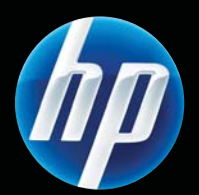

Tiskalniki HP LASERJET PROFESSIONAL P1560 in P1600 series Uporabniški priročnik

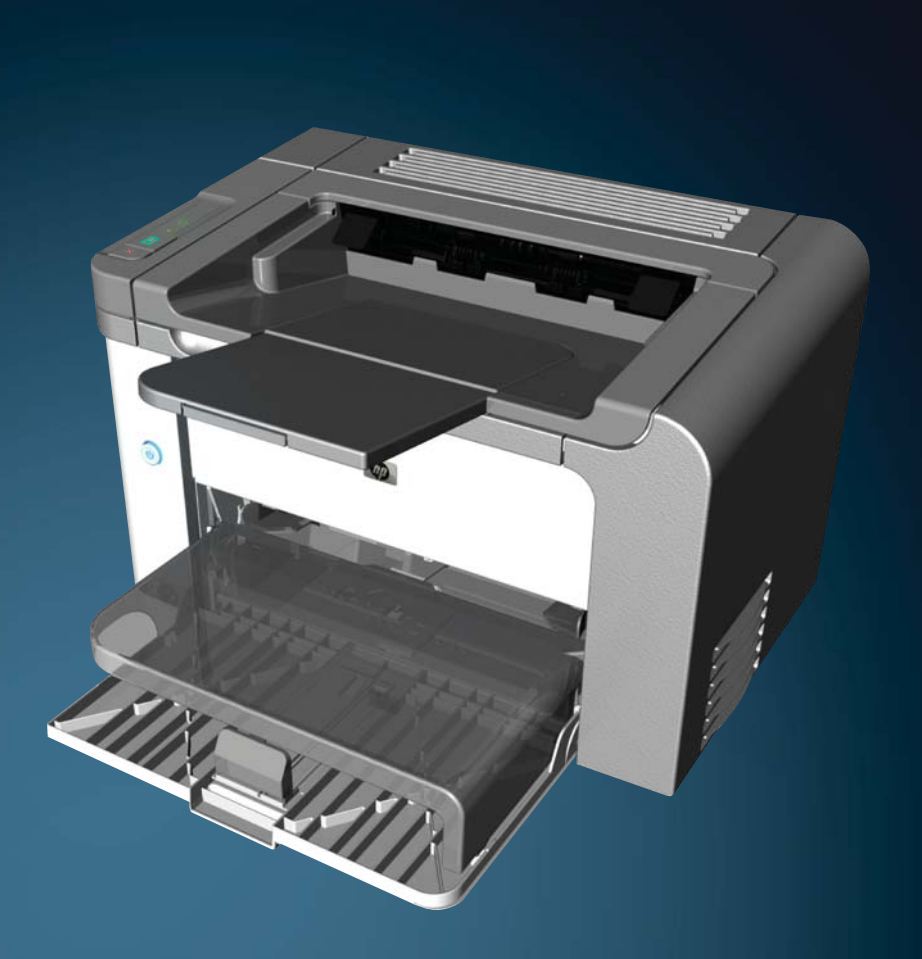

www.hp.com/support/ljp1560series www.hp.com/support/ljp1600series

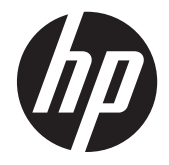

Tiskalniki HP LaserJet Professional P1560 in P1600 series

#### **Avtorske pravice in licence**

© 2011 Copyright Hewlett-Packard Development Company, L.P.

Prepovedana je reprodukcija, prilagajanje ali prevajanje dokumenta brez predhodnega pisnega dovoljenja, razen v primerih, ki jih dovoljujejo zakoni o avtorskih pravicah.

Te informacije se lahko spremenijo brez predhodnega obvestila.

Garancije za izdelke in storitve podjetja HP so navedene v garancijskih izjavah, ki so priložene izdelkom in storitvam. Informacij na tem mestu ni mogoče razlagati kot dodatne garancije. HP ni odgovoren za tehnične ali uredniške napake ali izpuste v tem dokumentu.

Številka dela: CE663-90971

Edition 1, 3/2011

#### **Zaščitne znamke**

Adobe®, Acrobat® in PostScript® so blagovne znamke podjetja Adobe Systems Incorporated.

Intel® Core™ je blagovna znamka Intel Corporation v ZDA in drugih državah/ regijah.

Microsoft®, Windows®, Windows® XP in Windows Vista® so v ZDA zaščitene blagovne znamke podjetja Microsoft Corporation.

ENERGY STAR in oznaka ENERGY STAR sta znamki, registrirani v ZDA.

### **Dogovorjene oznake v priročniku**

- **NASVET:** Nasveti vsebujejo koristne namige in bližnjice.
- **POPOMBA:** Opombe vsebujejo pomembne informacije za pojasnitev pojmov ali izvedbo opravil.
- A POZOR: Obvestila opisujejo priporočene postopke, s katerimi lahko preprečite izgubo podatkov ali poškodbe naprave.
- **OPOZORILO!** Opozorila vas opozarjajo na določene postopke, s katerimi se lahko izognete telesnim poškodbam ali večjim izgubam podatkov oziroma okvaram naprave.

# **Kazalo**

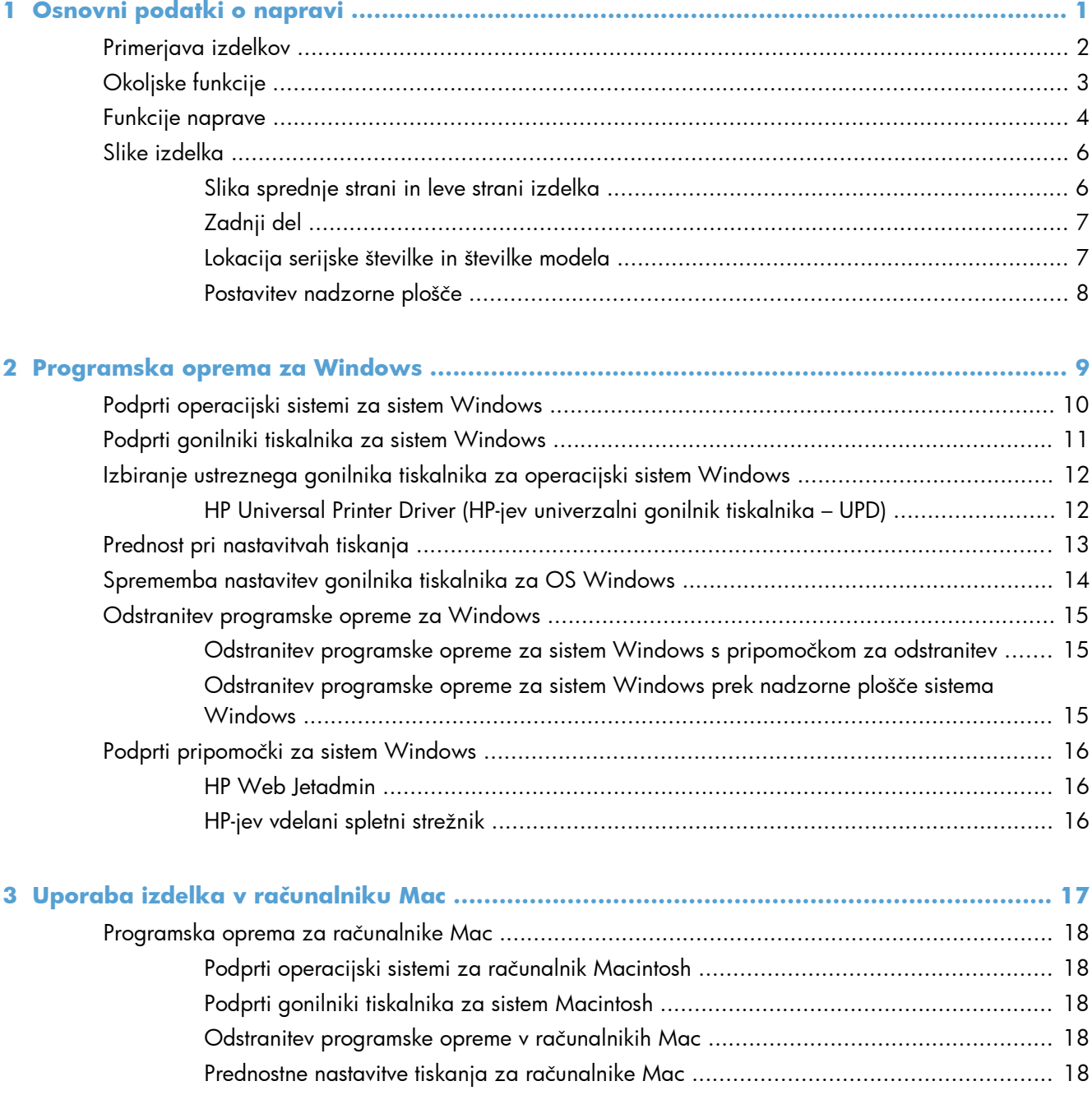

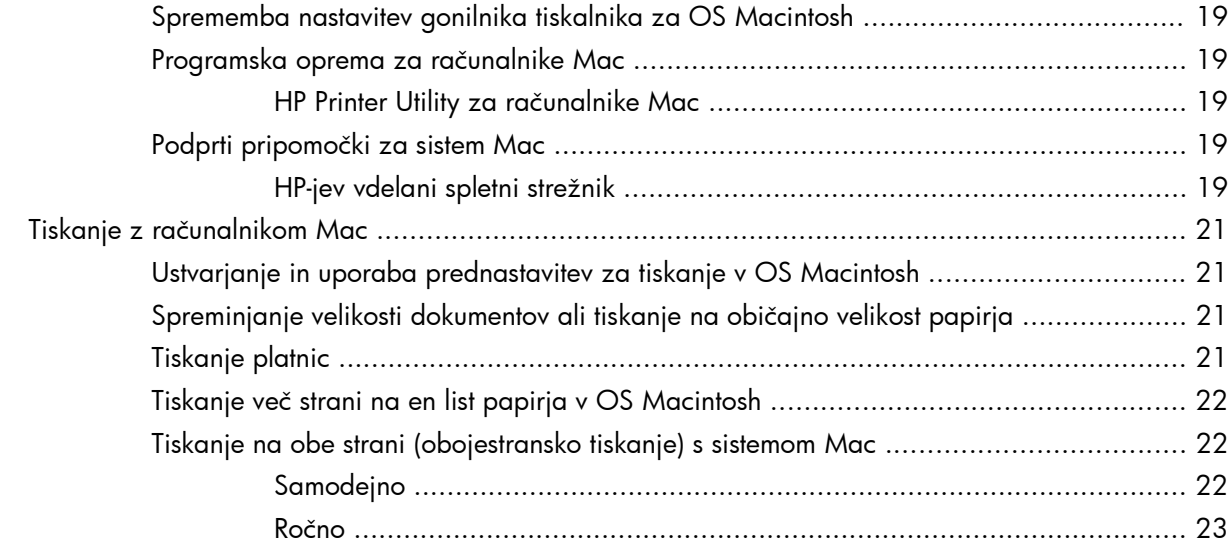

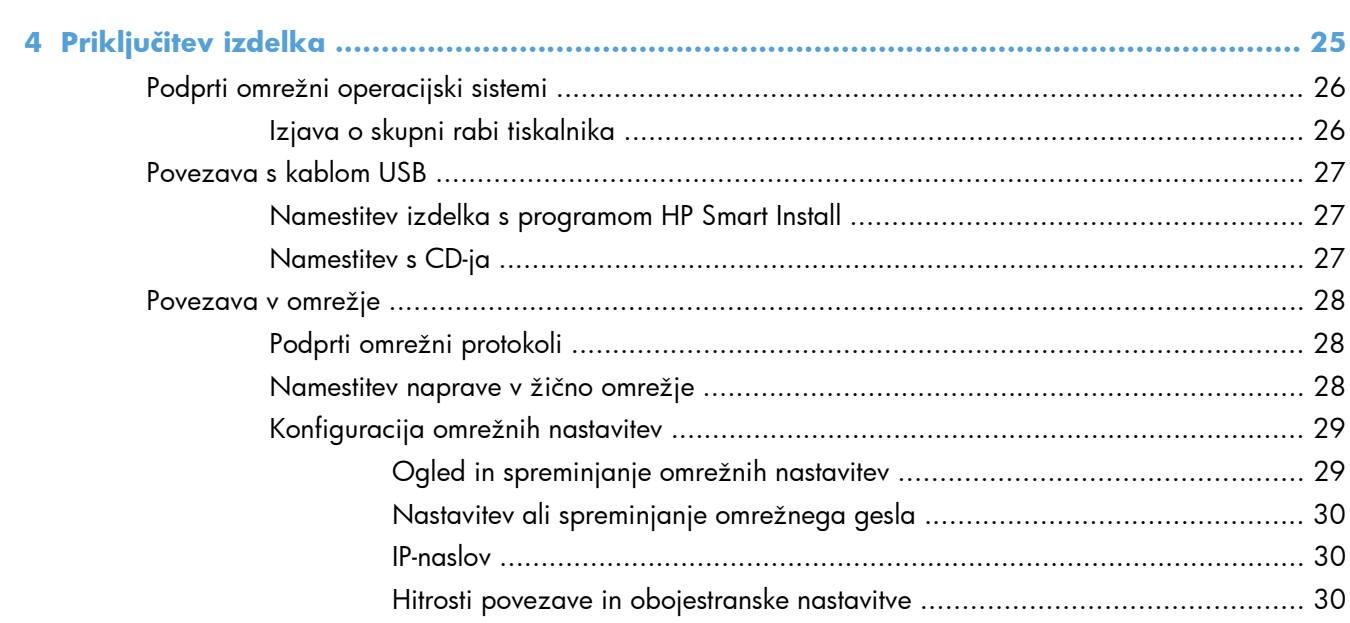

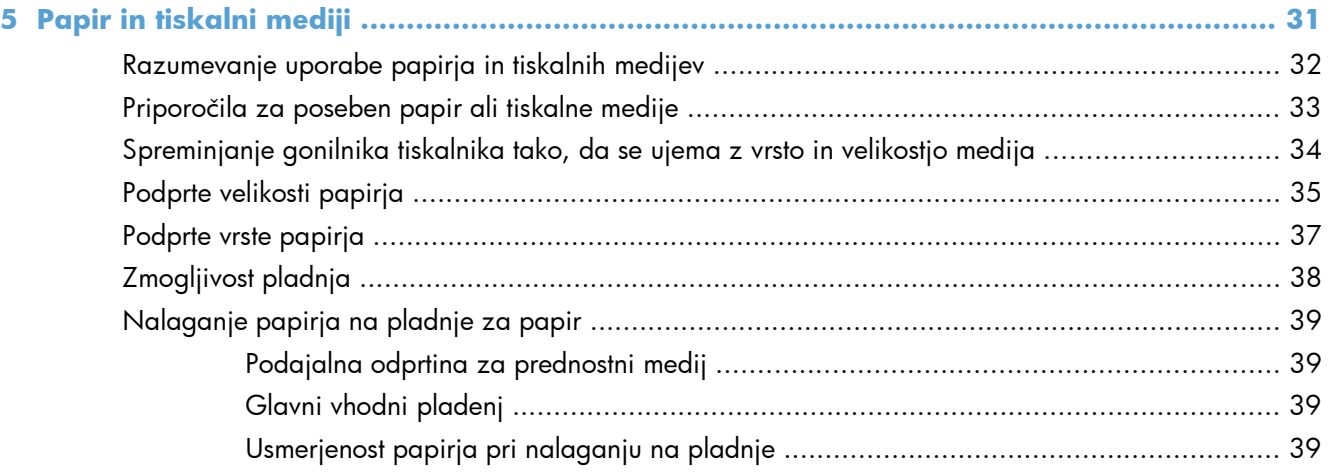

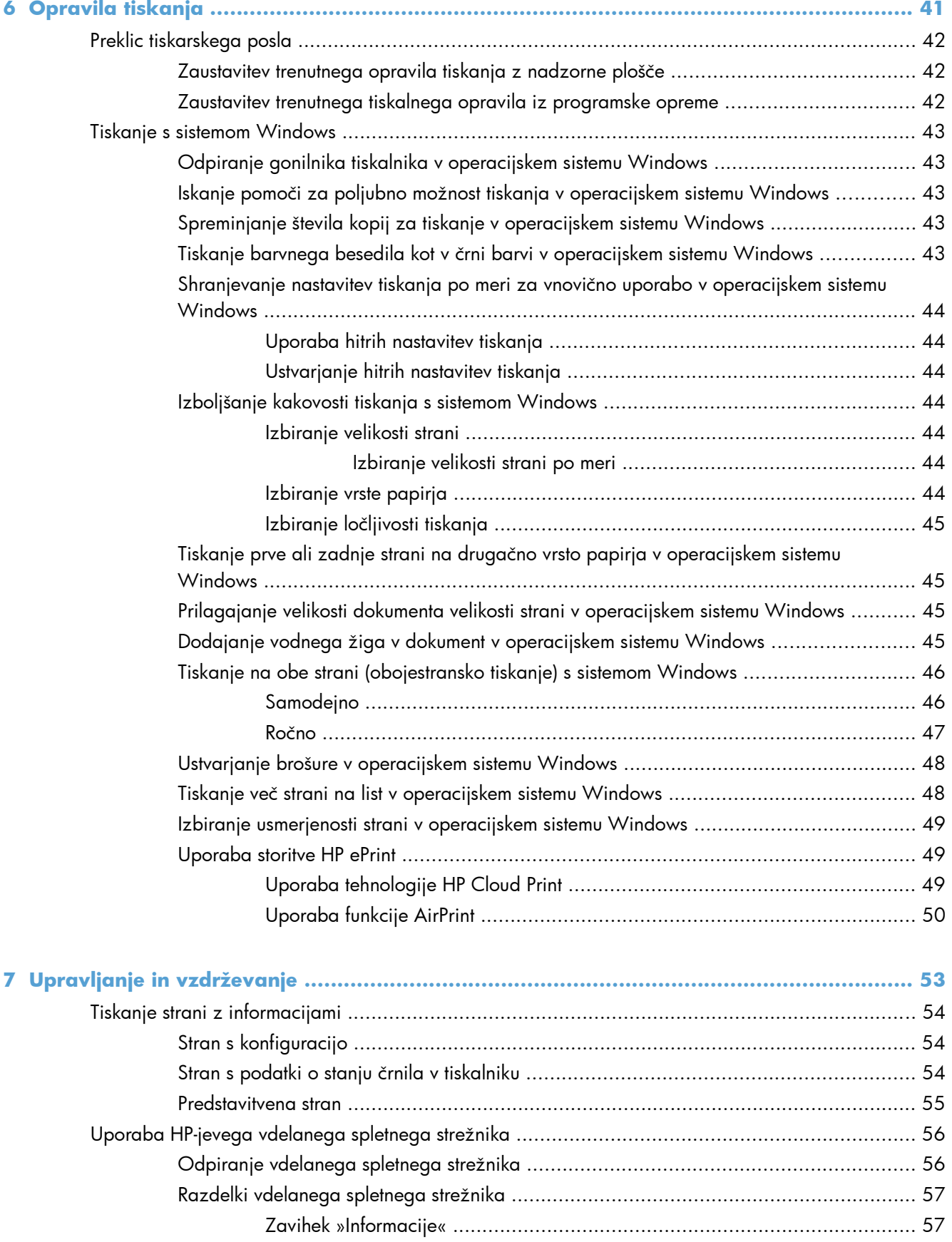

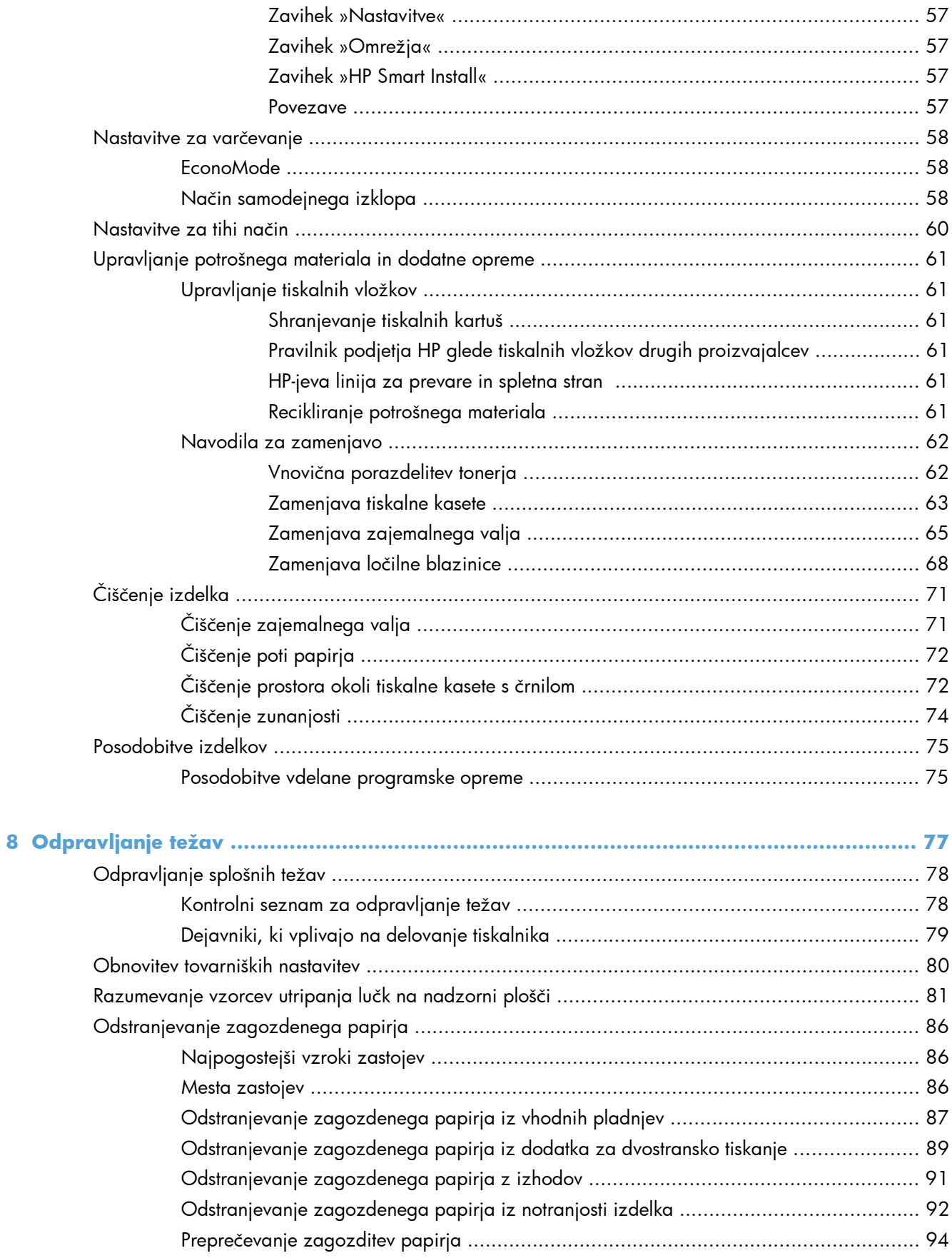

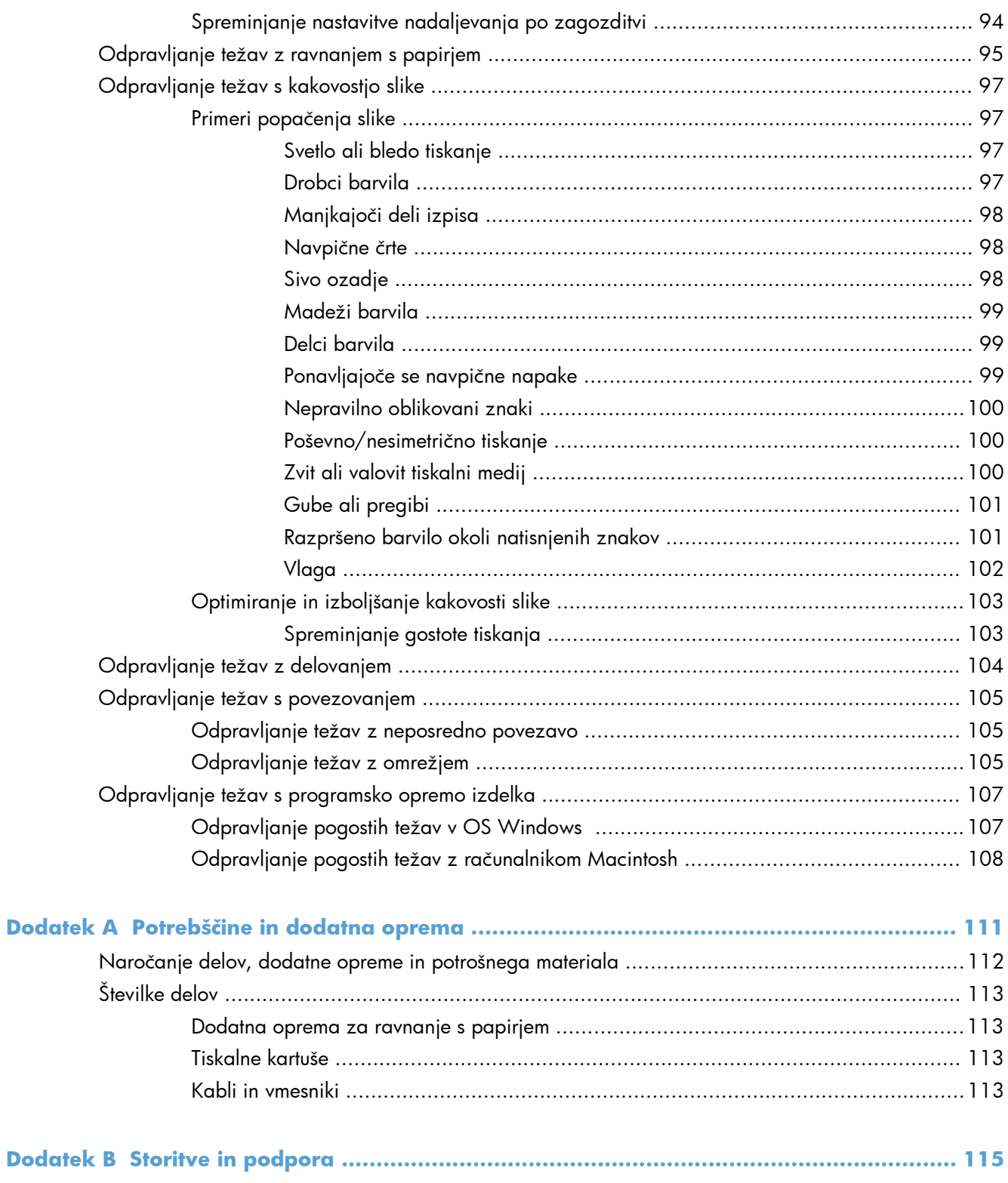

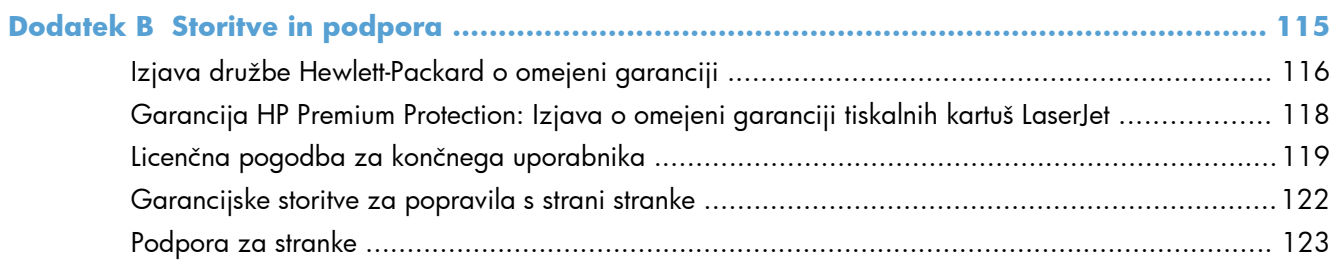

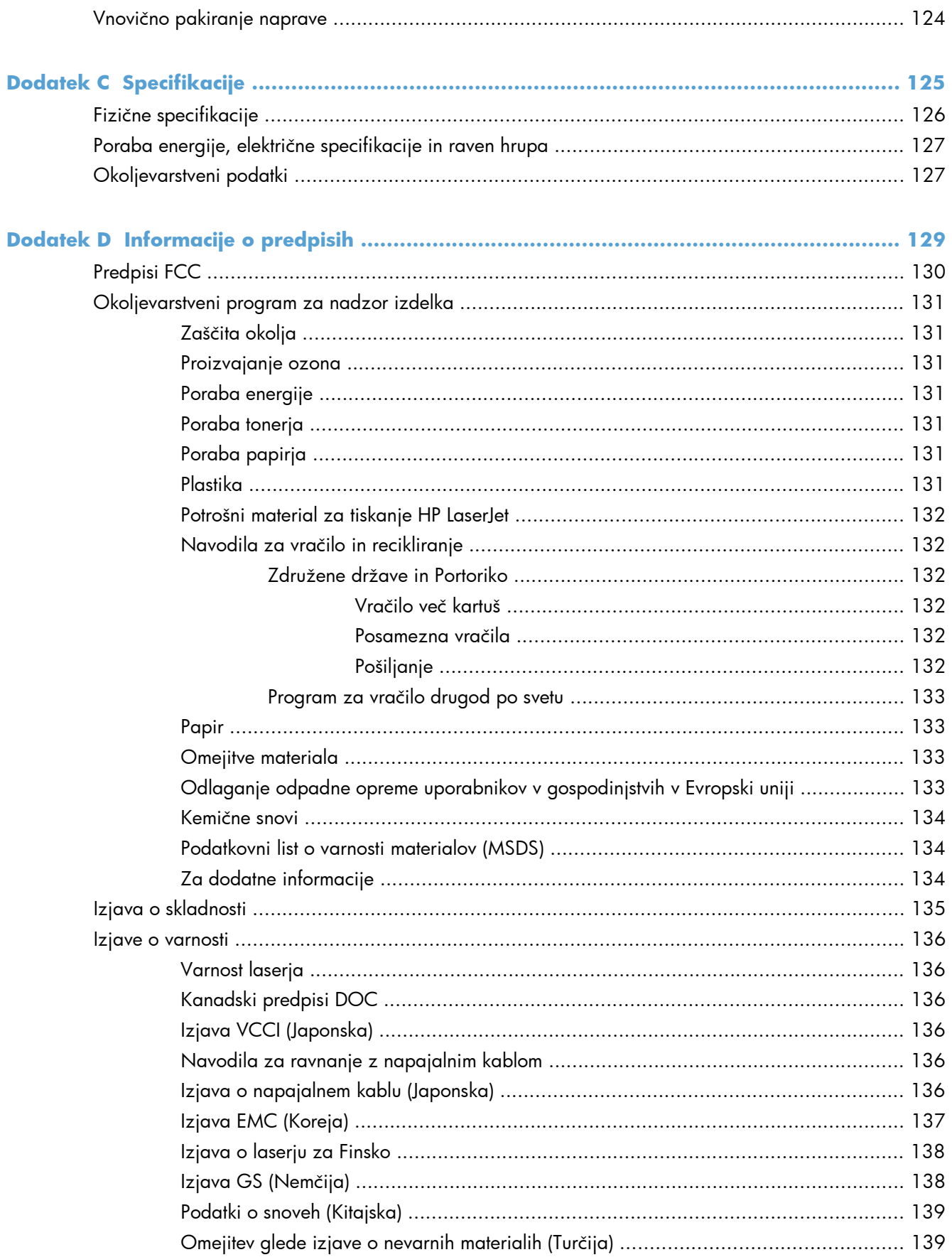

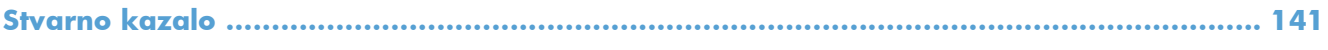

# <span id="page-14-0"></span>**1 Osnovni podatki o napravi**

- **•** [Primerjava izdelkov](#page-15-0)
- [Okoljske funkcije](#page-16-0)
- [Funkcije naprave](#page-17-0)
- **•** [Slike izdelka](#page-19-0)

## <span id="page-15-0"></span>**Primerjava izdelkov**

**Tiskalnik HP LaserJet Professional P1560 series Tiskalnik HP LaserJet Professional P1600 series**

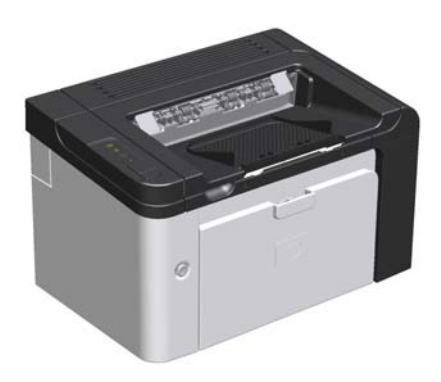

- **Hitrost**: 22 strani velikosti A4 na minuto, 23 strani velikosti Letter na minuto
- Pladnji: Podajalna odprtina za prednostni medij (10 listov) in glavni vhodni pladenj (250 listov)
- **Izhodni pladenj: 125 listov**
- **Povezljivost**: Vrata Hi-Speed USB 2.0
- **Dvostransko tiskanje: Ročno obojestransko tiskanje** (z uporabo gonilnika tiskalnika in tipke za potrditev $\boxed{\downarrow}$ na nadzorni plošči)

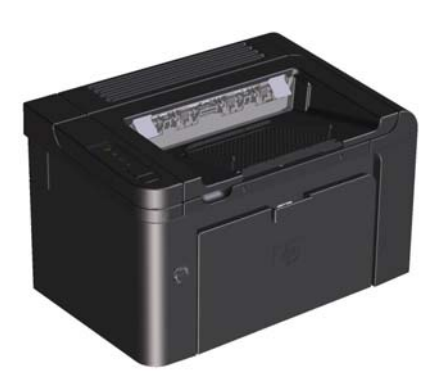

- **Hitrost**: 25 strani/min (A4), 26 strani/min (Letter)
- **Pladnji**: Podajalna odprtina za prednostni medij (10 listov) in glavni vhodni pladenj (250 listov)
- **Izhodni pladenj**: 125 listov
- **Povezljivost**: Vrata Hi-Speed USB 2.0 in vgrajen omrežni priključek
- **Dvostransko tiskanje**: Samodejno obojestransko tiskanje

# <span id="page-16-0"></span>**Okoljske funkcije**

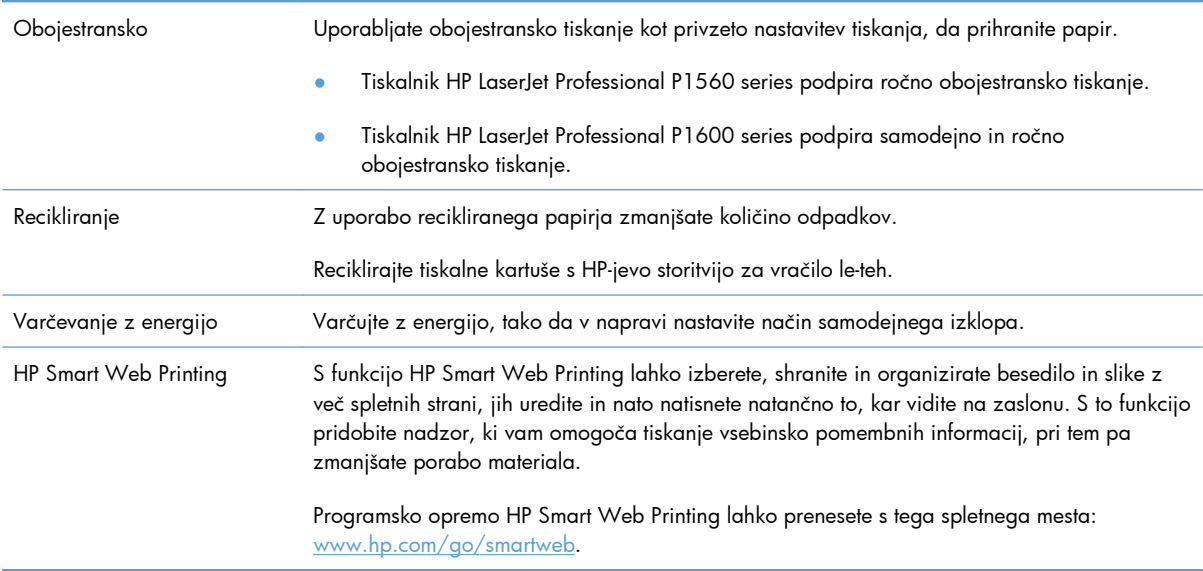

# <span id="page-17-0"></span>**Funkcije naprave**

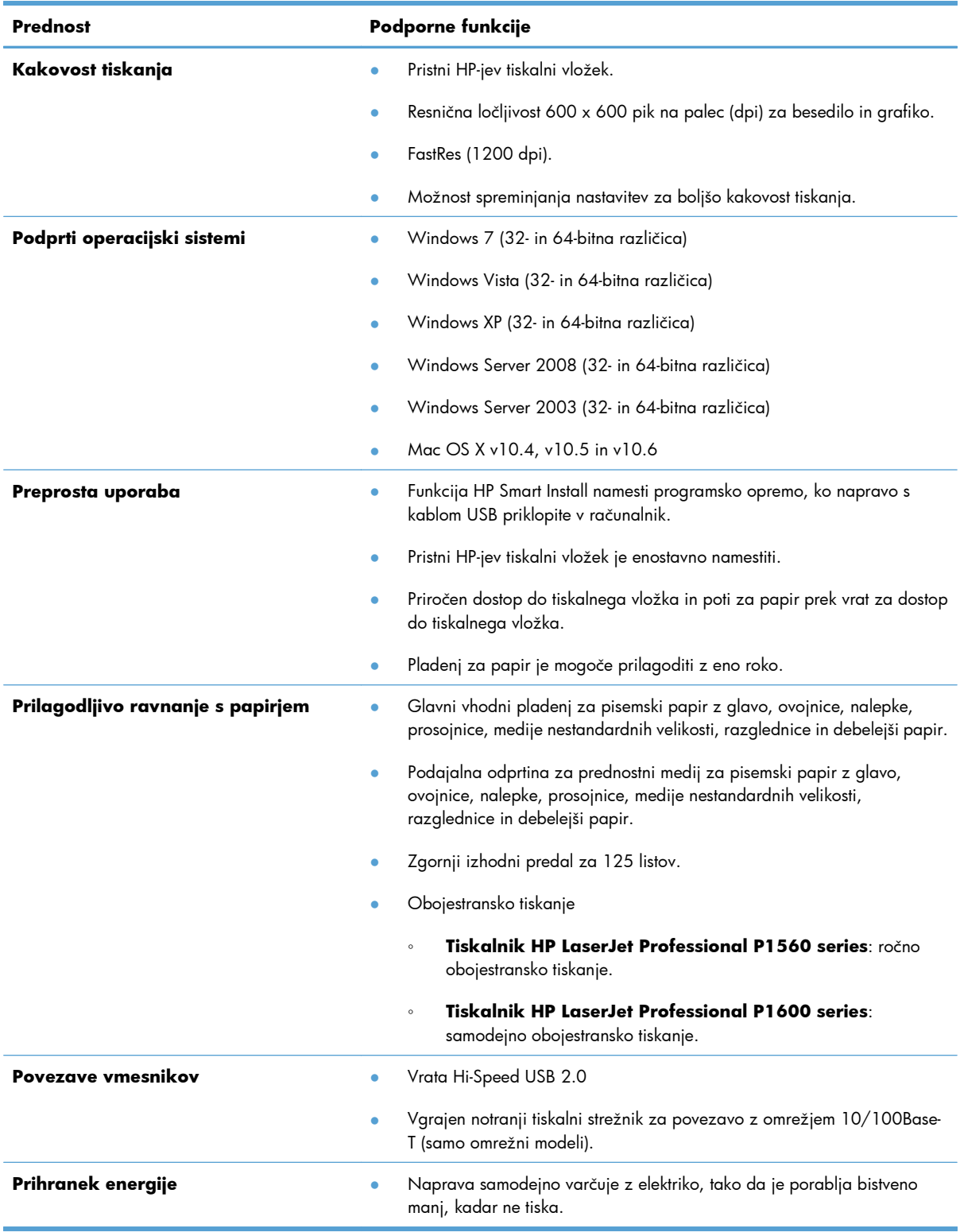

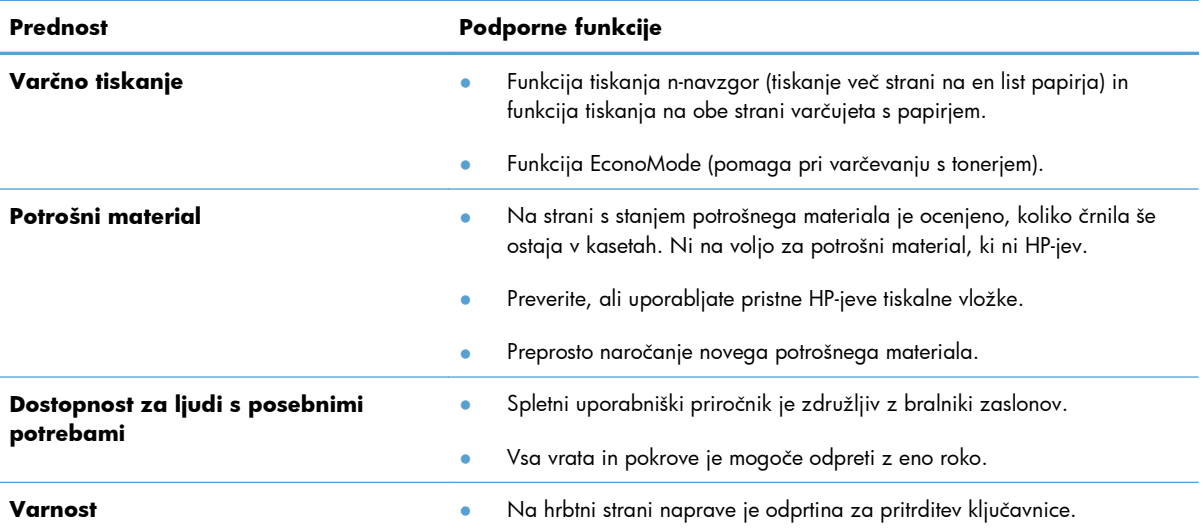

## <span id="page-19-0"></span>**Slike izdelka**

### **Slika sprednje strani in leve strani izdelka**

**Slika 1-1** Tiskalniki HP LaserJet Professional P1560 in P1600 series

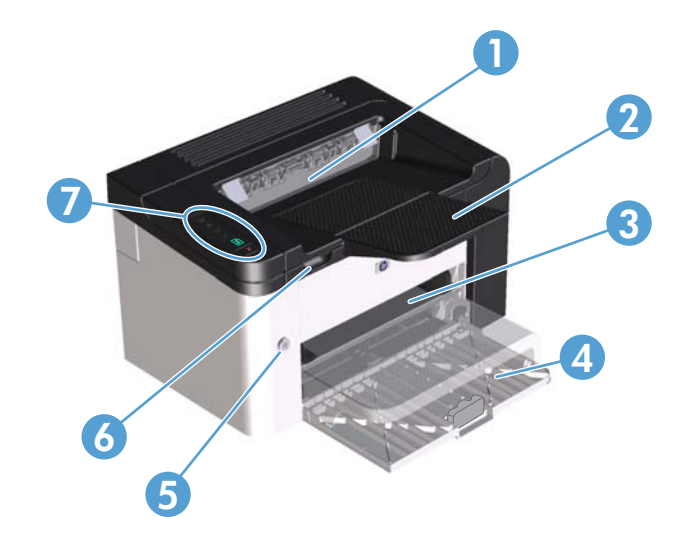

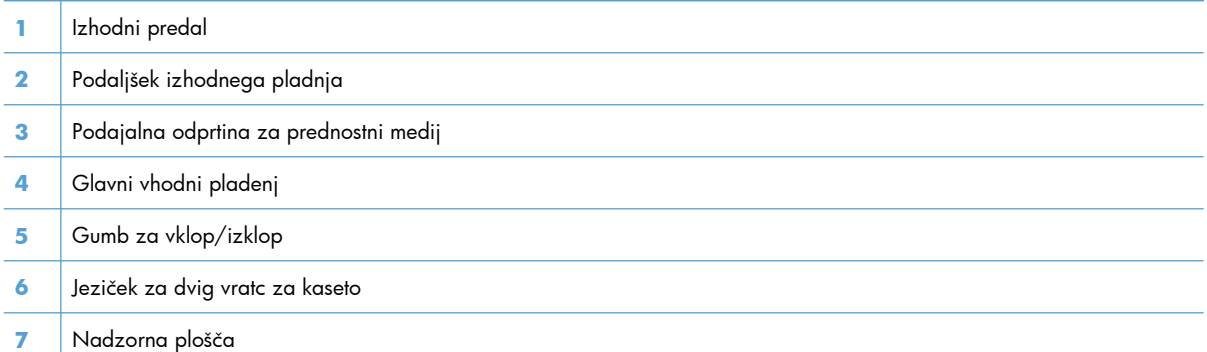

### <span id="page-20-0"></span>**Zadnji del**

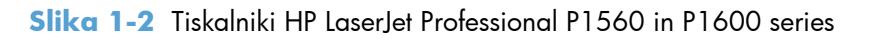

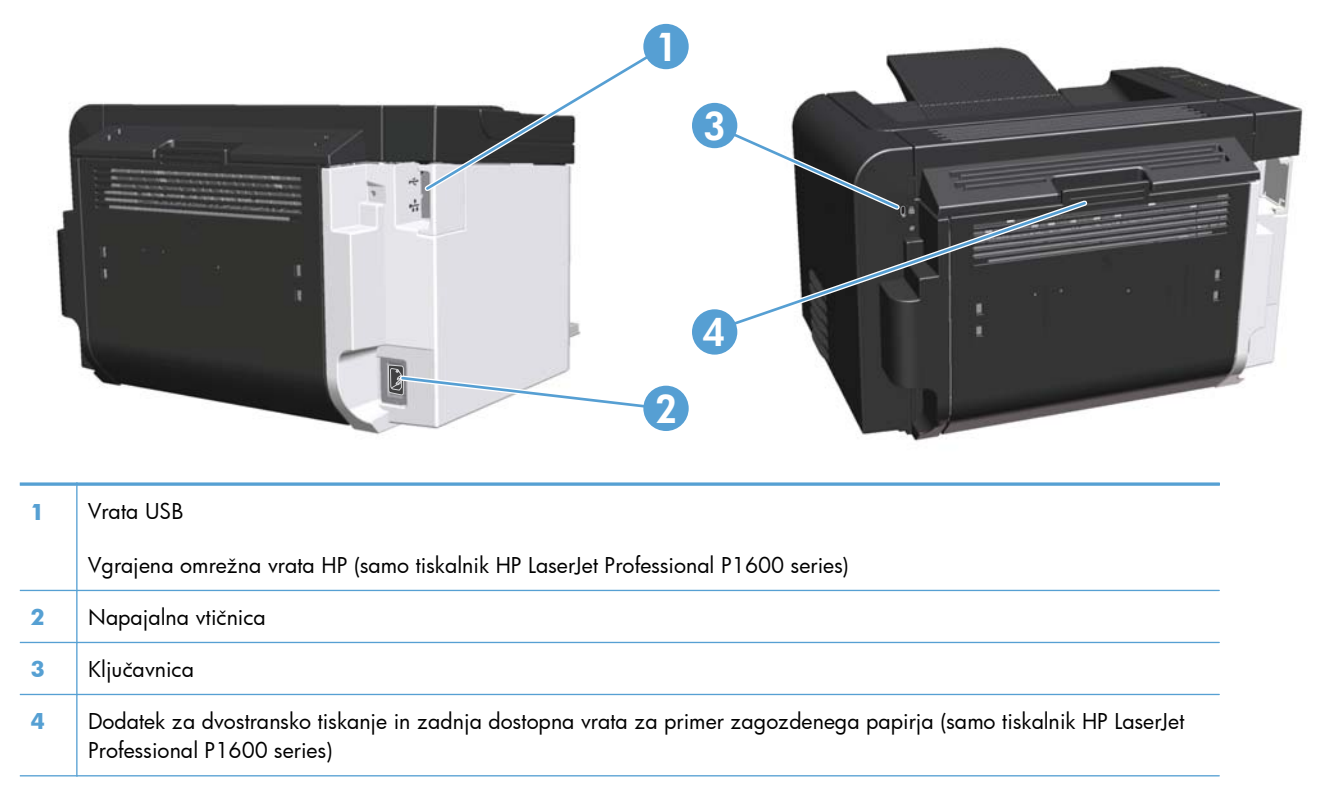

### **Lokacija serijske številke in številke modela**

Nalepka s številko izdelka in serijsko številko je na hrbtni strani naprave.

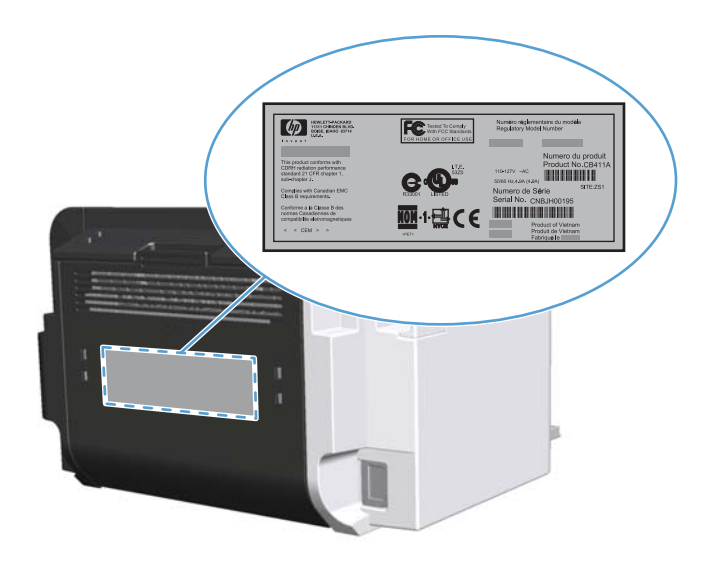

#### <span id="page-21-0"></span>**Postavitev nadzorne plošče**

Na nadzorni plošči tiskalnika so štiri lučke in dva gumba.

**CPOMBA:** Več o pomenu različnih osvetlitev lučk preberite v razdelku [Razumevanje vzorcev](#page-94-0) utripanja luč[k na nadzorni ploš](#page-94-0)či na strani 81.

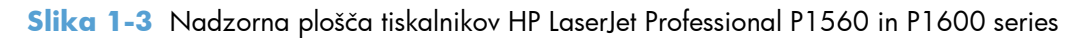

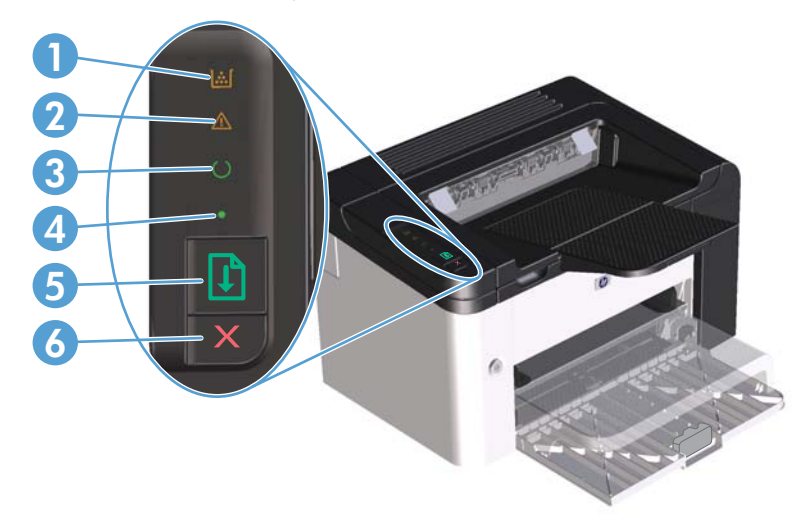

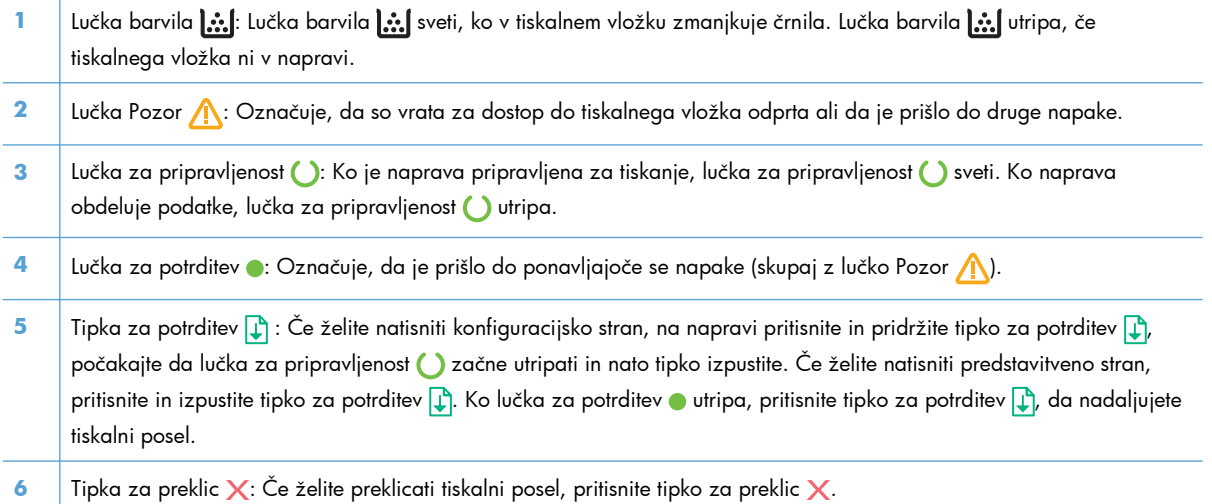

# <span id="page-22-0"></span>**2 Programska oprema za Windows**

- [Podprti operacijski sistemi za sistem Windows](#page-23-0)
- [Podprti gonilniki tiskalnika za sistem Windows](#page-24-0)
- [Izbiranje ustreznega gonilnika tiskalnika za operacijski sistem Windows](#page-25-0)
- [Prednost pri nastavitvah tiskanja](#page-26-0)
- **•** [Sprememba nastavitev gonilnika tiskalnika za OS Windows](#page-27-0)
- **[Odstranitev programske opreme za Windows](#page-28-0)**
- **•** Podprti pripomoč[ki za sistem Windows](#page-29-0)

### <span id="page-23-0"></span>**Podprti operacijski sistemi za sistem Windows**

Izdelku je priložena programska oprema za te različice operacijskega sistema Windows®:

- Windows 7 (32- in 64-bitna različica)
- Windows Vista (32-bitni in 64-bitni)
- Windows XP (32- in 64-bitna različica)
- Windows Server 2008 (32- in 64-bitna različica)
- Windows Server 2003 (32- in 64-bitna različica)

Če želite izvedeti več o nadgradnji strežnika Windows 2000 Server s strežnikom Windows Server 2003 ter uporabi funkcije Point and Print strežnika Windows Server 2003 ali funkcije za terminalske storitve in tiskanje strežnika Windows Server 2003, obiščite naslov <http://www.microsoft.com>.

## <span id="page-24-0"></span>**Podprti gonilniki tiskalnika za sistem Windows**

Izdelku je priložena programska oprema za OS Windows, ki omogoča komunikacijo med računalnikom in izdelkom. Programska oprema se imenuje gonilnik tiskalnika. Gonilnik tiskalnika omogoča dostop do funkcij izdelka, na primer tiskanje na papir z velikostjo po meri, spreminjanje velikosti dokumentov in vstavljanje vodnih žigov.

**CPOMBA:** Najnovejši gonilniki so na voljo na spletnem mestu www.hp.com/support/lip1560series ali [www.hp.com/support/ljp1600series.](http://www.hp.com/support/ljp1600series)

Poleg gonilnikov za tiskalnik, ki jih namesti funkcija HP Smart Install ali jih namestite vi s CD-ja naprave, lahko iz spleta prenesete naslednje gonilnike za tiskalnik:

- Univerzalni gonilnik tiskalnika PCL 5 za sistem Windows (HP UPD PCL 5) (samo tiskalnik HP LaserJet Professional P1600 series)
- Gonilnik XPS (specifikacija papirja XML)

**CPOMBA:** Za več informacij o gonilniku UPD si oglejte [www.hp.com/go/upd](http://www.hp.com/go/upd).

# <span id="page-25-0"></span>**Izbiranje ustreznega gonilnika tiskalnika za operacijski sistem Windows**

**CPOMBA:** Samo tiskalnik HP LaserJet Professional P1600 series podpira HP-jev univerzalni gonilnik tiskalnika.

Kadar koli je to mogoče, uporabite gonilnike za tiskalnik, ki jih namesti funkcija HP Smart Install oz. jih namestite s CD-ja naprave. Gonilnik tiskalnika UPD je sekundarni gonilnik za varnostno kopiranje.

#### **HP Universal Printer Driver (HP-jev univerzalni gonilnik tiskalnika – UPD)**

**EX OPOMBA:** Če želite uporabiti HP-jev univerzalni gonilnik tiskalnika, morate v napravi izključiti funkcijo HP Smart Install.

HP Universal Printer Driver (HP-jev univerzalni gonilnik tiskalnika – UPD) za Windows je en gonilnik, ki vam omogoča neposredni dostop do skoraj vseh naprav HP LaserJet s katerega koli mesta brez prenosa ločenih gonilnikov. Narejen je na preverjeni HP-jevi tehnologiji tiskalniških gonilnikov in je temeljito preskušen ter uporabljen z mnogimi programi. Je zmogljiva rešitev, ki vseskozi dosledno deluje.

HP UPD komunicira neposredno z vsako HP-jevo napravo, zbere informacije o konfiguraciji in nato prilagodi uporabniški vmesnik, da prikaže enolične funkcije, ki so na voljo za napravo. Samodejno omogoči funkcije, ki so na voljo za napravo, na primer dvostransko tiskanje in spenjanje, tako da jih ni treba omogočiti ročno.

Za več informacij si oglejte mesto [www.hp.com/go/upd.](http://www.hp.com/go/upd)

### <span id="page-26-0"></span>**Prednost pri nastavitvah tiskanja**

Pri spremembah v nastavitvah tiskanja je določena prednost nekaterih sprememb, glede na vir izvajanja spremembe:

**EX OPOMBA:** Imena ukazov in pogovornih oken se lahko razlikujejo v različnih programih.

- **Pogovorno okno za nastavitev strani**: Za odpiranje tega pogovornega okna kliknite ukaz **Page Setup (Nastavitev strani)** ali podoben ukaz v meniju **File (Datoteka)** v programu, ki ga uporabljate. Tukaj spremenjene nastavitve preglasijo nastavitve na drugih mestih.
- **Pogovorno okno tiskanja**: Da odprete to pogovorno okno, kliknite **Print** (Natisni), **Print Setup** (Nastavitev tiskanja) ali podoben ukaz v meniju **File** (Datoteka) v programu, ki ga uporabljate. Prioriteta nastavitev, ki jih spremenite v pogovornem oknu **Print** (Natisni) je nižja in običajno ne preglasi sprememb, izvedenih v pogovornem oknu **Page Setup** (Priprava strani).
- **Pogovorno okno z lastnostmi tiskanja (gonilnik tiskalnika)**: Da odpete gonilnika tiskalnika, kliknite **Properties** (Lastnosti) v pogovornem oknu **Print** (Natisni). Nastavitve, ki ste jih spremenili v pogovornem oknu **Printer Properties** (Lastnosti tiskalnika), običajno ne preglasijo nastavitev drugje v programski opremi za tiskanje. Večino nastavitev tiskanja lahko spremenite tukaj.
- **Privzete nastavitve gonilnika tiskalnika**: Privzete nastavitve gonilnika tiskalnika določijo nastavitve, ki so uporabljene pri vseh tiskalniških poslih, *razen* če spremenite nastavitve v pogovornih oknih **Page Setup (Nastavitev strani)**, **Print (Tiskanje)** ali **Printer Properties (Lastnosti tiskalnika)**.

## <span id="page-27-0"></span>**Sprememba nastavitev gonilnika tiskalnika za OS Windows**

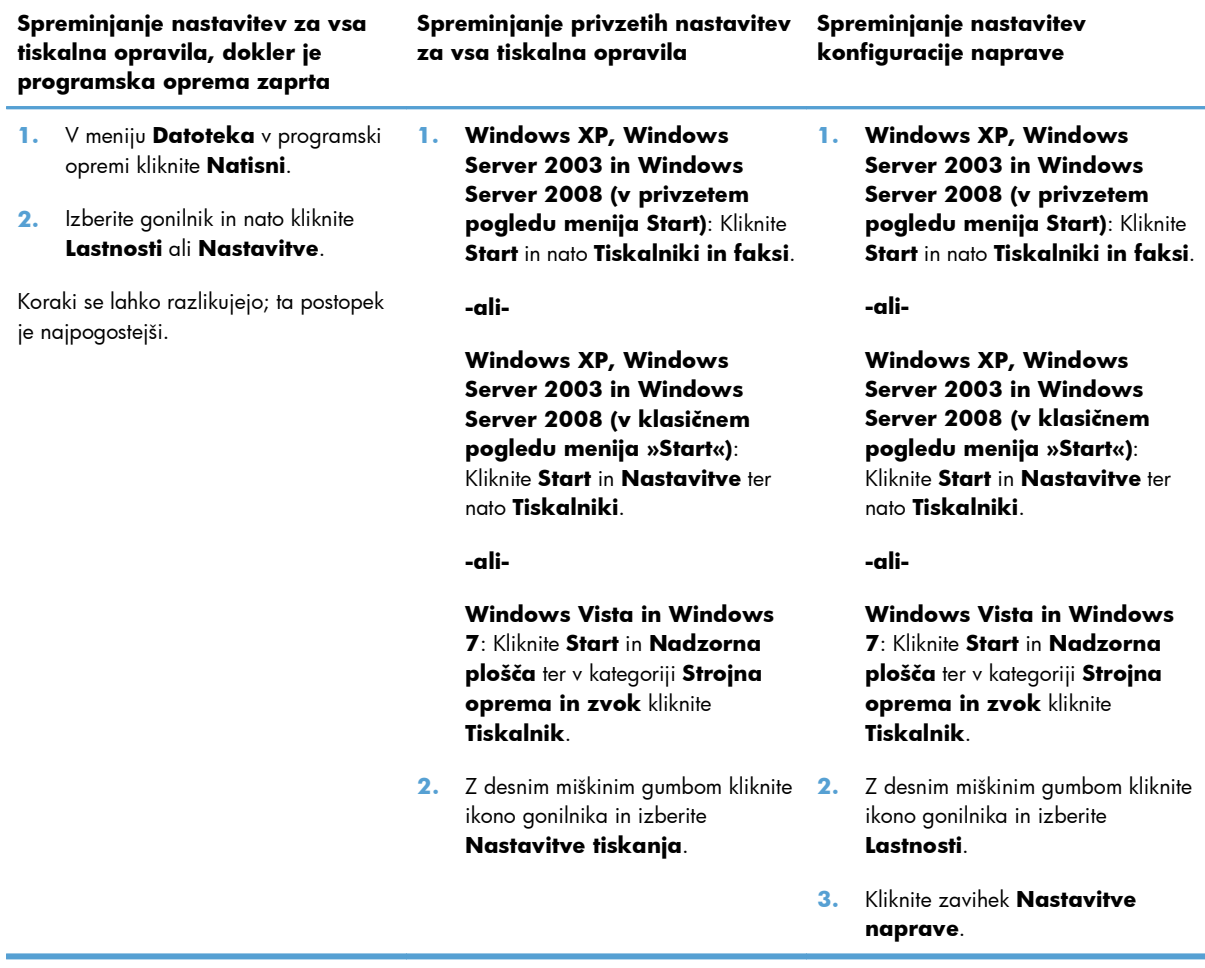

### <span id="page-28-0"></span>**Odstranitev programske opreme za Windows**

### **Odstranitev programske opreme za sistem Windows s pripomočkom za odstranitev**

- **1.** Kliknite **Start** in nato **Vsi programi**.
- **2.** Kliknite **HP** in nato **Tiskalniki HP LaserJet Professional P1560 in P1600**.
- **3.** Kliknite **Uninstall** (Odstrani) in sledite navodilom na zaslonu za odstranitev programske opreme.

### **Odstranitev programske opreme za sistem Windows prek nadzorne plošče sistema Windows**

#### **Windows XP**

- **1.** Kliknite **Start**, **Nadzorna plošča** in nato **Dodaj ali odstrani programe**.
- **2.** Poiščite in izberite napravo na seznamu.
- **3.** Programsko opremo odstranite tako, da kliknete gumb **Zamenjaj/odstrani**.

#### **Windows Vista in Windows 7**

- **1.** Kliknite **Start**, **Nadzorna plošča** in nato **Programi in funkcije**.
- **2.** Poiščite in izberite napravo na seznamu.
- **3.** Izberite možnost **Odstrani/zamenjaj**.

### <span id="page-29-0"></span>**Podprti pripomočki za sistem Windows**

**EX OPOMBA:** Pripomočke za sistem Windows podpirajo samo tiskalnik HP LaserJet Professional P1600 series.

#### **HP Web Jetadmin**

HP Web Jetadmin je enostavno orodje programske opreme za upravljanje zunanjih naprav, ki pomaga izboljšati uporabo, nadzorovati porabo barv in s tem povezane stroške, zaščito izdelkov in povečati učinkovitost upravljanje potrošnega materiala tako, da omogoča oddaljeno izvajanje nastavitev, aktiven nadzor, odpravljanje težav z varnostjo in poročanje o rezultatih tiskanja.

Za prenos najnovejše različice programa HP Web Jetadmin in za najnovejši seznam podprtih gostiteljskih sistemov obiščite [www.hp.com/go/webjetadmin.](http://www.hp.com/go/webjetadmin)

Če je HP Web Jetadmin nameščen v gostiteljskem strežniku, lahko odjemalec programa Windows s podprtim brskalnikom (kot je Microsoft® Internet Explorer) pridobi dostop do programa HP Web Jetadmin tako, da vzpostavi povezavo z gostiteljem le-tega.

#### **HP-jev vdelani spletni strežnik**

**EX OPOMBA:** Samo tiskalnik HP LaserJet Professional P1600 series podpirajo HP-jev vdelani spletni strežnik.

Ta izdelek dobite z vgrajenim spletnim strežnikom, ki ponuja dostop do podatkov o izdelku in dejavnostih v omrežju. Ti podatki so prikazani v spletnem brskalniku, kot je na primer Microsoft Internet Explorer, Apple Safari ali Firefox.

Vgrajeni spletni strežnik je nameščen v napravi. Ni naložen v omrežnem strežniku.

Vgrajeni spletni strežnik nudi vmesnik naprave, ki ga lahko uporablja vsak z računalnikom, povezanim v omrežje, in standardnim spletnim brskalnikom. Namestitev ali nastavitev posebne programske opreme ni potrebna, potreben je samo v računalniku nameščen podprt spletni brskalnik. Če želite pridobiti dostop do vgrajenega spletnega strežnika, v vrstico naslova v brskalniku vnesite naslov IP naprave. (Da najdete IP, natisnite konfiguracijsko stran. Če želite več informacij o tiskanju konfiguracijske strani, si oglejte [Tiskanje strani z informacijami na strani 54](#page-67-0).)

Za celotno pojasnitev funkcij in uporabe vgrajenega spletnega strežnika si oglejte [Razdelki vdelanega](#page-70-0) [spletnega strežnika na strani 57](#page-70-0).

# <span id="page-30-0"></span>**3 Uporaba izdelka v računalniku Mac**

- [Programska oprema za ra](#page-31-0)čunalnike Mac
- Tiskanje z rač[unalnikom Mac](#page-34-0)

### <span id="page-31-0"></span>**Programska oprema za računalnike Mac**

### **Podprti operacijski sistemi za računalnik Macintosh**

Naprava podpira te operacijske sisteme Macintosh:

Mac OS X v10.4, v10.5 in v10.6

<sup>29</sup> OPOMBA: Podprti so procesorji PPC in Intel® Core™.

#### **Podprti gonilniki tiskalnika za sistem Macintosh**

Namestitvena programska oprema HP LaserJet ponuja datoteke PPD (PostScript® Printer Description), gonilnik CUPS in pripomočke HP Printer Utilities za Mac OS X. Datoteka PPD za HP-jev tiskalnik v povezavi z gonilnikom CUPS zagotavlja vse funkcije tiskanja in dostop do posebnih funkcij HP-jevega tiskalnika.

#### **Odstranitev programske opreme v računalnikih Mac**

Programsko opremo odstranite s pripomočkom za odstranitev.

**1.** Poiščite to mapo:

Library/Printers/hp/laserjet/P1100\_P1560\_P1600Series/

- **2.** Dvokliknite datoteko **HP Uninstaller.app**.
- **3.** Kliknite gumb **Naprej** in sledite navodilom na zaslonu, da odstranite programsko opremo.

#### **Prednostne nastavitve tiskanja za računalnike Mac**

Pri spremembah v nastavitvah tiskanja je določena prednost nekaterih sprememb, glede na vir izvajanja spremembe:

**EX OPOMBA:** Imena ukazov in pogovornih oken se lahko razlikujejo v različnih programih.

- **Pogovorno okno »Page Setup«** (Nastavitev strani): Če želite odpreti to pogovorno okno, kliknite **Page Setup** (Nastavitev strani) ali podoben ukaz v meniju **File** (Datoteka) v programu, ki ga uporabljate. Tukaj spremenjene nastavitve lahko preglasijo drugje spremenjene nastavitve.
- **Pogovorno okno »Print«** (Tiskanje): Če želite odpreti to pogovornegp okno, kliknite **Print** (Natisni), **Print Setup** (Nastavitev tiskanja) ali podoben ukaz v meniju **File** (Datoteka) programa, ki ga uporabljate. Nastavitve v pogovornem oknu **Print** (Tiskanje) *nimajo* prednosti pred spremembam v pogovornem oknu **Page Setup** (Priprava strani)
- **Privzete nastavitve gonilnika tiskalnika**: Privzete nastavitve gonilnika tiskalnika določajo nastavitve, uporabljene pri vseh tiskalnih poslih, *razen* če te nastavitve spremenite v pogovornih oknih **Page Setup** (Priprava strani) ali **Print** (Tiskanje).

#### <span id="page-32-0"></span>**Sprememba nastavitev gonilnika tiskalnika za OS Macintosh**

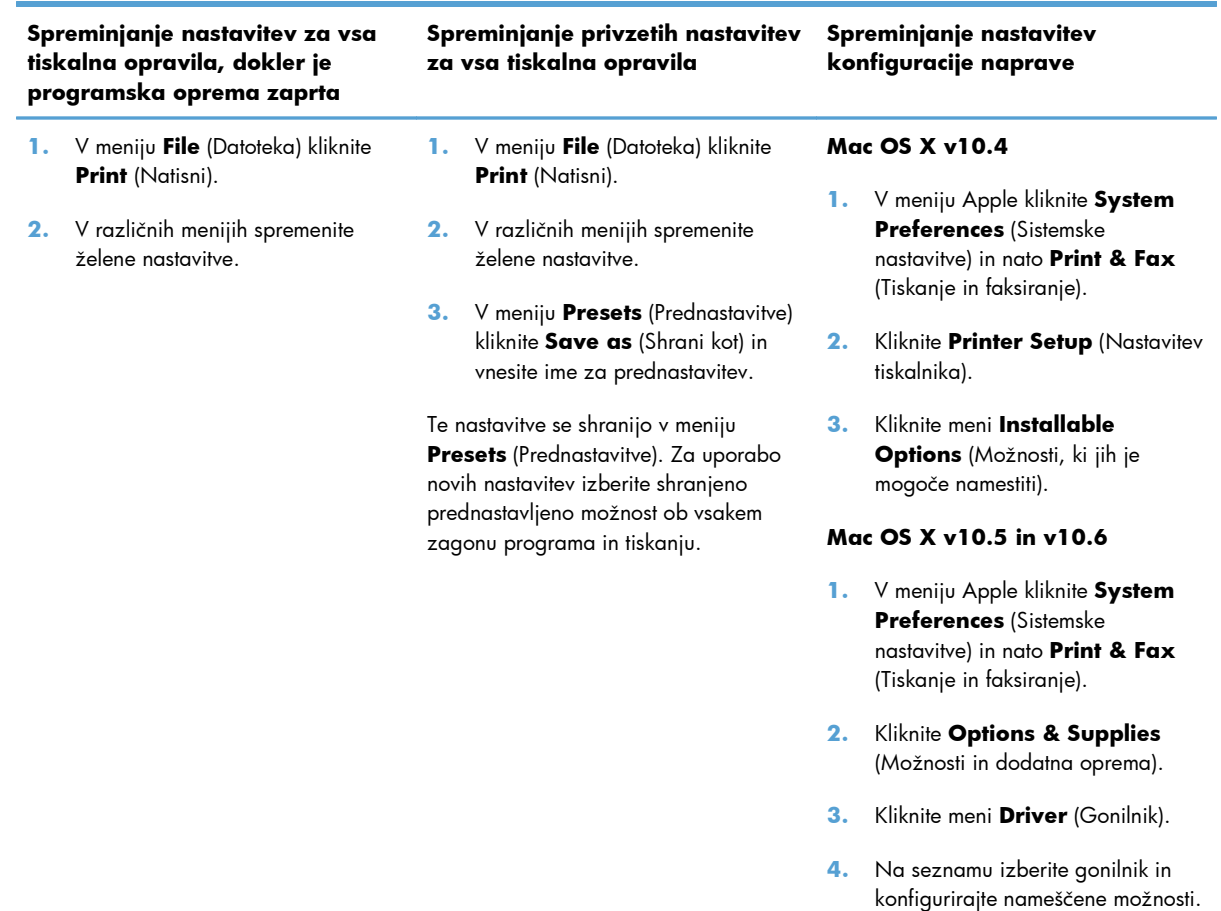

#### **Programska oprema za računalnike Mac**

#### **HP Printer Utility za računalnike Mac**

Pripomoček HP LaserJet Utility omogoča tiskanje strani s podatki o izdelku in spreminjanje nastavitve samodejnega izklopa iz računalnika Mac.

Če želite odpreti pripomoček HP LaserJet Utility, sledite spodnjim navodilom.

**▲** Odprite čakalno vrsto tiskanja in kliknite ikono **Utility** (Pripomoček).

#### **Podprti pripomočki za sistem Mac**

#### **HP-jev vdelani spletni strežnik**

**EX OPOMBA:** Samo tiskalnik HP LaserJet Professional P1600 series podpirajo HP-jev vdelani spletni strežnik.

Ta izdelek dobite z vgrajenim spletnim strežnikom, ki ponuja dostop do podatkov o izdelku in dejavnostih v omrežju. Ti podatki so prikazani v spletnem brskalniku, kot je na primer Microsoft Internet Explorer, Apple Safari ali Firefox.

Vgrajeni spletni strežnik je nameščen v napravi. Ni naložen v omrežnem strežniku.

Vgrajeni spletni strežnik nudi vmesnik naprave, ki ga lahko uporablja vsak z računalnikom, povezanim v omrežje, in standardnim spletnim brskalnikom. Namestitev ali nastavitev posebne programske opreme ni potrebna, potreben je samo v računalniku nameščen podprt spletni brskalnik. Če želite pridobiti dostop do vgrajenega spletnega strežnika, v vrstico naslova v brskalniku vnesite naslov IP naprave. (Da najdete IP, natisnite konfiguracijsko stran. Če želite več informacij o tiskanju konfiguracijske strani, si oglejte <u>Tiskanje strani z informacijami na strani 54.</u>)

Za celotno pojasnitev funkcij in uporabe vgrajenega spletnega strežnika si oglejte [Razdelki vdelanega](#page-70-0) [spletnega strežnika na strani 57](#page-70-0).

## <span id="page-34-0"></span>**Tiskanje z računalnikom Mac**

#### **Ustvarjanje in uporaba prednastavitev za tiskanje v OS Macintosh**

Prednastavitve za tiskanje uporabite za shranjevanje trenutnih nastavitev gonilnika tiskalnika za ponovno uporabo.

#### **Ustvarjanje prednastavitve za tiskanje**

- **1.** V meniju **File** (Datoteka) kliknite **Print** (Natisni).
- **2.** Izberite gonilnik.
- **3.** Izberite nastavitve tiskanja.
- **4.** V oknu **Presets** (Prednastavitve) kliknite **Save As...** (Shrani kot ...) in vnesite ime za prednastavitev.
- **5.** Kliknite **OK** (V redu).

#### **Uporaba prednastavitev za tiskanje**

- **1.** V meniju **File** (Datoteka) kliknite **Print** (Natisni).
- **2.** Izberite gonilnik.
- **3.** V oknu **Presets** (Prednastavitve) izberite prednastavitev za tiskanje, ki jo želite uporabiti.

**Ex OPOMBA:** Za uporabo privzetih nastavitev gonilnika tiskalnika izberite **Standard** (Standardno).

#### **Spreminjanje velikosti dokumentov ali tiskanje na običajno velikost papirja**

Dokument lahko spremenite, da ustreza drugačni velikosti papirja.

- **1.** V meniju **File** (Datoteka) kliknite **Print** (Natisni).
- **2.** Odprite meni **Paper Handling** (Ravnanje s papirjem).
- **3.** Na območju **Destination Paper Size** (Velikost papirja cilja) izberite **Scale to fit paper size** (Prilagodi, da ustreza velikosti papirja) in nato na spustnem seznamu izberite velikost.
- **4.** Če želite uporabiti samo papir, ki je manjši od dokumenta, izberite **Scale down only** (Prilagodi samo navzdol).

#### **Tiskanje platnic**

Za dokument lahko natisnete posebno platnico, ki vsebuje sporočilo (kot je "Zaupno").

- **1.** V meniju **File** (Datoteka) kliknite **Print** (Natisni).
- **2.** Izberite gonilnik.
- <span id="page-35-0"></span>**3.** Odprite meni **Cover Page** (Platnica) in izberite, ali želite naslovnico natisniti z možnostjo **Before Document** (Pred dokumentom) ali **After Document** (Za dokumentom).
- **4.** V meniju **Cover Page Type** (Vrsta platnice) izberite sporočilo, ki ga želite natisniti na platnico.

**OPOMBA:** Za tiskanje prazne platnice izberite **Standard** (Standardno) za **Cover Page Type** (Vrsto platnice).

#### **Tiskanje več strani na en list papirja v OS Macintosh**

Na en sam list papirja lahko natisnete več kot eno stran. Ta funkcija predstavlja cenovno učinkovit način tiskanja osnutkov.

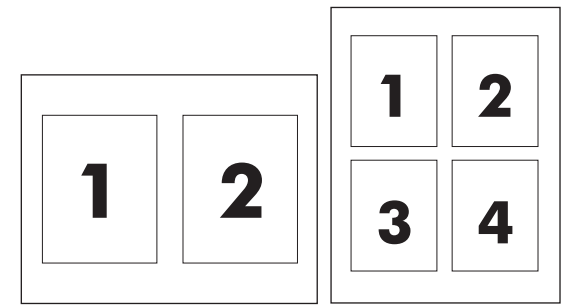

- **1.** V meniju **File** (Datoteka) kliknite **Print** (Natisni).
- **2.** Izberite gonilnik.
- **3.** Odprite meni **Layout** (Postavitev).
- **4.** Poleg postavke **Pages per Sheet** (Strani na list) izberite število strani, ki jih želite natisniti na posamezni list (1, 2, 4, 6, 9 ali 16).
- **5.** Poleg postavke **Layout Direction** (Smer postavitve) izberite vrstni red in postavitev strani na listu.
- **6.** Poleg postavke **Borders** (Robovi) izberite vrsta robov okrog posameznih strani na listu.

#### **Tiskanje na obe strani (obojestransko tiskanje) s sistemom Mac**

#### **Samodejno**

**EX OPOMBA:** Samo tiskalnik HP LaserJet Professional P1600 series podpirajo samodejno obojestransko tiskanje.

Gonilnik tiskalnika podpira samo določene velikosti medijev za samodejno obojestransko tiskanje. Za velikosti medijev, ki v gonilniku tiskalnika niso na voljo, uporabite ročno obojestransko tiskanje.
Samodejno obojestransko tiskanje je vključeno kot privzeta nastavitev. Če želite onemogočiti samodejno obojestransko tiskanje, spremenite nastavitve konfiguracije naprave. Obiščite spletno mesto [Sprememba nastavitev gonilnika tiskalnika za OS Macintosh na strani 19](#page-32-0).

- **1.** Na podajalni pladenj naložite dovolj papirja, da boste lahko izvedli tiskalni posel. Če nalagate poseben papir, kot je papir z glavo, ga vstavite tako, da je stran, na katero želite tiskati, obrnjena navzdol.
- **2.** V meniju **File** (Datoteka) kliknite **Print** (Natisni).
- **3.** Odprite meni **Layout** (Postavitev).
- **4.** Poleg **Two-Sided** (Dvostransko) izberite **Long-Edge Binding** (Vezava po dolgem robu) ali **Short-Edge Binding** (Vezava po kratkem robu).
- **5.** Kliknite **Print** (Natisni).

#### **Ročno**

- **1.** Na podajalni pladenj naložite dovolj papirja, da boste lahko izvedli tiskalni posel. Če nalagate poseben papir, kot je papir z glavo, ga vstavite tako, da je stran, na katero želite tiskati, obrnjena navzdol.
- **2.** V meniju **File** (Datoteka) kliknite **Print** (Natisni).
- **3. Mac OS X v10.4**: Na spustnem seznamu **Layout** (Postavitev) izberite **Long-edged binding** (Vezava po dolgem robu) ali **Short-edged binding** (Vezava po kratkem robu).

**-ali-**

**Mac OS X v10.5 in v10.6**: Potrdite polje **Two-sided** (Dvostransko).

- **4.** Kliknite **Print** (Natisni). Preden na pladenj naložite natisnjen sveženj papirja in izvedete še drugi del tiskalnega posla, sledite navodilom v pogovornem oknu.
- **5.** S pladnja izdelka odstranite morebitne prazne liste papirja.
- **6.** Odstranite natisnjeni sveženj papirja z izhodnega pladnja in ga na pladenj naložite tako, da v izdelek najprej vstavite zgornji rob strani, natisnjena stran pa naj bo obrnjena navzdol.
- **7.** Če želite dokončati tiskalni posel, v računalniku kliknite **Continue** (Nadaljuj).

# **4 Priključitev izdelka**

- **•** [Podprti omrežni operacijski sistemi](#page-39-0)
- [Povezava s kablom USB](#page-40-0)
- [Povezava v omrežje](#page-41-0)

# <span id="page-39-0"></span>**Podprti omrežni operacijski sistemi**

**POPOMBA:** Omrežne funkcije podpirajo samo tiskalnik HP LaserJet Professional P1600 series.

Tiskanje v omrežju podpirajo naslednji operacijski sistemi:

- Windows 7 (32- in 64-bitna različica)
- Windows Vista (različica Starter Edition, 32-bitna in 64-bitna različica)
- Windows XP (32-bitna različica, Service Pack 2)
- Windows XP (64-bitna različica, Service Pack 1)
- Windows Server 2008 (32- in 64-bitna različica)
- Windows Server 2003 (32-bitna različica, Service Pack 1)
- Mac OS X v10.4, v10.5 in v10.6

## **Izjava o skupni rabi tiskalnika**

HP ne podpira povezovanja iz enakovrednih računalnikov, saj je to funkcija operacijskih sistemov Microsoft, ne pa gonilnikov tiskalnikov HP. Obiščite spletno stran podjetja Microsoft na naslovu [www.microsoft.com.](http://www.microsoft.com)

# <span id="page-40-0"></span>**Povezava s kablom USB**

Naprava podpira povezavo USB 2.0. Uporabiti morate kabel USB vrste A/B, ki ni daljši od 2 m.

## **Namestitev izdelka s programom HP Smart Install**

**COPOMBA:** Ta vrsta namestitve je podprta le v operacijskem sistemu Windows.

HP Smart Install omogoča namestitev gonilnika izdelka in programske opreme, in sicer tako, da izdelek priključite na računalnik s kablom USB.

**EX OPOMBA:** Med namestitvijo HP Smart Install ne potrebujete namestitvenega CD-ja. V pogon CD računalnika ne vstavljajte namestitvenega CD-ja s programsko opremo.

- **1.** Vklopite izdelek.
- **2.** Priključite kabel USB.
- **3.** HP Smart Install bi se moral zagnati samodejno. Če želite namestiti programsko opremo, sledite navodilom za namestitev na zaslonu.
	- Če se program HP Smart Install ne zažene samodejno, je v računalniku morda onemogočena možnost za samodejno predvajanje. Če želite zagnati program, ga poiščite v računalniku in nato dvokliknite pogon, na katerem je HP Smart Install.
	- Če vas program pozove, da izberite vrsto povezave, izberite možnost **Konfiguracija za tiskanje prek USB-ja**.

#### **Namestitev s CD-ja**

**1.** V pogon CD računalnika vstavite namestitveni CD s programsko opremo.

**EX OPOMBA:** Ne priključite kabla USB, dokler vas računalnik ne pozove.

- **2.** Če se namestitveni program ne odpre samodejno, prebrskajte vsebino CD-ja in poiščite datoteko SETUP.EXE.
- **3.** Če želite namestiti programsko opremo, sledite navodilom na zaslonu.

Ko programsko opremo nameščate s CD-ja, lahko izbirate med temi vrstami namestitev:

Preprosta namestitev (priporočeno)

Program vas ne bo pozval, da sprejmite spremembe privzetih nastavitev ali jih spremenite.

Napredna namestitev

Program vas bo pozval, da sprejmite spremembe privzetih nastavitev ali jih spremenite.

# <span id="page-41-0"></span>**Povezava v omrežje**

Tiskalnik HP LaserJet Professional P1600 series lahko povežete v omrežje prek vgrajenih omrežnih vrat HP.

# **Podprti omrežni protokoli**

Če želite vzpostaviti povezavo med napravo, ki omogoča vzpostavitev povezave z omrežjem, in omrežjem, potrebujete omrežje, ki uporablja naslednji protokol.

delujoče žično omrežje TCP/IP

# **Namestitev naprave v žično omrežje**

Napravo lahko namestite v omrežje s funkcijo HP Smart Install ali s CD-ja naprave. Preden začnete z nameščanjem, storite naslednje:

- Priključite ethernetni kabel CAT-5 v razpoložljiva vrata na ethernetnem vozlišču ali usmerjevalniku.
- Ethernetni kabel priključite v omrežna vrata na hrbtni strani naprave.
- Preverite, ali zasveti ena od lučk za omrežje na omrežnih vratih na hrbtni strani naprave.

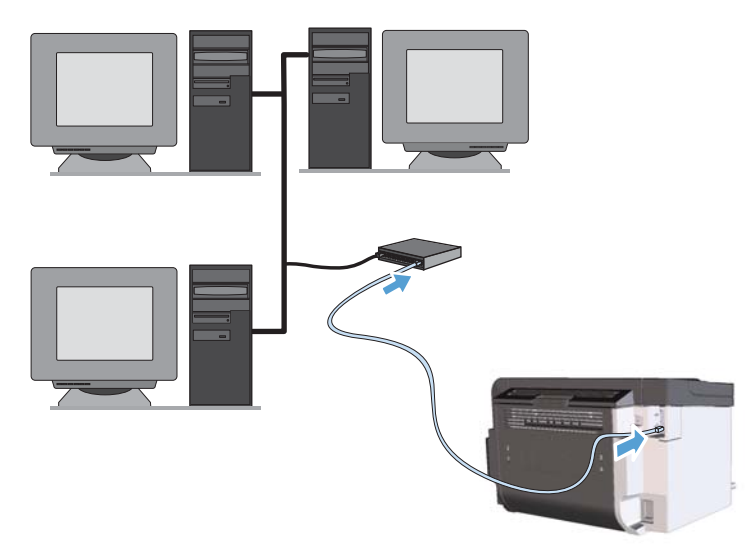

#### **HP Smart Install v žičnem omrežju**

**EX OPOMBA:** Ta vrsta namestitve je podprta le v operacijskem sistemu Windows.

- 1. Natisnite konfiguracijsko stran in določite naslov IP naprave. Obiščite spletno mesto [Tiskanje strani](#page-67-0) [z informacijami na strani 54](#page-67-0).
- **2.** Odprite spletni brskalnik z računalnikom, v katerega želite namestiti napravo.

**CPOMBA:** Če želite odpraviti težave z omrežno povezavo, glejte razdelek [Odpravljanje težav s](#page-118-0) [povezovanjem na strani 105](#page-118-0).

- **3.** V naslovno vrstico spletnega brskalnika vnesite naslov IP naprave.
- **4.** Kliknite zavihek **HP Smart Install**.
- **5.** Kliknite **Prenos**.
- **6.** Če želite dokončati namestitev izdelka, sledite navodilom na zaslonu.

#### **Nameščanje CD-ja v žičnem omrežju**

**EX OPOMBA:** Če programsko opremo namestite s CD-ja, lahko za vrsto nastavitve izberete Easy Install (priporočeno) ali Advanced Install (pozove vas, da sprejmete spremembe privzetih nastavitev ali jih spremenite).

- **1.** V pogon CD računalnika vstavite namestitveni CD s programsko opremo.
- **2.** Če se namestitveni program ne odpre samodejno, prebrskajte vsebino CD-ja in poiščite datoteko SETUP.EXE.
- **3.** Sledite navodilom na zaslonu za nastavitev naprave in namestitev programske opreme.

**OPOMBA:** Izberite **Konfiguracija za tiskanje prek omrežja**, ko vas program pozove.

## **Konfiguracija omrežnih nastavitev**

#### **Ogled in spreminjanje omrežnih nastavitev**

Nastavitve konfiguracije naslova IP si lahko ogledate ali jih spremenite z vgrajenim spletnim strežnikom.

- **1.** Natisnite konfiguracijsko stran in poiščite IP-naslov.
	- Če uporabljate IPv4, naslov IP vsebuje samo števke. Ima naslednjo obliko zapisa:

xxx.xxx.xxx.xxx

● Če uporabljate IPv6, je naslov IP šestnajstiška kombinacija znakov in števk. Oblika je podobna tej:

xxxx::xxxx:xxxx:xxxx:xxxx

- **2.** Da odprete vgrajeni spletni strežnik, vnesite naslov IP v vrstico naslova spletnega brskalnika.
- **3.** Kliknite zavihek **Networking** (Omrežje), da pridobite informacije o omrežju. Nastavitve lahko po potrebi spremenite.

#### **Nastavitev ali spreminjanje omrežnega gesla**

Z vgrajenim spletnim strežnikom nastavite omrežno geslo ali spremenite obstoječega.

**1.** Odprite vgrajeni spletni strežnik, kliknite zavihek **Networking** (Omrežje) in nato povezavo **Password** (Geslo).

**POMBA:** Če je geslo za tiskalnik že nastavljeno, boste pozvani, da ga vnesete. Vnesite geslo in kliknite gumb **Apply** (Uporabi).

- **2.** V polji **Password** (Geslo) in **Confirm Password** (Potrditev gesla) vnesite novo geslo.
- **3.** Na dnu okna kliknite gumb **Apply** (Uporabi), da shranite geslo.

#### **IP-naslov**

Naslov IP izdelka je mogoče nastaviti ročno, lahko pa ga konfigurirate samodejno s protokolom DHCP, BootP ali modulom AutoIP.

Naslov IP lahko ročno spremenite na zavihku **Omrežja** v HP-jevem vdelanem spletnem strežniku.

#### **Hitrosti povezave in obojestranske nastavitve**

**EX OPOMBA:** V tem razdelku se izraz »obojestransko« nanaša na dvosmerno komunikacijo in ne na tiskanje na obe strani.

Na zavihku **Omrežja** v HP-jevem vdelanem spletnem strežniku po potrebi nastavite hitrost povezave.

Če nastavitve hitrosti povezave ne spremenite pravilno, izdelek mora ne bo mogel komunicirati z drugimi napravami v omrežju. Za večino primerov uporabe pustite izdelek v samodejnem načinu. Zaradi sprememb se lahko izdelek izklopi in nato znova vklopi. Spremembe izvajajte le, kadar naprava miruje.

# **5 Papir in tiskalni mediji**

- [Razumevanje uporabe papirja in tiskalnih medijev](#page-45-0)
- Priporoč[ila za poseben papir ali tiskalne medije](#page-46-0)
- [Spreminjanje gonilnika tiskalnika tako, da se ujema z vrsto in velikostjo medija](#page-47-0)
- [Podprte velikosti papirja](#page-48-0)
- [Podprte vrste papirja](#page-50-0)
- [Zmogljivost pladnja](#page-51-0)
- [Nalaganje papirja na pladnje za papir](#page-52-0)

# <span id="page-45-0"></span>**Razumevanje uporabe papirja in tiskalnih medijev**

Izdelek podpira različne papirje in druge tiskalne medije, ki ustrezajo priporočilom v tem uporabniškem priročniku. Papir ali tiskalni mediji, ki ne ustrezajo priporočilom, lahko povzročijo slabo kakovost tiskanja, večje število zastojev in prehitro obrabo izdelka.

Za najboljše rezultate uporabljajte HP-jev papir in tiskalne medije, zasnovane za laserske tiskalnike ali večnamensko uporabo. Ne uporabljajte papirja in tiskalnih medijev za brizgalne tiskalnike. Podjetje Hewlett-Packard ne more priporočati uporabe medijev drugih znamk, ker nima nadzora nad njihovo kakovostjo.

Utegne se zgoditi, da določen papir ustreza vsem priporočilom v tem uporabniškem priročniku, kljub temu pa ne da zadovoljivih rezultatov. To je lahko posledica nepravilnega ravnanja, nesprejemljivih ravni temperature in/ali vlažnosti ozračja ali drugih spremenljivk, ki so zunaj Hewlett-Packardovega nadzora.

A **POZOR:** Zaradi uporabe papirja ali tiskalnih medijev, ki ne ustrezajo Hewlett-Packardovim tehničnim podatkom, imate lahko težave z izdelkom, zaradi katerih bo potrebno popravilo. Hewlett-Packardova garancija in pogodbe o servisiranju ne krijejo takih popravil.

# <span id="page-46-0"></span>**Priporočila za poseben papir ali tiskalne medije**

Izdelek podpira tiskanje na posebne medije. Če želite dobiti zadovoljive rezultate, upoštevajte naslednja priporočila. Kadar uporabljate poseben papir ali tiskalne medije, v gonilniku tiskalnika nastavite vrsto in velikost, da boste dobili najboljše rezultate.

**POZOR:** Izdelki HP LaserJet uporabljajo fiksirne enote, s katerim na papirju povežejo suhe dele črnila v zelo natančne pike. Papir za laserske tiskalnike je oblikovan tako, da prenese izjemno vročino. Papir za brizgalne tiskalnike lahko poškoduje izdelek.

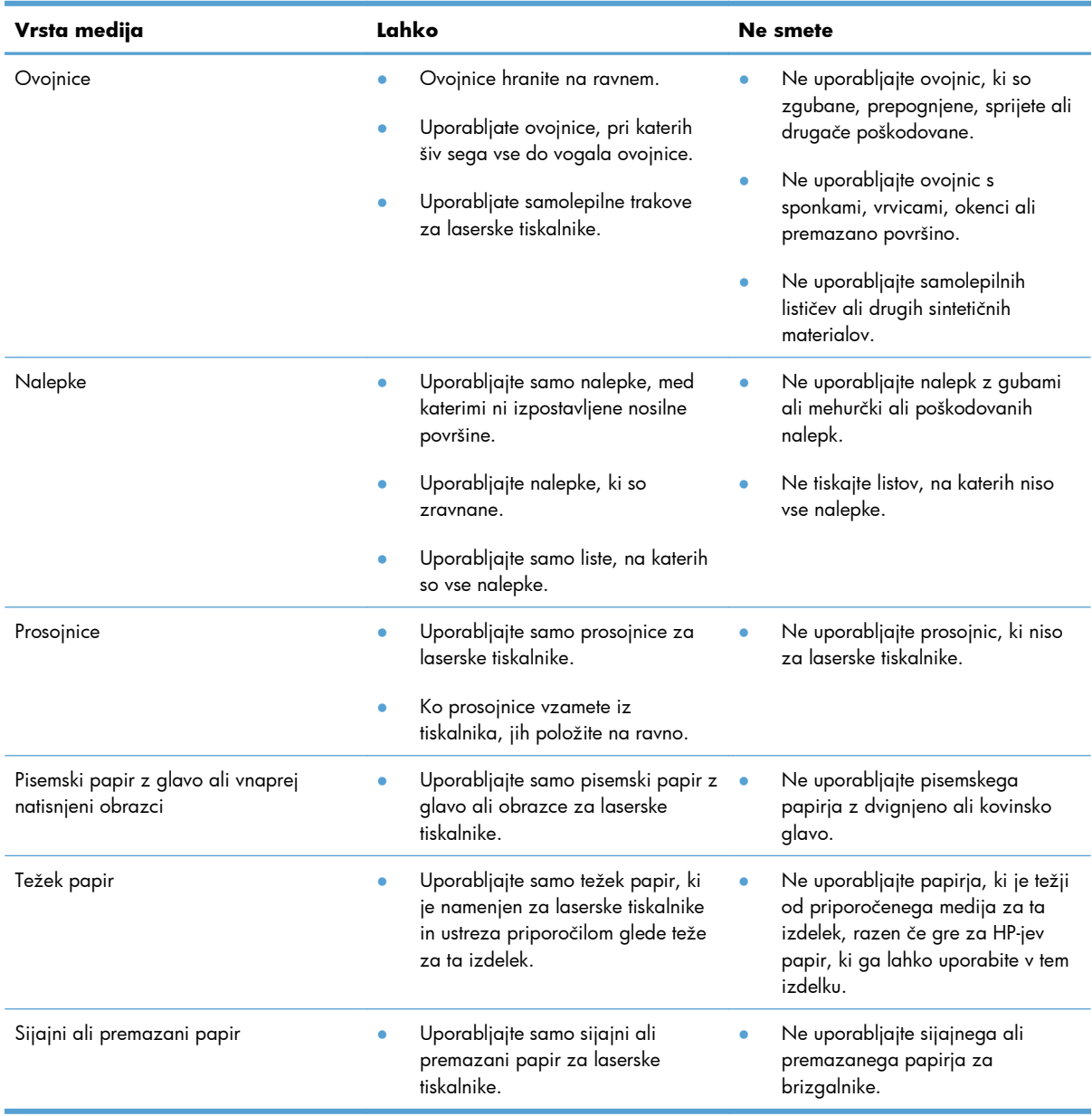

# <span id="page-47-0"></span>**Spreminjanje gonilnika tiskalnika tako, da se ujema z vrsto in velikostjo medija**

Izbira medija glede na vrsto in velikost zagotavlja občutno boljšo kakovost tiskanja za težki in sijajni papir ter prosojne folije. Zaradi uporabe napačne nastavitve je lahko kakovost tiskanja nezadovoljiva. Posebne medije za tiskanje, kot so nalepke ali prosojnice, vedno tiskajte z uporabo možnosti **Type** (Vrsta). Ovojnice tiskajte z uporabo možnosti **Size** (Velikost).

- **1.** V meniju **Datoteka** v programski opremi kliknite **Natisni**.
- **2.** Izberite gonilnik in nato kliknite **Lastnosti** ali **Nastavitve**.
- **3.** Kliknite zavihek **Paper/Quality** (Papir/kakovost).
- **4.** V polju s seznamom **Vrsta** ali **Velikost** izberite pravilno vrsto ali velikost medija.
- **5.** Kliknite **OK** (V redu).

# <span id="page-48-0"></span>**Podprte velikosti papirja**

Ta izdelek podpira različne velikosti papirja in se prilagaja različnim medijem.

**OPOMBA:** Pred tiskanjem v gonilniku tiskalnika izberite ustrezno velikost in vrsto papirja, da zagotovite najboljše rezultate tiskanja.

Gonilnik tiskalnika podpira samo določene velikosti medijev za samodejno obojestransko tiskanje. Za velikosti medijev, ki v gonilniku tiskalnika niso na voljo, uporabite ročno obojestransko tiskanje.

| Velikost        | Mere                   | Glavni vhodni<br>pladenj | Podajalna odprtina<br>za prednostni medij |
|-----------------|------------------------|--------------------------|-------------------------------------------|
| Letter          | 216 x 279 mm           | $\checkmark$             |                                           |
| Legal           | 216 x 356 mm           |                          |                                           |
| A4              | $210 \times 297$ mm    |                          |                                           |
| Executive       | 184 x 267 mm           | $\checkmark$             |                                           |
| $8,5 \times 13$ | 216 x 330 mm           | $\checkmark$             |                                           |
| A <sub>5</sub>  | 148 x 210 mm           |                          |                                           |
| A6              | $105 \times 148$ mm    |                          |                                           |
| <b>B5 (JIS)</b> | 182 x 257 mm           | $\checkmark$             |                                           |
| 16k             | 184 x 260 mm           |                          |                                           |
|                 | 195 x 270 mm           |                          |                                           |
|                 | 197 x 273 mm           |                          |                                           |
| Po meri         | Najmanjša: 76 x 127 mm |                          |                                           |
|                 | Največja: 216 x 356 mm |                          |                                           |

**Tabela 5-1 Podprte velikosti papirja in tiskalnih medijev**

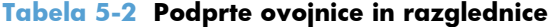

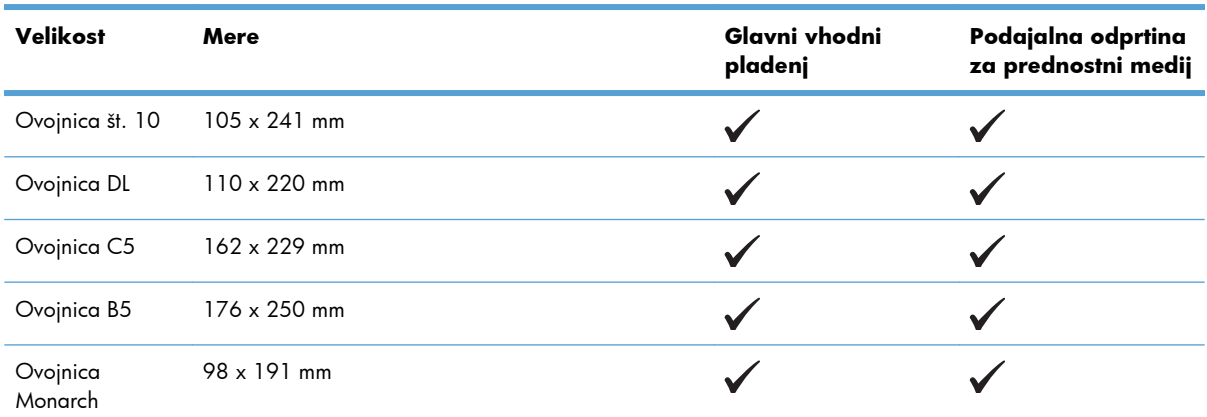

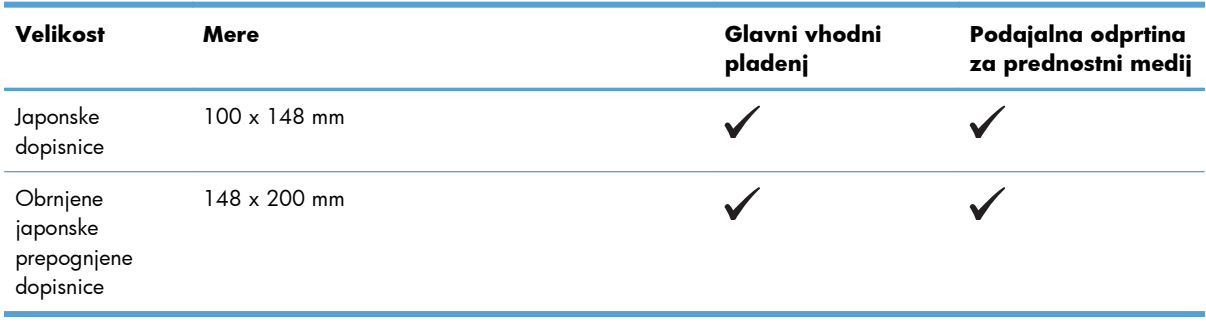

#### **Tabela 5-2 Podprte ovojnice in razglednice (Se nadaljuje)**

# <span id="page-50-0"></span>**Podprte vrste papirja**

Za popoln seznam papirja znamke HP, ki ga podpira naprava, obiščite [www.hp.com/support/](http://www.hp.com/support/ljp1560series) [ljp1560series](http://www.hp.com/support/ljp1560series) ali [www.hp.com/support/ljp1600series.](http://www.hp.com/support/ljp1600series)

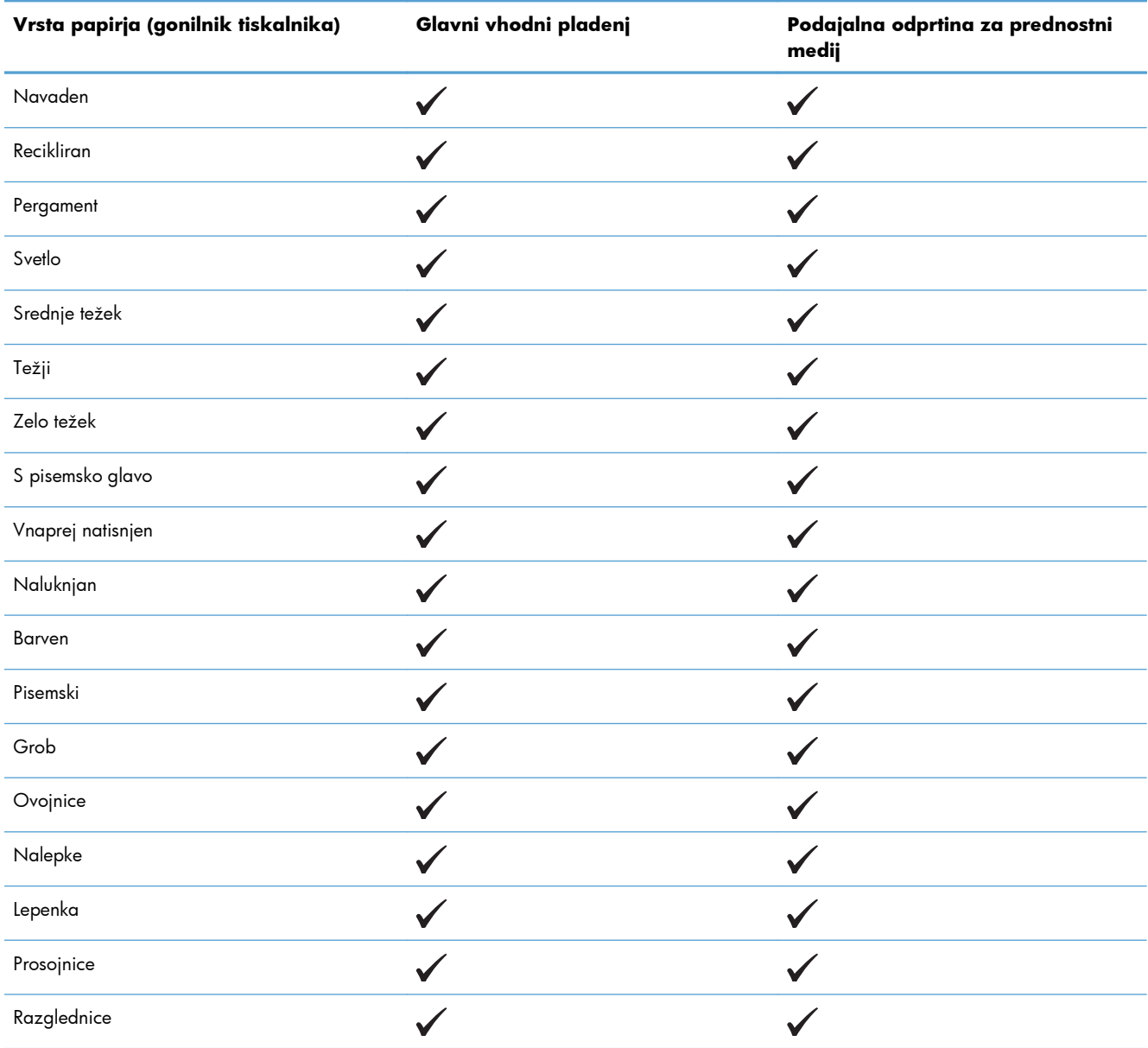

# <span id="page-51-0"></span>**Zmogljivost pladnja**

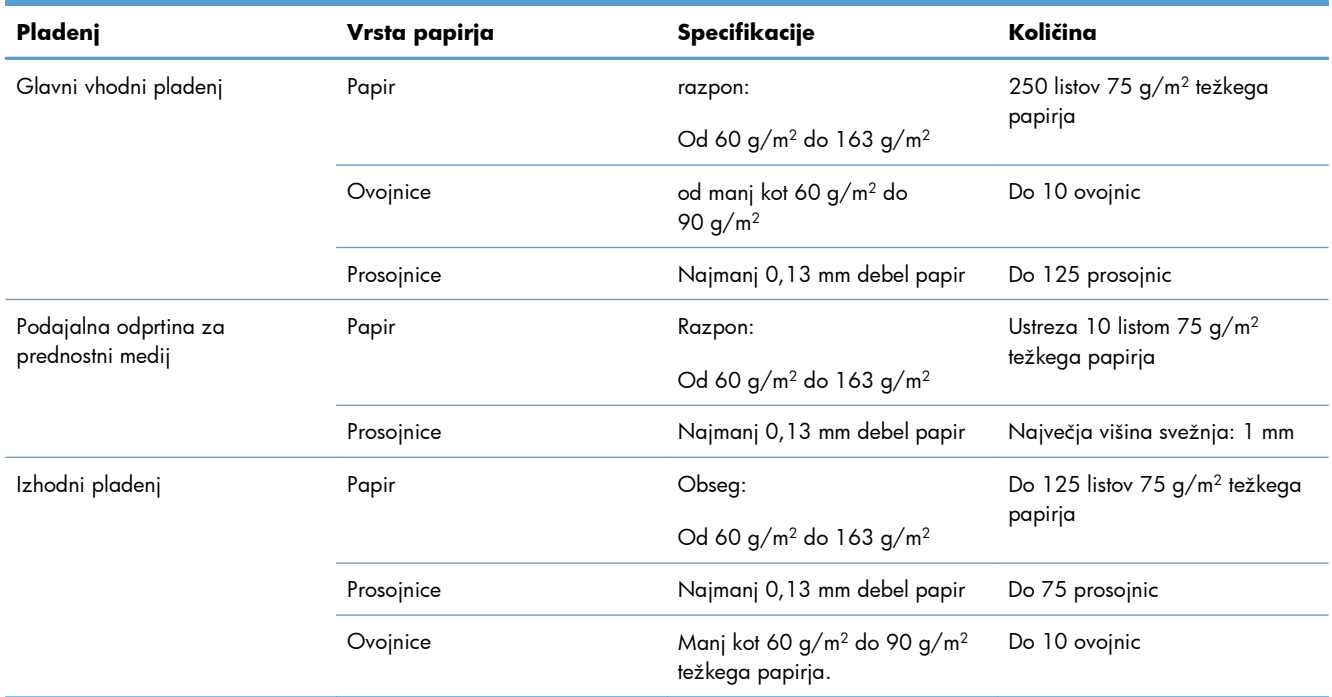

# <span id="page-52-0"></span>**Nalaganje papirja na pladnje za papir**

**POZOR:** Če poskusite tiskati na zguban, prepognjen ali kakor koli drugače poškodovan tiskalni medij, se lahko ta zagozdi. Več informacij najdete v poglavju [Odstranjevanje zagozdenega papirja](#page-99-0) [na strani 86.](#page-99-0)

## **Podajalna odprtina za prednostni medij**

V podajalno odprtino za prednostni medij lahko vstavite do deset listov tiskalnega medija ali eno ovojnico, prosojnico, list z nalepkami ali list debelejšega papirja (npr. voščilnico). Medij naložite z zgornjim robom naprej, stran, na katero želite tiskati, pa naj bo obrnjena navzgor. Vedno poravnajte stranski vodili za tiskalni medij, da preprečite zagozdenje medija in poševen izpis.

## **Glavni vhodni pladenj**

V glavni vhodni pladenj tiskalnika lahko vstavite 250 listov debeline 75 g/m2 oziroma manj listov debelejšega papirja (sveženj je lahko visok največ 25 mm ).

Medij vložite z zgornjim robom naprej, stran, na katero želite tiskati, pa naj bo obrnjena navzgor. Da bi preprečili zagozdenje medija in poševen izpis, vedno naravnajte stransko in sprednje vodilo.

**CPOMBA:** Preden na podajalni pladenj naložite nov medij, ga poravnajte in s pladnja odstranite preostanek starega medija. Tako izdelek ne bo zagrabil več listov hkrati in medij se ne bo zagozdil.

# **Usmerjenost papirja pri nalaganju na pladnje**

Uporabljajte le papir, ki je namenjen tiskanju z laserskim tiskalnikom. Obiščite spletno mesto [Podprte](#page-48-0) [velikosti papirja na strani 35.](#page-48-0)

Če tiskate na papir, ki mora biti usmerjen v določeni smeri, ga naložite v skladu z navodili v tej tabeli.

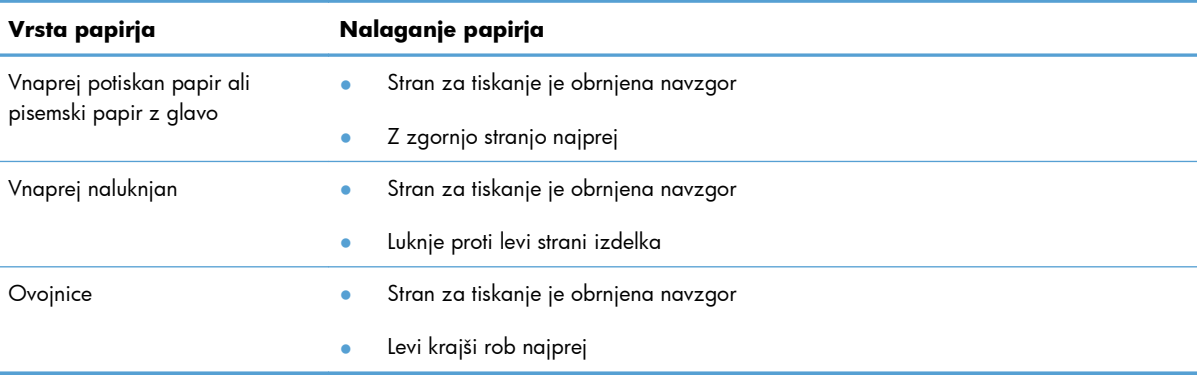

**PA OPOMBA:** Za tiskanje na ovojnico in druge posebne medije uporabljajte odprtino za prednostni medij. Za več ovojnic oziroma drugih posebnih medijev uporabite glavni vhodni pladenj.

**1.** Pred vlaganjem medija povlecite vodila medija navzven, tako da bo razmik malce širši od medija.

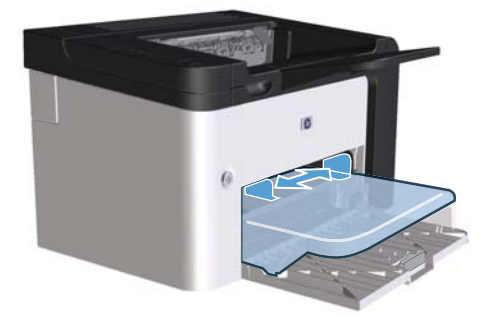

**2.** Položite medij na pladenj in nastavite vodila medija na pravilno širino.

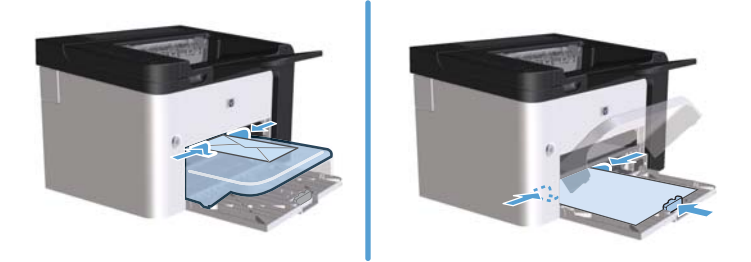

# **6 Opravila tiskanja**

- [Preklic tiskarskega posla](#page-55-0)
- [Tiskanje s sistemom Windows](#page-56-0)

# <span id="page-55-0"></span>**Preklic tiskarskega posla**

Zahtevo za tiskanje je mogoče ustaviti prek nadzorne plošče ali programsko opremo. Natančna navodila o preklicu tiskalnega posla z računalnikom v omrežju najdete v spletni pomoči za programsko opremo določenega omrežja.

**EX OPOMBA:** Po preklicu tiskalnega posla bo minilo nekaj časa, da se tiskanje odstrani.

### **Zaustavitev trenutnega opravila tiskanja z nadzorne plošče**

▲ Na nadzorni plošči pritisnite tipko za preklic **X**.

#### **Zaustavitev trenutnega tiskalnega opravila iz programske opreme**

Ko pošljete tiskalni posel, se na zaslonu za trenutek prikaže pogovorno okno, v katerem lahko prekličete tiskalni posel.

Če v napravo s programsko opremo pošljete več zahtev za tiskanje, morda čakajo v čakalni vrsti za tiskanje (na primer v upravitelju tiskanja v sistemu Windows). Natančna navodila o preklicu zahteve za tiskanje z računalnikom najdete v dokumentaciji programske opreme.

Če tiskalno opravilo čaka v tiskalni vrsti ali ozadju, ga izbrišite tam.

**1. Windows XP, Windows Server 2008 in Windows Server 2003 (v privzetem pogledu menija »Start«):** Kliknite **Start** in nato **Tiskalniki in faksi**.

**-ali-**

**Windows XP, Windows Server 2008 in Windows Server 2003 (v klasičnem pogledu menija »Start«):** Kliknite **Start** in nato **Tiskalniki**.

**-ali-**

**Windows Vista in Windows 7:** Kliknite **Start** in **Nadzorna plošča** ter v kategoriji **Strojna oprema in zvok** kliknite **Tiskalnik**.

- **2.** Na seznamu tiskalnikov dvokliknite ime te naprave, da odprete tiskalno vrsto ali tiskanje v ozadju.
- **3.** Izberite tiskalni posel, ki ga želite preklicati, kliknite ga z desno tipko miške in nato kliknite **Prekliči** ali **Izbriši**.

# <span id="page-56-0"></span>**Tiskanje s sistemom Windows**

# **Odpiranje gonilnika tiskalnika v operacijskem sistemu Windows**

- **1.** V programu, ki ga uporabljate, v meniju **Datoteka** kliknite **Natisni**.
- **2.** Izberite izdelek in kliknite **Lastnosti** ali **Nastavitve**.

# **Iskanje pomoči za poljubno možnost tiskanja v operacijskem sistemu Windows**

Pomoč za gonilnik tiskalnika ni vključena v pomoči za program. V pomoči za gonilnik tiskalnika so razlage gumbov, potrditvenih polj in spustnih seznamov, ki so v gonilniku tiskalnika. Vključena so tudi navodila za izvajanje navadnih tiskalnih poslov, na primer obojestranskega tiskanja, tiskanja več strani na en list in tiskanja prve strani ali naslovnic na drug papir.

Zaslone pomoči za gonilnik tiskalnika aktvirajte na enega od teh načinov:

- V gonilniku tiskalnika v pogovornem oknu **Lastnosti** kliknite gumb **Pomoč**.
- **•** Na računalniški tipkovnici pritisnite tipko F1.
- V zgornjem desnem kotu gonilnika tiskalnika kliknite vprašaj.
- Z desno tipko miške kliknite poljubni element v gonilniku.

## **Spreminjanje števila kopij za tiskanje v operacijskem sistemu Windows**

- **1.** Odprite gonilnik tiskalnika, kliknite **Lastnosti** ali **Nastavitve** in nato zavihek **Dodatno**.
- **2.** V območju **Kopije** s puščičnimi gumbi prilagodite število kopij.

Če želite natisniti več kopij, potrdite polje **Zbiranje kopij**, da zberete kopije.

**3.** Kliknite **V redu**.

# **Tiskanje barvnega besedila kot v črni barvi v operacijskem sistemu Windows**

- **1.** Odprite gonilnik tiskalnika, kliknite **Lastnosti** ali **Nastavitve** in nato zavihek **Dodatno**.
- **2.** Potrdite polje **Natisni celotno besedilo v črni barvi**.
- **3.** Kliknite **V redu**.

# **Shranjevanje nastavitev tiskanja po meri za vnovično uporabo v operacijskem sistemu Windows**

#### **Uporaba hitrih nastavitev tiskanja**

- **1.** Odprite gonilnik tiskalnika in kliknite **Lastnosti** ali **Nastavitve**. Spustni seznam **Hitre nastavitve tiskanja** se prikaže na vseh zavihkih, razen na zavihku **Storitve**.
- **2.** Na spustnem seznamu **Hitre nastavitve tiskanja** izberite eno od hitrih nastavitev in kliknite **V redu**, da natisnete posel z vnaprej določenimi nastavitvami.

#### **Ustvarjanje hitrih nastavitev tiskanja**

- **1.** Odprite gonilnik tiskalnika in kliknite **Lastnosti** ali **Nastavitve**. Spustni seznam **Hitre nastavitve tiskanja** se prikaže na vseh zavihkih, razen na zavihku **Storitve**.
- **2.** Za osnovo izberite obstoječo hitro nastavitev.
- **3.** Izberite možnosti tiskanja za novo hitro nastavitev.
- **4.** Kliknite **Shrani kot**, vnesite ime hitre nastavitve in kliknite **V redu**.

## **Izboljšanje kakovosti tiskanja s sistemom Windows**

#### **Izbiranje velikosti strani**

- **1.** Odprite gonilnik tiskalnika, kliknite **Lastnosti** ali **Nastavitve** in nato zavihek **Papir/kakovost**.
- **2.** Izberite velikost na spustnem seznamu **Velikost**.
- **3.** Kliknite **V redu**.

#### **Izbiranje velikosti strani po meri**

- **1.** Odprite gonilnik tiskalnika in kliknite zavihek **Papir/kakovost**.
- **2.** Kliknite **Po meri**. Odpre se pogovorno okno **Velikost papirja po meri**.
- **3.** Vnesite ime velikosti po meri, določite mere in kliknite **Shrani**.
- **4.** Kliknite **zapri** in nato **V redu**.

#### **Izbiranje vrste papirja**

- **1.** Odprite gonilnik tiskalnika, kliknite **Lastnosti** ali **Nastavitve** in nato zavihek **Papir/kakovost**.
- **2.** Izberite vrsto na spustnem seznamu **Vrsta**.
- **3.** Kliknite **V redu**.

#### **Izbiranje ločljivosti tiskanja**

- **1.** Odprite gonilnik tiskalnika, kliknite **Lastnosti** ali **Nastavitve** in nato zavihek **Papir/kakovost**.
- **2.** V območju **Kakovost tiskanja** izberite možnost na spustnem seznamu. Če želite informacije o posamezni možnosti, ki je na voljo, si oglejte spletno pomoč za gonilnik tiskalnika.

**OPOMBA:** Če želite uporabiti ločljivost osnutka, v območju **Kakovost tiskanja** potrdite polje **Varčni način**.

**3.** Kliknite **V redu**.

# **Tiskanje prve ali zadnje strani na drugačno vrsto papirja v operacijskem sistemu Windows**

- **1.** Odprite gonilnik tiskalnika, kliknite **Lastnosti** ali **Nastavitve** in nato zavihek **Papir/kakovost**.
- **2.** Potrdite polje **Uporabi različne vrste papirja/naslovnic** in izberite želene nastavitve za naslovnico, druge strani in zadnjo stran.
- **3.** Kliknite **V redu**.

# **Prilagajanje velikosti dokumenta velikosti strani v operacijskem sistemu Windows**

- **1.** Odprite gonilnik tiskalnika, kliknite **Lastnosti** ali **Nastavitve** in nato zavihek **Učinki**.
- **2.** Potrdite polje **Natisni dokument na** in nato izberite velikost na spustnem seznamu.
- **3.** Kliknite **V redu**.

## **Dodajanje vodnega žiga v dokument v operacijskem sistemu Windows**

- **1.** Odprite gonilnik tiskalnika, kliknite **Lastnosti** ali **Nastavitve** in nato zavihek **Učinki**.
- **2.** Izberite vodni žig na spustnem seznamu **Vodni žigi**.

Če želite vodni žig natisniti le na prvi strani, potrdite polje **Samo na prvi strani**. V nasprotnem primeru bo vodni žig natisnjen na vseh straneh.

**3.** Kliknite **V redu**.

# **Tiskanje na obe strani (obojestransko tiskanje) s sistemom Windows**

#### **Samodejno**

**EX OPOMBA:** Samo tiskalnik HP LaserJet Professional P1600 series podpirajo samodejno obojestransko tiskanje.

Gonilnik tiskalnika podpira samo določene velikosti medijev za samodejno obojestransko tiskanje. Za velikosti medijev, ki v gonilniku tiskalnika niso na voljo, uporabite ročno obojestransko tiskanje.

Za samodejno obojestransko tiskanje morate najprej izbrati potrditveno polje **Omogoči samodejno obojestransko tiskanje** na zavihku **Nastavitve naprave** v pogovornem oknu z lastnostmi tiskalnika. Oglejte si razdelek [Sprememba nastavitev gonilnika tiskalnika za OS Windows na strani 14.](#page-27-0)

**1.** Papir naložite z zgornjo stranjo obrnjeno navzdol v podajalno odprtino za prednostni medij ali v glavni vhodni pladenj.

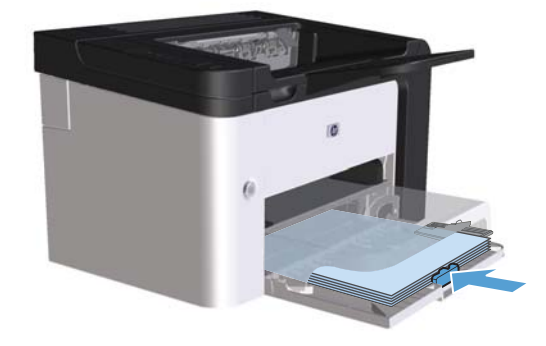

- **2.** Odprite gonilnik tiskalnika in kliknite zavihek **Dokončevanje**.
- **3.** Kliknite potrditveno polje **Tiskaj obojestransko**. Če želite dokument speti po daljšem robu, potrdite polje **Obračanje strani navzgor**.
- **4.** Če želite dokončati tiskalni posel, v računalniku kliknite **V redu**.

#### **Ročno**

Za ročno obojestransko tiskanje morate najprej izbrati potrditveno polje **Omogoči ročno obojestransko tiskanje** na zavihku **Nastavitve naprave** v pogovornem oknu z lastnostmi tiskalnika. Oglejte si razdelek [Sprememba nastavitev gonilnika tiskalnika za OS Windows na strani 14.](#page-27-0)

**1.** Papir naložite z zgornjo stranjo obrnjeno navzdol v podajalno odprtino za prednostni medij ali v glavni vhodni pladenj.

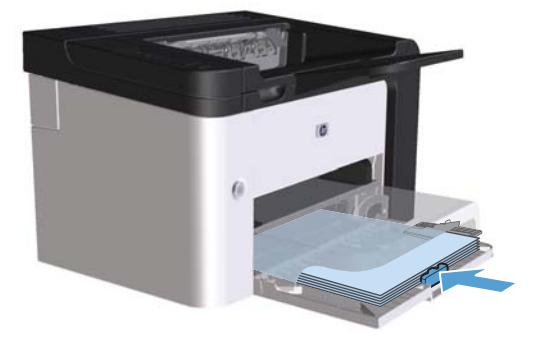

- **2.** Odprite gonilnik tiskalnika in kliknite zavihek **Dokončevanje**.
- **3.** Potrdite polje **Obojestransko tiskanje (ročno)**. Če želite dokument speti po daljšem robu, potrdite polje **Obračanje strani navzgor**.
- **4.** Kliknite gumb **OK**, da natisnete prvo stran opravila.

**5.** Odstranite natisnjeni sveženj iz izhodnega pladnja in sveženj znova naložite v glavni vhodni pladenj z natisnjeno stranjo navzdol, ne da bi spreminjali usmerjenost svežnja.

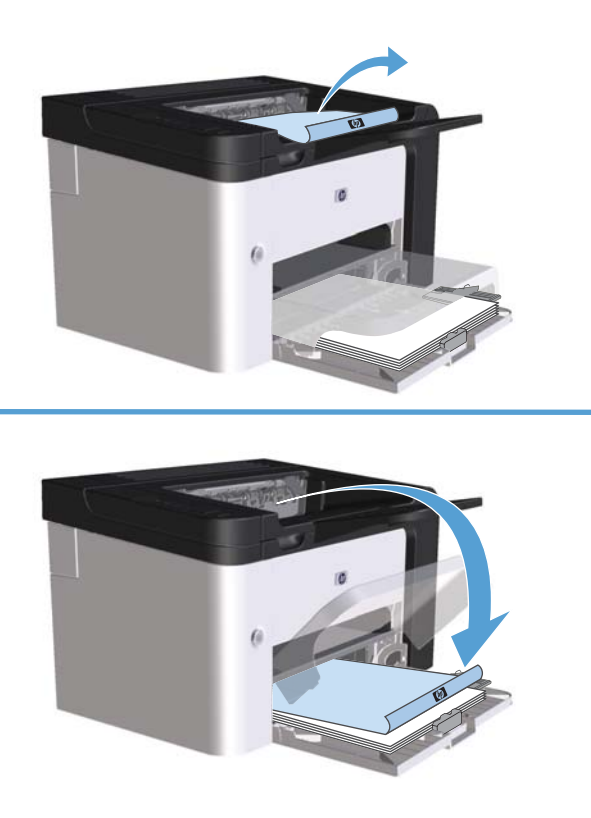

**6.** Na nadzorni plošči naprave pritisnite tipko za potrditev  $\Gamma$ , da opravite še drugi del tiskalnega posla.

## **Ustvarjanje brošure v operacijskem sistemu Windows**

- **1.** Odprite gonilnik tiskalnika, kliknite **Lastnosti** ali **Nastavitve** in nato zavihek **Dokončevanje**.
- **2.** Potrdite polje **Obojestransko tiskanje (ročno)**.
- **3.** Na spustnem seznamu **Postavitev brošure** kliknite možnost **Leva vezava** ali **Desna vezava**. Možnost **Strani na list** se samodejno spremeni v **2 strani na list**.
- **4.** Kliknite **V redu**.

#### **Tiskanje več strani na list v operacijskem sistemu Windows**

- **1.** Odprite gonilnik tiskalnika, kliknite **Lastnosti** ali **Nastavitve** in nato zavihek **Dokončevanje**.
- **2.** Izberite število strani na list na spustnem seznamu **Strani na list**.
- **3.** Izberite ustrezne možnosti za nastavitve **Natisni robove strani**, **Vrstni red strani** in **Usmerjenost**.
- **4.** Kliknite **V redu**.

## **Izbiranje usmerjenosti strani v operacijskem sistemu Windows**

- **1.** Odprite gonilnik tiskalnika, kliknite **Lastnosti** ali **Nastavitve** in nato zavihek **Dokončevanje**.
- **2.** V območju **Usmerjenost** izberite možnost **Pokončno** ali **Ležeče**.

Če želite natisniti sliko strani tako, da je obrnjena narobe, izberite možnost **Zasuk za 180 stopinj**.

**3.** Kliknite **V redu**.

#### **Uporaba storitve HP ePrint**

HP ePrint je zbirka spletnih storitev tiskanja, ki omogočajo tiskanje naslednjih vrst dokumentov s podprtimi HP-jevimi izdelki:

- E-poštnih sporočil in prilog, poslanih neposredno na e-poštni naslov HP-jevega izdelka
- Dokumentov iz izbranih aplikacij za tiskanje v prenosnih napravah

#### **Uporaba tehnologije HP Cloud Print**

S tehnologijo HP Cloud Print lahko tiskate e-poštna sporočila in priloge tako, da jih pošljete na e-poštni naslov izdelka iz katere koli naprave, ki podpira e-pošto.

**OPOMBA:** Izdelek mora biti povezan v ožičeno ali brezžično omrežje. Za uporabo tehnologije HP Cloud Print morate biti povezani z internetom in omogočiti HP-jeve spletne storitve.

- **1.** Omogočite HP-jeve spletne storitve v HP-jevem vdelanem spletnem strežniku po naslednjem postopku:
	- **a.** Ko je izdelek povezan v omrežje, natisnite stran s konfiguracijo in poiščite naslov IP izdelka.
	- **b.** V računalniku odprite brskalnik in v naslovno vrstico vnesite naslov IP izdelka. Prikaže se HPjev vdelani spletni strežnik.
	- **c.** Kliknite zavihek **HP-jeve spletne storitve**. Če omrežje do interneta ne dostopa s strežnikom proxy, nadaljujte z naslednjim korakom. Če omrežje do interneta dostopa s strežnikom proxy, sledite tem navodilom, preden nadaljujete z naslednjim korakom:
		- **i.** Izberite zavihek **Nastavitve proxyja**.
		- **ii.** Izberite potrditveno polje **Izberite to polje, če omrežje za dostop do interneta uporablja proxy strežnik.**.
		- **iii.** V polje **Strežnik proxy** vnesite naslov in številko vrat strežnika in nato kliknite gumb **Apply** (Uporabi).
- **d.** Izberite zavihek HP-jeve spletne storitve in kliknite gumb **Omogoči**. Izdelek konfigurira povezavo z internetom, nato pa se prikaže sporočilo, da bo natisnjen list z informacijami.
- **e.** Kliknite gumb **OK**. Natisne se stran storitve ePrint. Na strani storitve ePrint poiščite e-poštni naslov, ki je bil samodejno dodeljen izdelku.
- **2.** Dokument natisnete tako, da ga priložite e-poštnemu sporočilu in sporočilo nato pošljete na epoštni naslov izdelka. Na spletnem mestu [www.hpeprintcenter.com](http://www.hpeprintcenter.com) si lahko ogledate seznam podprtih vrst dokumentov.
- **3.** Po želji na spletnem mestu HP ePrintCenter določite varnostne nastavitve in konfigurirajte privzete nastavitve tiskanja za vse posle v storitvi HP ePrint, poslane v izdelek:
	- **a.** Odprite spletni brskalnik in obiščite [www.hpeprintcenter.com.](http://www.hpeprintcenter.com)
	- **b.** Kliknite **Vpis** in vnesite svoje poverilnice za HP ePrintCenter ali se vpišite za nov račun.
	- **c.** Izberite svoj izdelek s seznama ali kliknite gumb **+ Dodajte tiskalnik**, da ga dodate. Za dodajanje izdelka potrebujete kodo izdelka, ki je del e-poštnega naslova izdelka pred znakom @.

**CPOMBA:** Koda je veljavna samo 24 ur od trenutka, ko ste omogočili HP-jeve spletne storitve. Če poteče, znova sledite navodilom za omogočanje HP-jevih spletnih storitev in pridobite novo kodo.

- **d.** Kliknite gumb **Nastavitev**. Prikaže se pogovorno okno **HP ePrint Settings** (Nastavitve storitve HP ePrint). Na voljo so trije zavihki:
	- **Odobreni pošiljatelji**. Če želite preprečiti, da bi se z izdelkom tiskalo neželene dokumente, kliknite zavihek **Odobreni pošiljatelji**. Kliknite **Samo odobreni pošiljatelji** in dodajte e-poštne naslove, s katerih želite omogočiti tiskanje s storitvijo ePrint.
	- **Možnosti tiskanja**. Za nastavitev privzetih nastavitev za vse posle v storitvi ePrint, poslane v izdelek, kliknite zavihek **Možnosti tiskanja** in izberite želene nastavitve.
	- **Napredno**. Če želite spremeniti e-poštni naslov izdelka, kliknite zavihek **Napredno**.

#### **Uporaba funkcije AirPrint**

Neposredno tiskanje s funkcijo AirPrint podjetja Apple je podprto za iOS 4.2 in novejše različice. S funkcijo AirPrint lahko s tem izdelkom tiskate neposredno iz naprav iPad (iOS 4.2), iPhone (3GS in novejših različic) in iPod touch (tretje generacije in novejših) z uporabo naslednjih aplikacij:

- Pošta
- Fotografije
- Safari
- Izbranih aplikacijah drugih proizvajalcev

**POPOMBA:** Izdelek mora biti povezan v ožičeno ali brezžično omrežje.

Tiskajte po naslednjemu postopku:

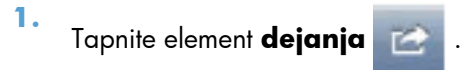

#### **2.** Tapnite **Natisni**.

**OPOMBA:** Če prvič tiskate ali če predhodno izbrani izdelek ni na voljo, pred nadaljevanjem z naslednjim korakom izberite želeni izdelek.

**3.** Konfigurirajte nastavitve tiskanja in tapnite **Natisni**.

# **7 Upravljanje in vzdrževanje**

- [Tiskanje strani z informacijami](#page-67-0)
- [Uporaba HP-jevega vdelanega spletnega strežnika](#page-69-0)
- **•** [Nastavitve za var](#page-71-0)čevanje
- **•** [Nastavitve za tihi na](#page-73-0)čin
- [Upravljanje potrošnega materiala in dodatne opreme](#page-74-0)
- **·** Čišč[enje izdelka](#page-84-0)
- **•** [Posodobitve izdelkov](#page-88-0)

# <span id="page-67-0"></span>**Tiskanje strani z informacijami**

Natisnete lahko naslednje strani z informacijami.

## **Stran s konfiguracijo**

Na strani s konfiguracijo so navedene trenutne nastavitve in lastnosti izdelka. Na strani je navedeno tudi poročilo o dnevniku stanja. Če želite natisniti konfiguracijsko stran, uporabite enega od naslednjih načinov:

- Pritisnite in pridržite gumb za potrditev  $\downarrow$ , ko lučka za pripravljenost () sveti in se ne tiskajo drugi posli. Izpustite gumb za potrditev  $\mathbb{R}$ , ko lučka za pripravljenost  $\bigcirc$  začne utripati. Natisne se konfiguracijska stran.
- Izberite možnost **Konfiguracijska stran** na spustnem seznamu **Tiskanje strani z informacijami** na kartici **Storitve** v meniju za možnosti tiskalnika.
- Samo **Tiskalnik HP LaserJet Professional P1600 series**: Odprite vdelan spletni strežnik (glejte [Odpiranje vdelanega spletnega strežnika na strani 56](#page-69-0)), kliknite kartico **Informacije** in izberite **Print Info Pages** (Tiskanje strani z informacijami). Kliknite gumb **Print** (Natisni), ki je zraven možnosti **Print Configuration Page** (Tiskanje strani s konfiguracijo).

# **Stran s podatki o stanju črnila v tiskalniku**

Na njej so te informacije:

- Predviden odstotek barvila, ki je še v tiskalnem vložku (na voljo samo, če je nameščen izviren HPjev tiskalni vložek)
- Število natisnjenih strani in tiskalnih poslov (na voljo samo, če je nameščen izviren HP-jev tiskalni vložek)
- Informacije o naročanju in recikliranju

Če želite natisniti stran stanja potrošnega materiala, uporabite enega od naslednjih načinov:

- Izberite možnost **Stran s stanjem materiala** na spustnem seznamu **Tiskanje strani z informacijami** na kartici **Storitve** v meniju za možnosti tiskalnika.
- Samo **Tiskalnik HP LaserJet Professional P1600 series**: Odprite vdelan spletni strežnik (glejte [Odpiranje vdelanega spletnega strežnika na strani 56](#page-69-0)), kliknite kartico **Informacije** in izberite **Tiskanje strani z informacijami**. Kliknite gumb **Print** (Natisni), ki je zraven možnosti **Print Supplies Page** (Tiskanje strani s potrošnim materialom).

## **Predstavitvena stran**

Na predstavitveni strani so primeri besedila in grafike. Če želite natisniti predstavitveno stran, uporabite enega od naslednjih načinov:

- Pritisnite in izpustite gumb za potrditev  $\bigdownarrow$ , ko lučka za pripravljenost  $\bigcirc$  sveti in se ne tiskajo drugi posli. Natisne se predstavitvena stran.
- Izberite možnost **Demo Page** (Stran s predstavitvijo) na spustnem seznamu **Tiskanje strani z informacijami** na kartici **Storitve** v meniju za možnosti tiskalnika.

# <span id="page-69-0"></span>**Uporaba HP-jevega vdelanega spletnega strežnika**

**CPOMBA:** Samo tiskalnik HP LaserJet Professional P1600 series podpirajo vdelan spletni strežnik.

Uporabite vdelani spletni strežnik (EWS) za ogledovanje stanja naprave in omrežja ter upravljanje funkcij tiskalnika iz računalnika.

- Ogled informacij o stanju izdelka
- Ugotavljanje preostanka potrošnega materiala in naročanja novega
- Ogled in spreminjanje privzetih nastavitev konfiguracije
- Ogled in spreminjanje omrežne konfiguracije

V računalnik ni treba namestiti nobene programske opreme. Uporabiti morate enega od teh podprtih spletnih brskalnikov:

- Microsoft Internet Explorer 6.0 (in novejše različice)
- Firefox 1.0 (in novejši)
- Mozilla 1.6 (in novejši)
- Opera 7.0 (in novejši)
- Safari 1.2 (in novejši)
- Konqueror 3.2 (in novejši)

Vdelani spletni strežnik deluje, ko je naprava povezana z omrežjem, ki temelji na protokolu TCP/IP. Ne podpira povezav, ki temeljijo na protokolu IPX, ali neposrednih povezav USB.

**EX OPOMBA:** Če želite odpreti in uporabljati vdelani spletni strežnik, ne potrebujete dostopa do interneta. Če kliknete povezavo na kateri koli strani, morate za dostop do teh spletnih mest imeti internetno povezavo.

#### **Odpiranje vdelanega spletnega strežnika**

Če želite odpreti HP-jev vdelani spletni strežnik, v naslovno polje podprtega spletnega brskalnika vnesite naslov IP ali ime gostitelja naprave. Če želite izvedeti naslov IP, z napravo natisnite konfiguracijsko stran tako, da pritisnete in pridržite tipko pojdi  $\mathbb Q$ , ko sveti lučka za pripravljenost  $\bigcirc$  in ko se ne izvaja tiskalni posel. Izpustite gumb za potrditev  $\mathbb{P}_{\mathsf{h}}$  ko lučka za pripravljenost  $\bigcirc$  začne utripati. Natisne se konfiguracijska stran.

**EX OPOMBA:** Naprava Tiskalnik HP LaserJet Professional P1600 series podpira naslove IPv4 in IPv6. Več o tem preberite na naslovu [www.hp.com/go/ljp1600series.](http://www.hp.com/go/ljp1600series)

**NASVET:** Ko odprete povezavo, jo lahko dodate priljubljenim ali zaznamkom, tako da bo dostop do nje v prihodnje preprostejši.

Vdelani spletni strežnik ima štiri zavihke z nastavitvami in informacijami o napravi: **Informacije**, **Nastavitve**, **HP Smart Install** in **Omrežja**.

# **Razdelki vdelanega spletnega strežnika**

#### **Zavihek »Informacije«**

Skupina z informacijami vsebuje naslednje strani:

- **Stanje naprave** prikaže stanje naprave in HP-jevega potrošnega materiala.
- **Konfiguracija naprave** prikaže informacije, ki jih je mogoče najti na konfiguracijski strani.
- **Stanje potrošnega materiala** prikaže stanje HP-jevega potrošnega materiala in navaja številke delov. Če želite naročiti nov potrošni material, v desnem zgornjem kotu okna kliknite **Nakup potrošnega materiala**.
- **Network Summary** (Povzetek omrežja), ki vsebuje iste informacije kakor stran s povzetkom omrežja.
- Možnost **Print Info pages** (Tiskanje strani z informacijami) omogoča tiskanje konfiguracijske strani ali strani s stanjem potrošnega materiala.

#### **Zavihek »Nastavitve«**

Ta zavihek omogoča konfiguracijo izdelka iz računalnika. Če je izdelek v omrežju, se pred spreminjanjem nastavitev na tem zavihku posvetujte s skrbnikom izdelka.

#### **Zavihek »Omrežja«**

Na tem zavihku skrbnik omrežja nadzira vse nastavitve omrežja, ko ima izdelek vzpostavljeno povezavo z omrežjem, ki temelji na protokolu IP.

#### **Zavihek »HP Smart Install«**

**CPOMBA:** Ta zavihek je podprt le za sistem Windows.

Če želite prenesti in namestiti gonilnik tiskalnika, uporabite ta zavihek.

#### **Povezave**

Povezave najdete v zgornjem desnem delu strani s stanjem. Če želite uporabiti te povezave, potrebujete dostop do interneta. Če uporabljate klicno internetno povezavo in je niste vzpostavili, ko ste odprli vdelani spletni strežnik, morate to storiti, da boste lahko obiskali ta spletna mesta. Za povezovanje boste morda morali zapreti vdelani spletni strežnik in ga znova odpreti.

- **Nakup potrošnega materiala**. Kliknite to povezavo, da obiščete spletno mesto Sure Supply ([www.hp.com/post-embed/ordersupplies-na\)](https://www.hp.com/post-embed/ordersupplies-na) in pri HP-ju ali prodajalcu po lastni izbiri naročite pristni HP-jev potrošni material.
- **Podpora**. Povezava s spletnim mestom za podporo izdelka. Poiščete lahko pomoč, ki se nanaša na splošne teme.

# <span id="page-71-0"></span>**Nastavitve za varčevanje**

#### **EconoMode**

Pri tiskanju osnutkov dokumentov lahko uporabite možnost EconoMode. Če uporabite možnost EconoMode, lahko porabite manj tonerja in znižate strošek tiskanja posamezne strani. Z uporabo možnosti EconoMode pa se lahko tudi zniža kakovost tiskanja.

HP ne priporoča, da neprestano uporabljate način EconoMode. Če ga namreč uporabljate vedno, bo zaloga barvila morda trajala dlje kot življenjska doba mehanskih delov v tiskalnem vložku. V takem primeru se bo kakovost tiskanja zmanjšala in namestiti boste morali nov vložek, čeprav bo v starem še dovolj barvila.

EconoMode lahko omogočite ali onemogočite na te načine:

- V sistemu Windows odprite Lastnosti tiskalnika, nato odprite kartico **Papir/Kakovost** in izberite možnost **EconoMode**.
- Odprite vdelani spletni strežnik (samo Tiskalnik HP LaserJet Professional P1600 series), kliknite zavihek **Nastavitve** in izberite **PCL Settings** (Nastavitve PCL). Na spustnem seznamu **Nastavitve** izberite **On** (Vključi) ali **Off** (Izključi).

**EX OPOMBA:** Če prek vdelanega spletnega strežnika onemogočite način EconoMode, bo to vplivalo le na tiskalne posle z univerzalnim gonilnikom tiskalnika PCL 5 (lahko ga prenesete iz spleta).

Če želite preklicati izbiro načina EconoMode za tiskalne posle, ki uporabljajo gonilnik tiskalnika s CD-ja naprave, morate preklicati izbiro načina **EconoMode** v gonilniku tiskalnika.

● Če uporabljate orodje HP Printer Utility za računalnike Macintosh, kliknite **Print Settings** (Nastavitve tiskanja), nato kliknite **Economode & Toner Density** (Gostota barvila v načinu Economode).

#### **Način samodejnega izklopa**

Samodejni izklop je funkcija tega izdelka za varčevanje z energijo. Po času, ki ga določi uporabnik, ta izdelek samodejno zmanjša porabo energije (samodejni izklop). Izdelek se vrne v stanje pripravljenosti, ko pritisnete tipko ali ko tiskalnik prejme tiskalni posel. Če je izdelek v načinu samodejnega izklopa, vse lučke LED na nadzorni plošči in lučka za osvetlitev tipke za napajanje ne svetijo.

**EX OPOMBA:** Čeprav so lučke izdelka v načinu samodejnega izklopa izklopljene, bo izdelek deloval kot po navadi, ko prejme tiskalni posel.

Brezžični modeli ne podpirajo načina samodejnega vklopa in izklopa. Način mirovanja s porabo energije 3,4 W je podprt pri brezžičnih modeli.

#### **Spreminjanje časa zakasnitve samodejnega izklopa**

Spremenite lahko čas mirovanja izdelka (zakasnitev samodejnega izklopa), preden izdelek preide v način samodejnega izklopa.
### **OPOMBA:** Privzeta nastavitev za zakasnitev samodejnega izklopa je 5 minut.

- **1.** Odprite pogovorno okno z lastnostmi tiskalnika in kliknite zavihek **Nastavitve naprave**.
- **2.** Na spustnem seznamu **Samodejni izklop** izberite zakasnitev samodejnega izklopa.

**OPOMBA:** Spremenjena nastavitev začne veljati šele, ko izdelku pošljete tiskalni posel.

# **Nastavitve za tihi način**

Naprava je opremljena s tihim načinom, ki omogoča tišje tiskanje. Ko je tihi način vklopljen, naprava tiska počasneje.

**OPOMBA:** Tihi način zmanjša hitrost tiskanja, s čimer lahko izboljšate kakovost tiskanja.

Da omogočite tihi način, sledite tem korakom.

- **1.** Odprite pogovorno okno z lastnostmi tiskalnika in kliknite zavihek **Nastavitve naprave**.
- **2.** Kliknite možnost **Omogoči**, če želite vključiti **Tihi način**.

# **Upravljanje potrošnega materiala in dodatne opreme**

S pravilno uporabo, shranjevanjem in nadziranjem tiskalnih vložkov boste zagotovili visoko kakovost tiskanja.

### **Upravljanje tiskalnih vložkov**

### **Shranjevanje tiskalnih kartuš**

Tiskalne kartuše ne odstranjujte iz embalaže, dokler je niste pripravljeni uporabiti.

**POZOR:** Tiskalne kartuše ne izpostavljate svetlobi več kot nekaj minut, ker lahko pride do poškodb.

### **Pravilnik podjetja HP glede tiskalnih vložkov drugih proizvajalcev**

Podjetje Hewlett-Packard ne priporoča uporabe tiskalnih vložkov drugih proizvajalcev ne glede na to, ali so nove ali predelane.

**EX OPOMBA:** Poškodbe, ki jih povzročijo tiskalni vložki drugih proizvajalcev, niso krite z jamstvom in servisnimi pogodbami družbe HP.

Če želite namestiti nov pristni HP-jev tiskalni vložek, glejte [Zamenjava tiskalne kasete na strani 63](#page-76-0).

#### **HP-jeva linija za prevare in spletna stran**

Obrnite se na HP-jevo linijo za prevare (1-877-219-3183, brezplačna številka v Severni Ameriki) ali obiščite [www.hp.com/go/anticounterfeit,](http://www.hp.com/go/anticounterfeit) če ste vstavili tiskalno kartušo HP in je zaslon nadzorne plošče sporočil, da kartuša ni originalni izdelek HP. HP vam bo pomagal ugotoviti, ali je kartuša originalna, in vam pomagal pri reševanju težave.

Tiskalna kartuša morda ni originalna tiskalna kartuša HP , če opazite naslednje:

- S kartušo imate veliko težav.
- Kartuša ne izgleda kot običajno (npr. oranžnega jezička ni ali pa embalaža ni podobna HP-jevi ).

#### **Recikliranje potrošnega materiala**

Če želite namestiti novo HP-jevo tiskalno kartušo, sledite navodilom, ki ste jih dobili v škatli z novim potrošnim materialom, ali si oglejte priročnik za začetek uporabe.

Za recikliranje potrošnega materiala postavite rabljen potrošni material v škatlo, v kateri ste dobili nov potrošni material. Uporabite priloženo nalepko za vračilo in pošljite rabljen potrošni material podjetju HP za recikliranje. Za vse informacije si oglejte navodila za recikliranje, ki so priložena vsakemu novemu HP-jevemu elementu potrošnega materiala.

### **Navodila za zamenjavo**

### **Vnovična porazdelitev tonerja**

Če v tiskalnem vložku ostane majhna količina črnila, se na natisnjeni strani lahko prikažejo medla ali svetla območja. Kakovost tiskanja boste morda začasno izboljšali, če boste porazdelili črnilo.

**1.** Odprite pokrov za dostop do tiskalnih vložkov in odstranite tiskalni vložek.

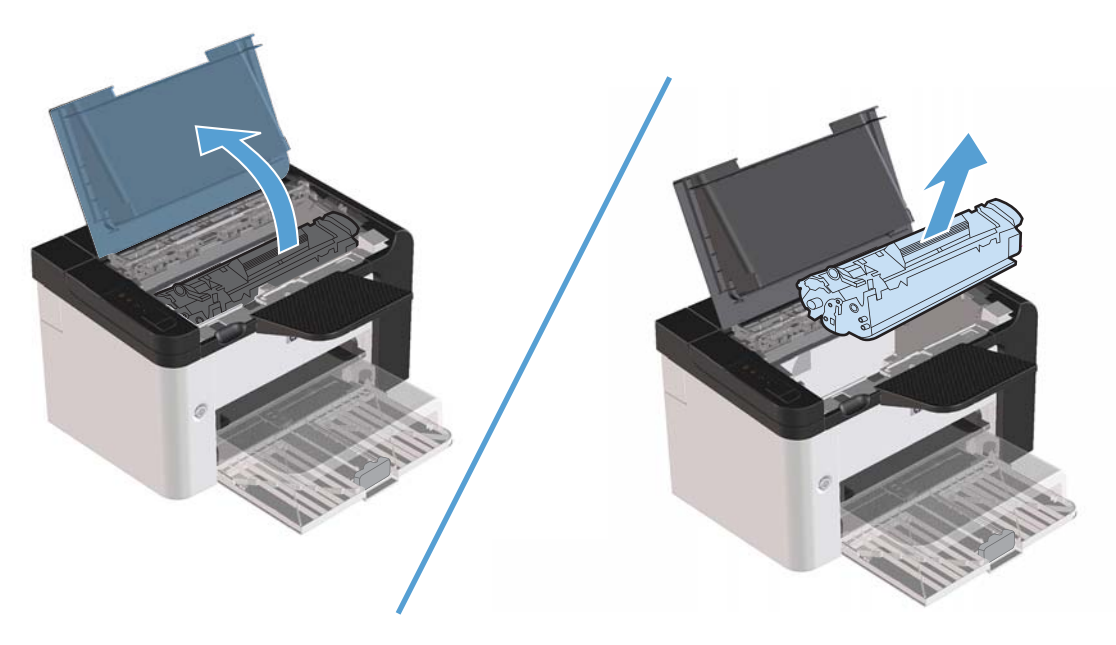

**2.** Tiskalni vložek rahlo stresite v levo in desno, da razporedite barvilo.

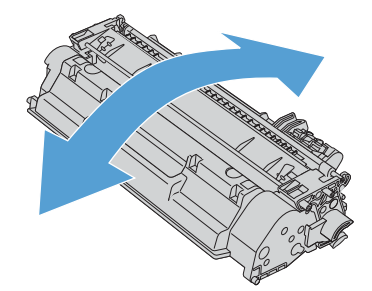

**POZOR:** Če si z barvilom umažete oblačila, jih obrišite s suho krpo in operite s hladno vodo. *Vroča voda povzroči vpijanje barvila v tkanino*.

<span id="page-76-0"></span>**3.** Tiskalni vložek znova vstavite v tiskalnik in zaprite vrata.

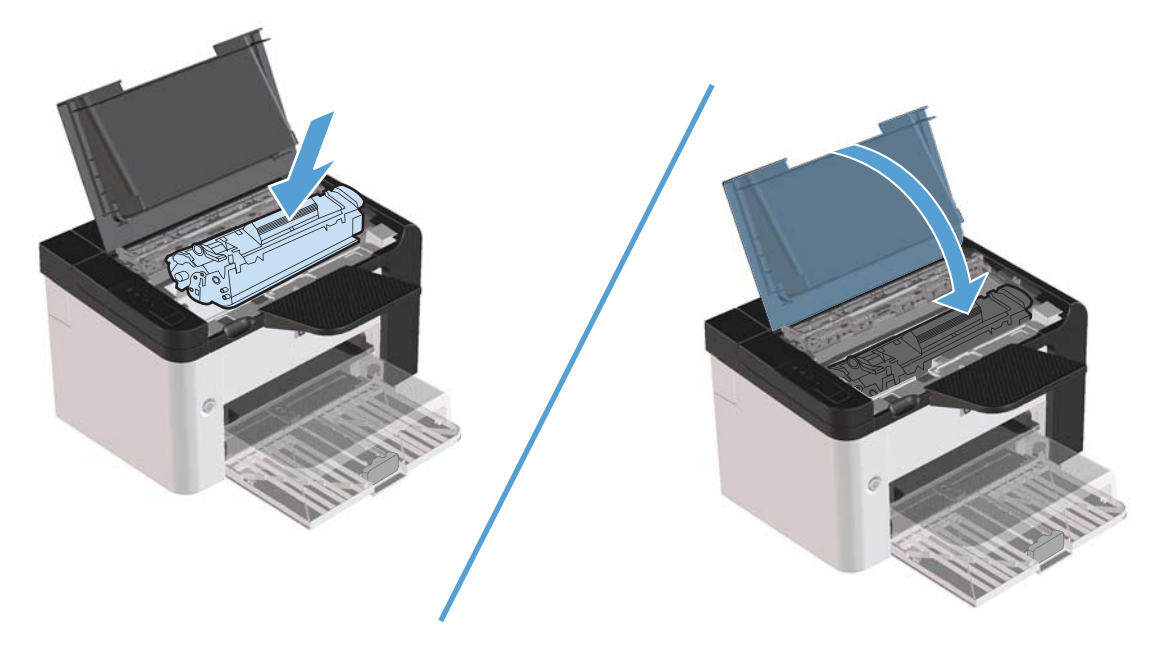

Če so natisnjene strani še vedno blede, namestite nov vložek.

### **Zamenjava tiskalne kasete**

**1.** Odprite vratca in odstranite stari tiskalni vložek. Preberite si informacije o recikliranju v embalaži tiskalnega vložka.

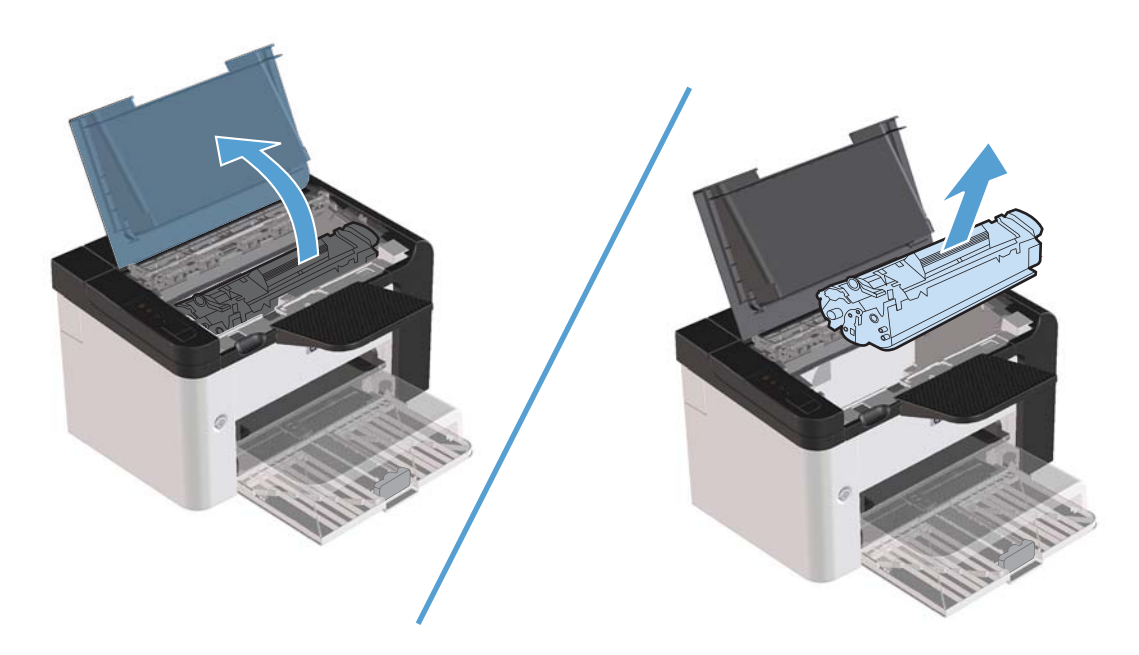

**2.** Odstranite novi tiskalni vložek iz embalaže.

**POZOR:** Da bi se izognili poškodbam tiskalne kartuše, jo primite na obeh koncih.

**3.** Potegnite jeziček in iz vložka odstranite ves trak. Jeziček dajte nazaj v embalažo, da ga boste reciklirali.

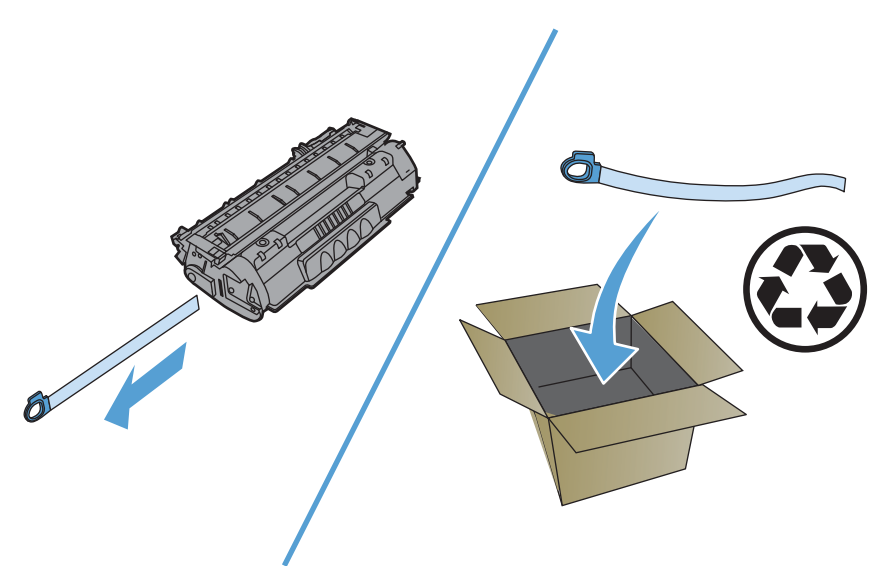

**4.** Tiskalni vložek rahlo nagnite naprej in nazaj, da porazdelite barvilo v njej.

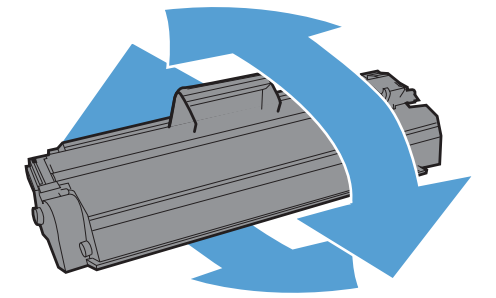

<span id="page-78-0"></span>**5.** Namestite tiskalni vložek v napravo in zaprite vrata za dostop do tiskalnih vložkov.

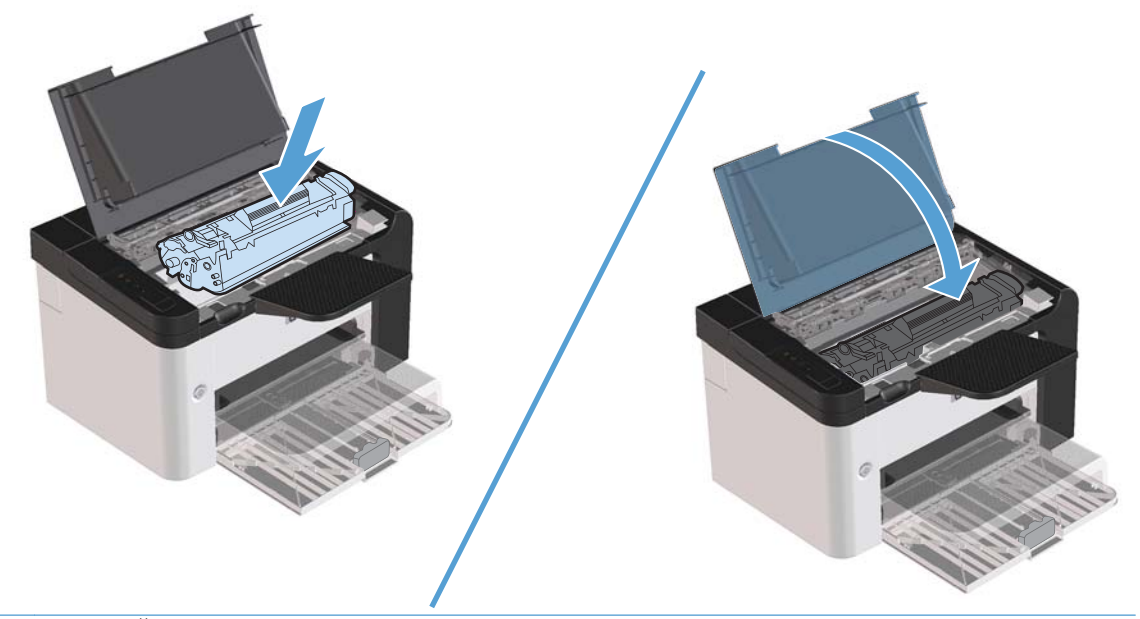

A **POZOR:** Če si z barvilom umažete oblačila, jih obrišite s suho krpo in operite s hladno vodo. *Vroča voda povzroči vpijanje barvila v tkanino*.

**EX OPOMBA:** Če je barvila malo, se bodo na natisnjeni strani pojavili zbledeli ali svetli predeli. Kakovost tiskanja boste morda začasno izboljšali, če boste porazdelili črnilo. Barvilo porazdelite tako, da vložek vzamete iz naprave ter ga rahlo zibate naprej in nazaj.

#### **Zamenjava zajemalnega valja**

Običajna uporaba s kakovostnimi tiskalnimi mediji povzroča obrabo. Pri uporabi manj kakovostnih tiskalnih medijev bo morda treba pogosteje zamenjati zajemalni valj.

Če izdelek pogosto ne zajame dobro tiskalnih medijev, boste morda morali zamenjati ali očistiti zajemalni valj. Več informacij o naročanju zajemalnih valjev najdete v razdelku Čišč[enje zajemalnega](#page-84-0) [valja na strani 71](#page-84-0).

A **OPOZORILO!** Pred zamenjavo zajemalnega valja z napajalnim stikalom izklopite napravo in počakajte, da se naprava ohladi.

A **POZOR:** Če postopka ne boste izvedli pravilno, lahko poškodujete napravo.

- **1.** Odprite vratca in odstranite tiskalni vložek.
	- **POZOR:** Da bi preprečili poškodbe tiskalne kartuše, je ne izpostavljajte neposredni sončni svetlobi. Tiskalno kartušo pokrite z listom papirja.

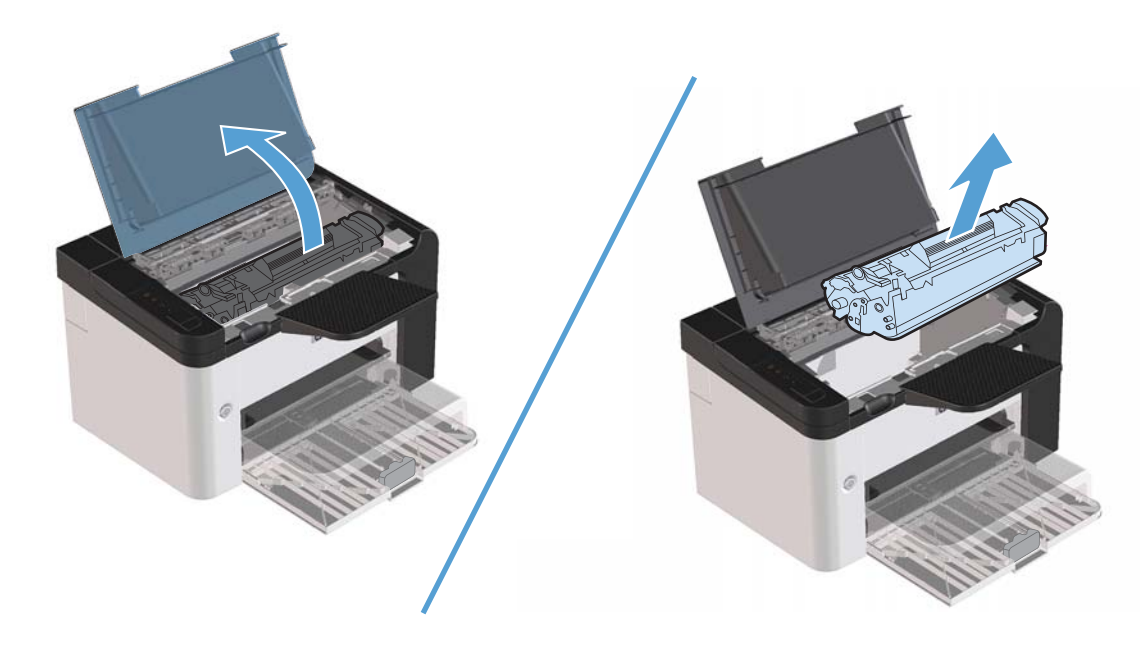

**2.** Poiščite zajemalni valj.

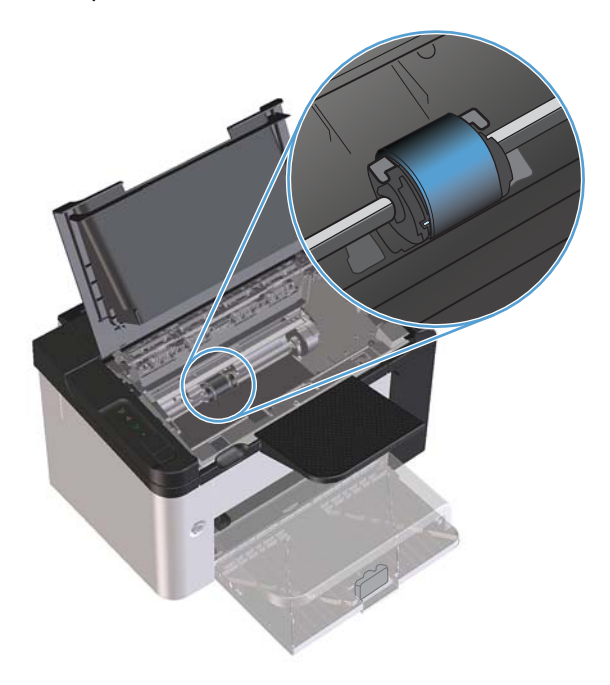

**3.** Sprostite majhna bela jezička na obeh straneh zajemalnega valja in tega zasukajte k sebi.

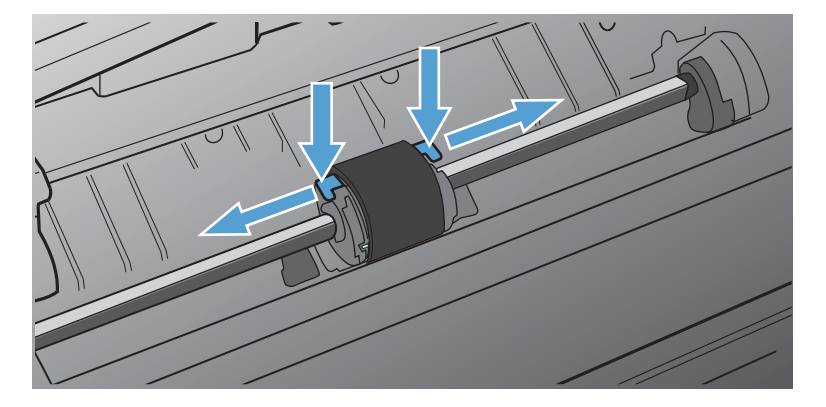

**4.** Nežno povlecite zajemalni valj navzgor in k sebi, da ga odstranite.

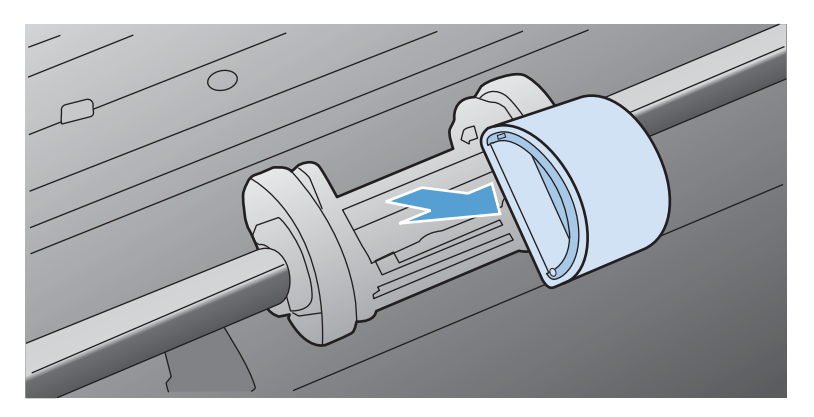

**5.** Vstavite nov valj v režo. Okrogla in pravokotna reža na straneh preprečujeta napačno namestitev.

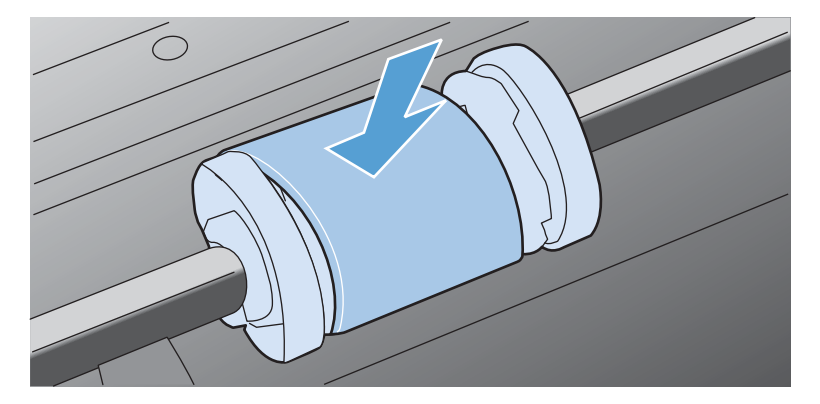

**6.** Zasukajte vrhnji konec zajemalnega valja v smeri proti tiskalniku, dokler se ne zaskoči.

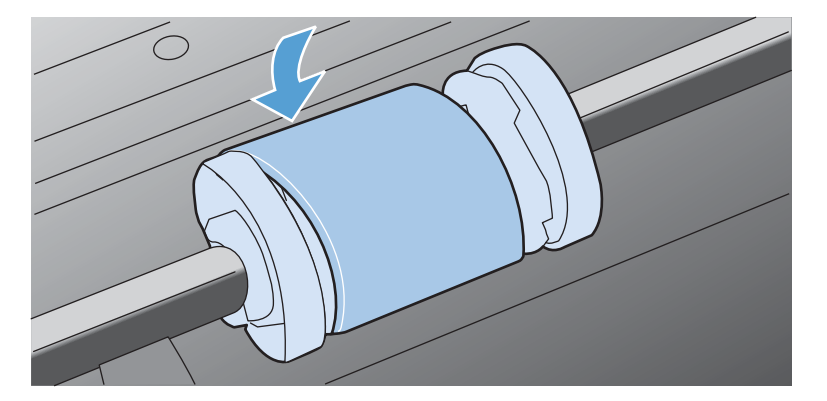

**7.** Namestite tiskalni vložek v napravo in zaprite vrata za dostop do tiskalnih vložkov.

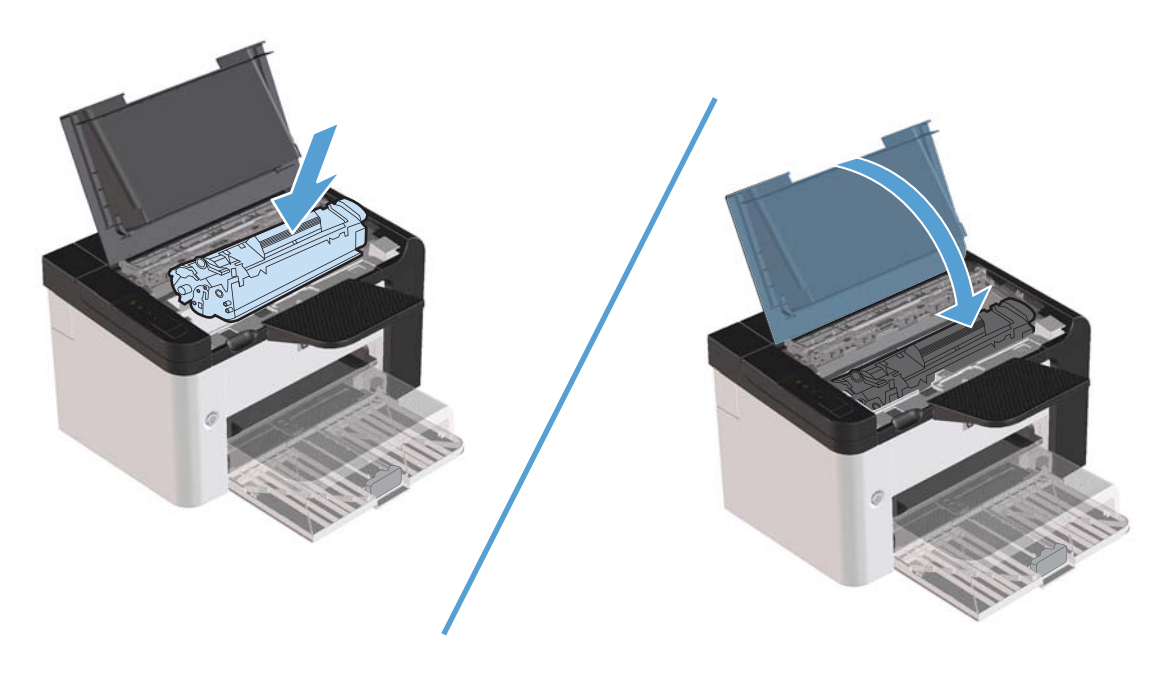

#### **Zamenjava ločilne blazinice**

Običajna uporaba s kakovostnimi tiskalnimi mediji povzroča obrabo. Pri uporabi manj kakovostnih tiskalnih medijev bo morda treba pogosteje zamenjati ločilno blazinico.

Če izdelek pogosto potegne več listov hkrati, boste morda morali zamenjati ločilno blazinico.

- A **OPOZORILO!** Preden zamenjate ločilno blazinico, z napajalnim stikalom izklopite napravo in počakajte, da se ohladi.
- **EX OPOMBA:** Preden zamenjate ločilno blazinico, očistite zajemalni valj. Glejte <u>Čišč[enje zajemalnega](#page-84-0)</u> [valja na strani 71](#page-84-0).
	- **1.** Odstranite papir in zaprite glavni vhodni pladenj. Postavite izdelek na njegov prednji del.

**2.** Odvijte vijaka na dnu izdelka, s katerima je pritrjena ločilna blazinica.

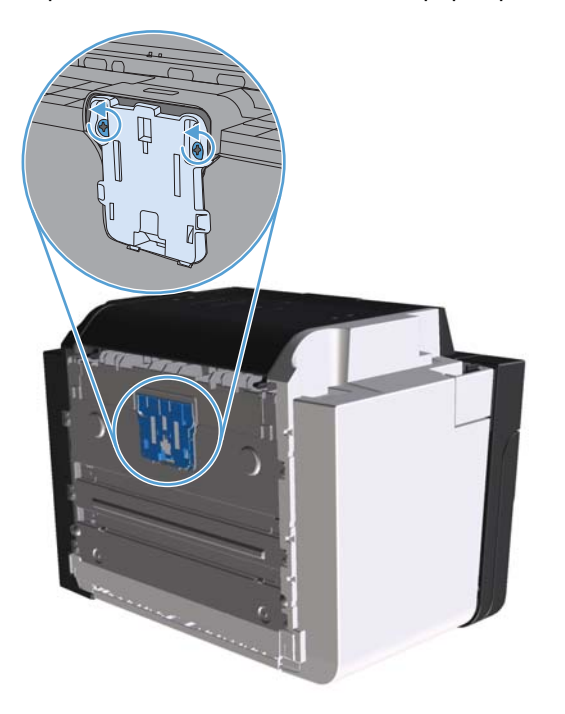

**3.** Odstranite ločilno blazinico.

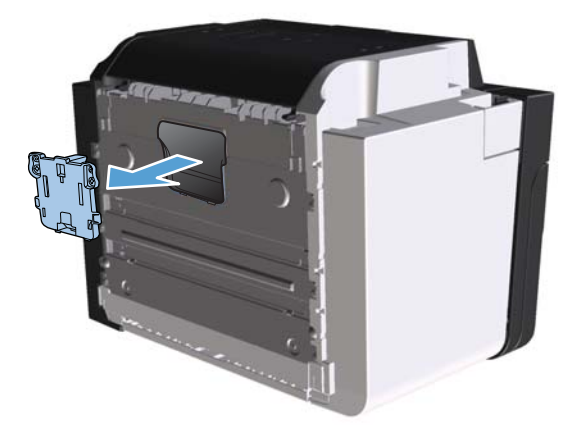

**4.** Vstavite novo ločilno blazinico in privijte vijaka, s katerima je pritrjena.

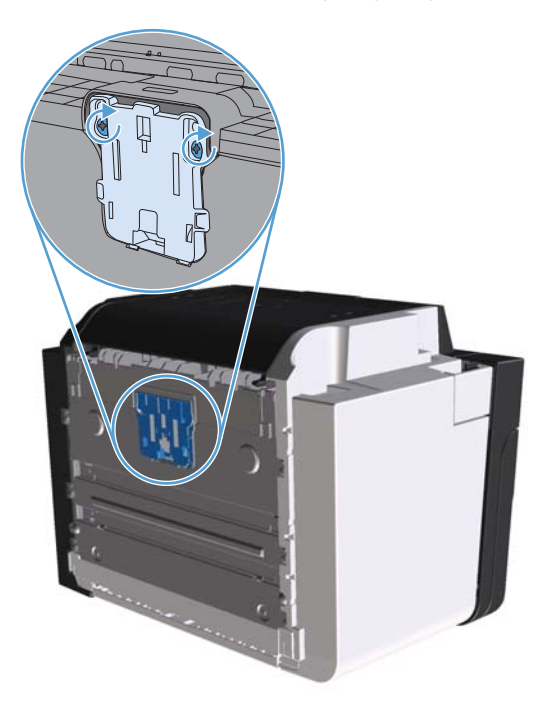

**5.** Priključite napravo v vtičnico in jo vklopite.

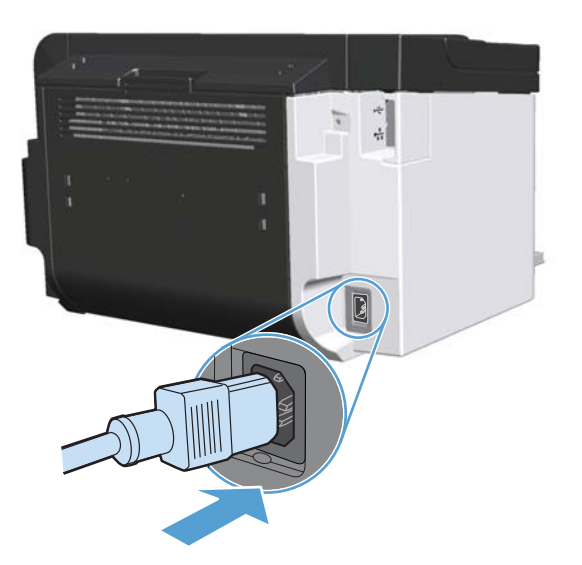

# <span id="page-84-0"></span>**Čiščenje izdelka**

# **Čiščenje zajemalnega valja**

Če želite očistiti zajemalni valj, preden se odločite, ali ga boste zamenjali, uporabite ta postopek:

- **1.** Iz naprave izvlecite napajalni kabel in odstranite zajemalni valj, kot je opisano v razdelku [Zamenjava zajemalnega valja na strani 65](#page-78-0).
- **2.** Navlažite tkanino brez nitk z izopropilnim alkoholom in očistite zajemalni valj.

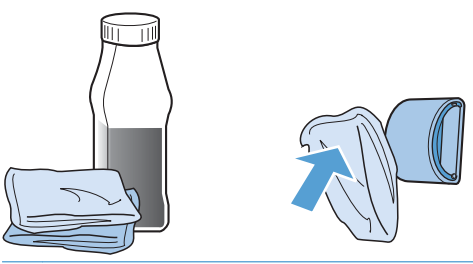

- **OPOZORILO!** Alkohol je vnetljiv, zato poskrbite, da v bližini ne bo ognja. Preden zaprete vrata izdelka in priključite napajalni kabel, počakajte, da alkohol povsem izhlapi.
- **POPOMBA:** V nekaterih delih Kalifornije zakoni glede onesnaževanja zraka omejujejo uporabo tekočega izopropilnega alkohola (IPA) kot sredstva za čiščenje. V teh delih Kalifornije prezrite prejšnja priporočila in zajemalni valj očistite s suho tkanino brez nitk, ki jo navlažite z vodo.
- **3.** S čisto tkanino brez nitk obrišite zajemalni valj, da odstranite še preostalo nečistočo.

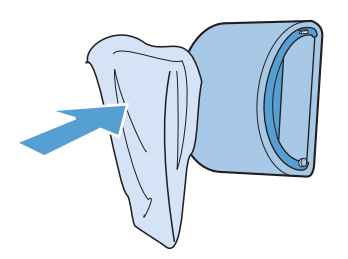

**4.** Preden zajemalni valj znova vstavite v izdelek, počakajte, da se valj povsem posuši.

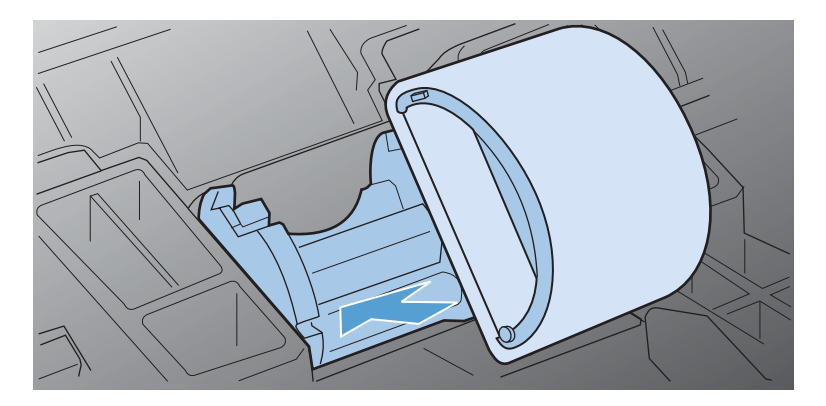

**5.** Vtaknite napajalni kabel v napravo.

# **Čiščenje poti papirja**

Če se pri tiskanju pojavljajo madeži črnila, očistite pot papirja. Za odstranjevanje prahu in črnila s poti papirja potrebujete prosojnico. Ne uporabljajte pisemskega ali grobega papirja.

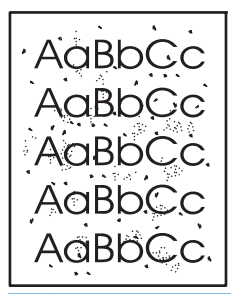

**EX OPOMBA:** Najboljše rezultate boste dosegli s prosojnico. Če nimate nobene, lahko uporabite gladki papir za fotokopiranje (60 do 163 g/m2) z gladko površino.

- 1. Izdelek mora biti nedejaven, lučka za pripravljenost 0 pa mora svetiti.
- **2.** Vstavite tiskalni medij v vhodni pladenj.
- **3.** Odprite pogovorno okno za tiskalnik **Properties** (Lastnosti).
- **4.** Kliknite jeziček **Nastavitve naprave**
- **5.** V področju **čistilne strani** kliknite gumb **Start** (Zaženi), da sprožite postopek čiščenja strani.

**EX OPOMBA:** Čiščenje traja približno dve minuti. Med postopkom se čistilna stran nekajkrat zaustavi. Izdelka ne izklapljajte, dokler se postopek čiščenja ne konča. Če želite izdelek temeljito očistiti, boste morda morali postopek čiščenja večkrat ponoviti.

### **Čiščenje prostora okoli tiskalne kasete s črnilom**

Prostora okoli tiskalne kasete ni treba čistiti pogosto, vendar pa lahko s čiščenjem izboljšate kakovost tiskanja.

**OPOZORILO!** Pred čiščenjem izvlecite napajalni kabel tiskalnika in počakajte, da se tiskalnik ohladi.

**1.** Izvlecite napajalni kabel iz naprave. Odprite vratca in odstranite tiskalni vložek.

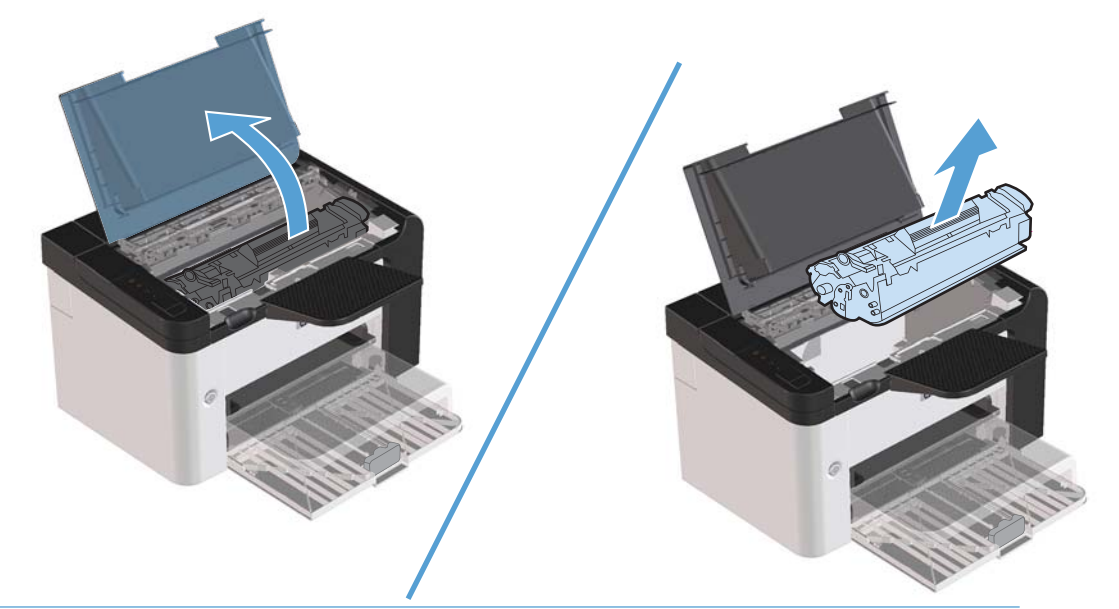

A **POZOR:** Ne dotikajte se črnega gobastega valja za prenašanje znotraj izdelka. S tem lahko poškodujete izdelek.

**POZOR:** Če tiskalnega vložka ne želite poškodovati, ga ne izpostavljajte svetlobi dlje časa. Pokrijte ga s papirjem.

**2.** S suho tkanino brez nitk obrišite ostanke barvila na poti papirja in v prostoru za vložek.

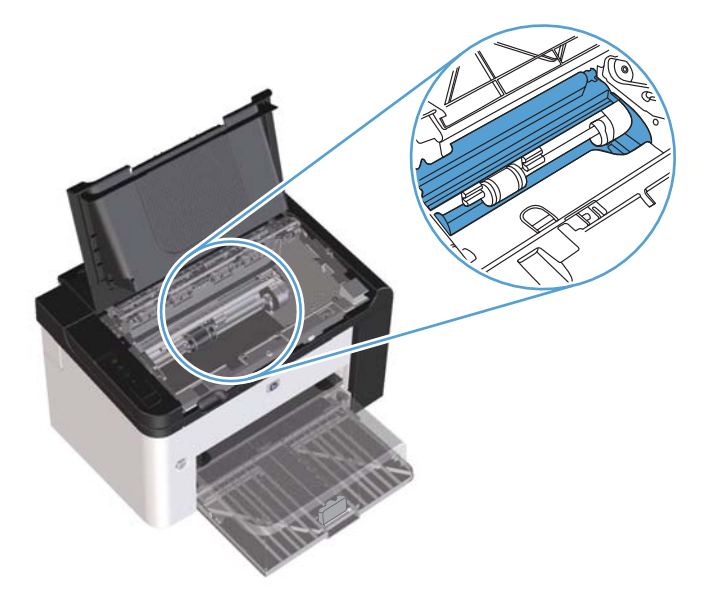

**3.** Znova namestite tiskalno kaseto in zaprite vratca.

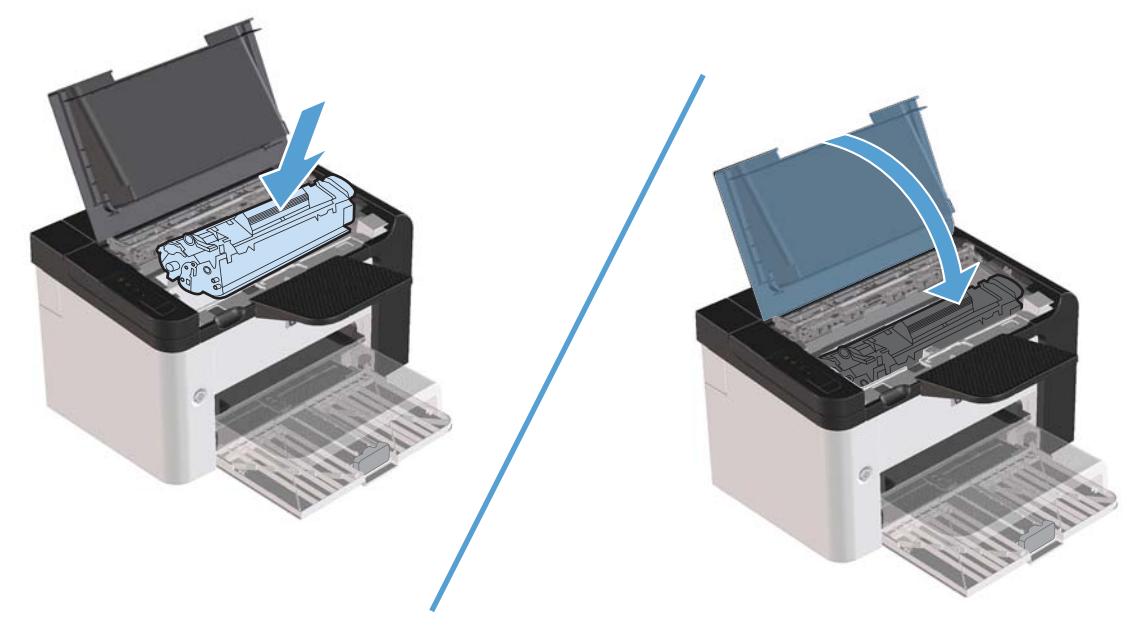

**4.** Vtaknite napajalni kabel v napravo.

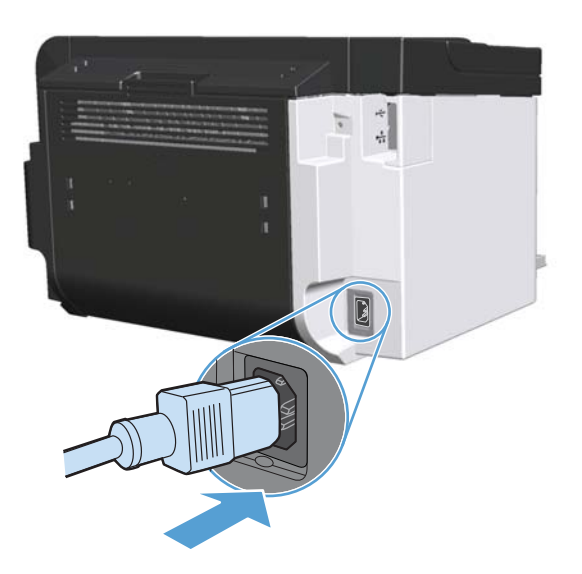

# **Čiščenje zunanjosti**

Za brisanje umazanije, sledi in madežev z naprave uporabite mehko, vlažno krpo.

# **Posodobitve izdelkov**

### **Posodobitve vdelane programske opreme**

Posodobitve za vdelano programsko opremo in programsko opremo ter navodila za namestitev naprave so na voljo na spletnem mestu [www.hp.com/support/ljp1560series](http://www.hp.com/support/ljp1560series) ali [www.hp.com/support/](http://www.hp.com/support/ljp1600series) [ljp1600series.](http://www.hp.com/support/ljp1600series) Kliknite **Prenosi in gonilniki**, kliknite operacijski sistem in izberite želeni prenos za izdelek.

# **8 Odpravljanje težav**

- [Odpravljanje splošnih težav](#page-91-0)
- **•** [Obnovitev tovarniških nastavitev](#page-93-0)
- [Razumevanje vzorcev utripanja lu](#page-94-0)čk na nadzorni plošči
- [Odstranjevanje zagozdenega papirja](#page-99-0)
- [Odpravljanje težav z ravnanjem s papirjem](#page-108-0)
- [Odpravljanje težav s kakovostjo slike](#page-110-0)
- **•** [Odpravljanje težav z delovanjem](#page-117-0)
- **•** [Odpravljanje težav s povezovanjem](#page-118-0)
- [Odpravljanje težav s programsko opremo izdelka](#page-120-0)

# <span id="page-91-0"></span>**Odpravljanje splošnih težav**

Če se naprava ne odziva pravilno, izvedite korake z naslednjega kontrolnega seznama v navedenem vrstnem redu. Če naprava ne opravi koraka, sledite ustreznim nasvetom za odpravljanje težav. Če z določenim korakom odpravite težavo, vam ni treba izvajati ostalih korakov na kontrolnem seznamu.

### **Kontrolni seznam za odpravljanje težav**

- 1. Preverite, ali lučka pripravljen () sveti. Če ne sveti nobena lučka, izvedite naslednje korake:
	- **a.** Odprite in ponovno zaprite vrata tiskalnega vložka, da izklopite način samodejnega izklopa.
	- **b.** Preverite, ali so priključeni vsi napajalni kabli.
	- **c.** Preverite stanje napajalnega stikala, da vidite, ali je naprava vključena.
	- **d.** Poskrbite, da električna napetost ustreza konfiguraciji napajanja naprave. (Za napetostne zahteve si oglejte nalepko na hrbtnem delu naprave.) Če uporabljate razdelilnik in njegova napetost ni v okviru specifikacij, napravo priključite neposredno na steno. Če je že priključena na steno, poskusite z drugo vtičnico.
	- **e.** Preverite, ali je tiskalni vložek pravilno nameščen.
	- **f.** Če s temi ukrepi ne povrnete napajanja, pokličite HP-jevo službo za podporo uporabnikom.
- **2.** Preverite kable.
	- **a.** Preverite kabelsko povezavo med napravo in računalnikom ali omrežnimi vrati. Poskrbite, da je povezava ustrezna.
	- **b.** Preverite, ali so kabli morda pokvarjeni in, če je mogoče, uporabite drug kabel.
	- **c.** Preverite omrežno povezavo. Oglejte si razdelek [Odpravljanje težav z omrežjem](#page-118-0) [na strani 105](#page-118-0).
- 3. Preverite, ali svetijo lučke na nadzorni plošči. Več informacij najdete v poglavju [Razumevanje](#page-94-0) [vzorcev utripanja lu](#page-94-0)čk na nadzorni plošči na strani 81.
- **4.** Preverite, ali papir, ki ga uporabljate, ustreza specifikacijam.
- **5.** Preverite, ali je programska oprema izdelka pravilno nameščena.
- **6.** Preverite, ali ste namestili gonilnik tiskalnika za to napravo. Preverite program, da ugotovite, ali uporabljate gonilnik tiskalnika za to napravo.
- **7.** Natisnite konfiguracijsko stran. Oglejte si razdelek [Tiskanje strani z informacijami na strani 54](#page-67-0).
	- **a.** Če se stran ne natisne, preverite, ali je vsaj v enem pladnju papir.
	- **b.** Če se list zagozdi v napravi, si oglejte razdelek [Odstranjevanje zagozdenega papirja](#page-99-0) [na strani 86.](#page-99-0)
- **8.** Če konfiguracijsko stran lahko natisnete, preverite naslednje.
	- **a.** Če se stran ne tiska pravilno, je vzrok težave v strojni opremi naprave. Obrnite se na HPjevo podporo uporabnikom.
	- **b.** Če se stran natisne pravilno, strojna oprema naprave deluje. Težava je povezana z vašim računalnikom, gonilnikom tiskalnika ali s programom.
- **9.** Natisnite krajši dokument z drugim programom, ki je v preteklosti delal. Če napako s tem odpravite, je za težavo kriv program, ki ga uporabljate. Če težave s tem ne odpravite (dokument se ne natisne), sledite tem korakom:
	- **a.** Opravilo poskusite natisniti iz drugega računalnika, v katerem je nameščena programska oprema izdelka.
	- **b.** Če ste napravo povezali z omrežjem, priključite napravo prek kabla USB neposredno v računalnik. Usmerite napravo na prava vrata ali znova namestite programsko opremo, pri tem pa izberite novo vrsto povezave, ki jo uporabljate.
	- **c.** Če kakovost tiskanja ni zadovoljiva, sledite tem navodilom:
		- Preverite, ali nastavitve tiskanja ustrezajo tiskalnemu mediju, ki ga uporabljate. Obiščite spletno mesto [Spreminjanje gonilnika tiskalnika tako, da se ujema z vrsto in velikostjo](#page-47-0) [medija na strani 34.](#page-47-0)
		- Težave s kakovostjo tiskanja odpravite z navodili v poglavju [Odpravljanje težav s](#page-110-0) [kakovostjo slike na strani 97.](#page-110-0)

## **Dejavniki, ki vplivajo na delovanje tiskalnika**

Na dolžino časa, ki je potreben za tiskanje posla, vpliva več dejavnikov:

- Največja hitrost tiskalnika, izmerjena v straneh na minuto (str/min)
- Uporaba posebnega papirja (kot so prosojnice, težek papir in papir velikosti po meri)
- Čas obdelave in prenosa
- Zapletenost in velikost grafike
- Hitrost vašega računalnika
- Povezava USB
- Konfiguracija I/O izdelka
- Omrežni operacijski sistem in konfiguracija (če je na voljo)

# <span id="page-93-0"></span>**Obnovitev tovarniških nastavitev**

Če želite obnoviti tovarniške nastavitve naprave, sledite tem korakom.

- **1.** Izklopite napravo.
- **2.** Ko se naprava inicializira, jo vklopite ter hkrati pritisnite in držite oba gumba na nadzorni plošči, dokler vse lučke ne utripajo skladno.

# <span id="page-94-0"></span>**Razumevanje vzorcev utripanja lučk na nadzorni plošči**

### **Tabela 8-1 Legenda lučk stanja**

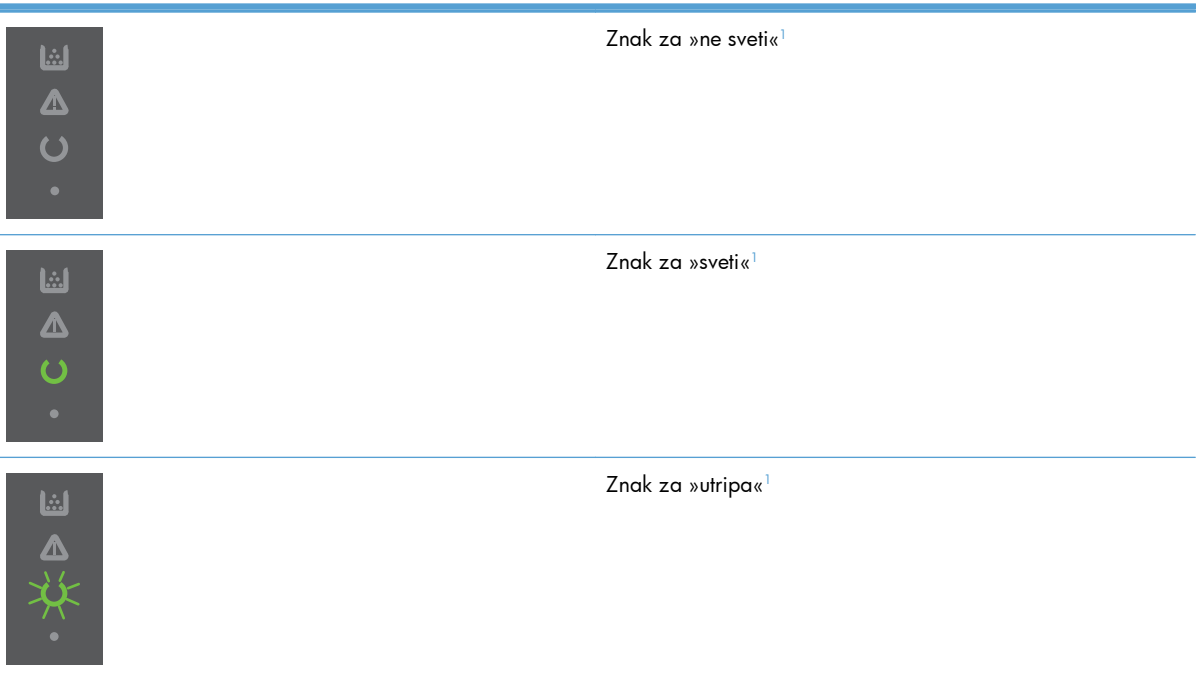

<sup>1</sup> Več o pomenu različnih znakov na nadzorni plošči in lučk preberite v razdelku [Postavitev nadzorne ploš](#page-21-0)če na strani 8.

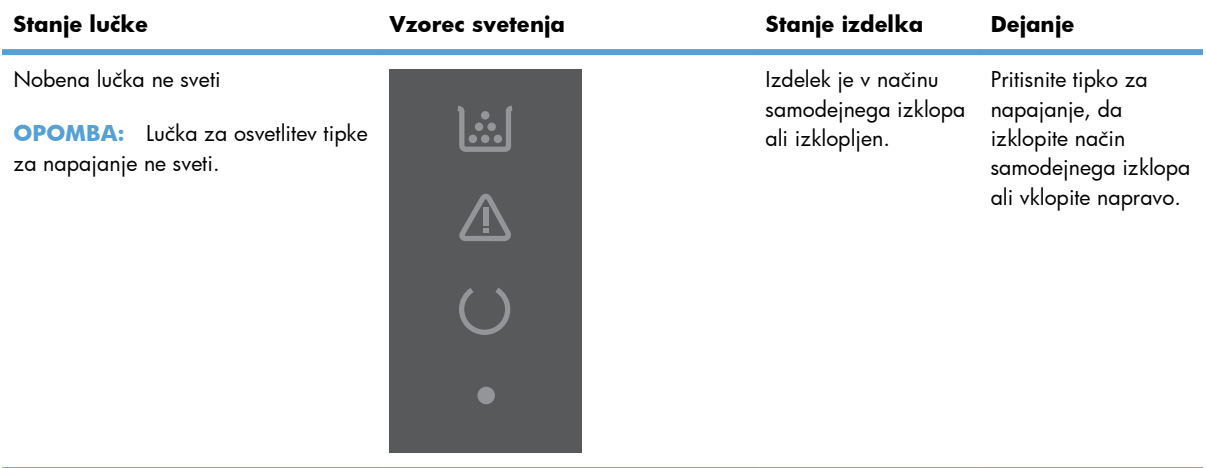

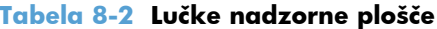

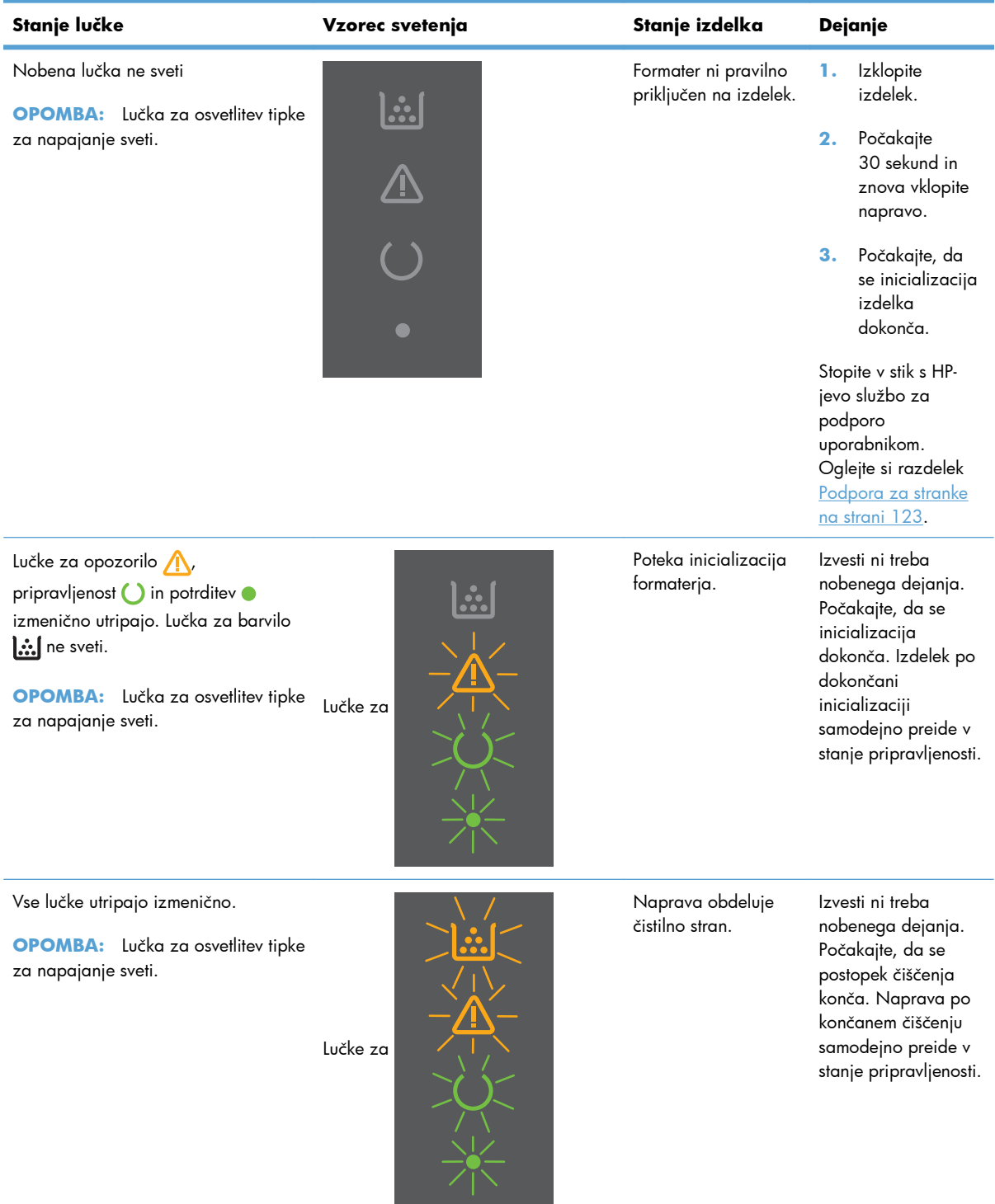

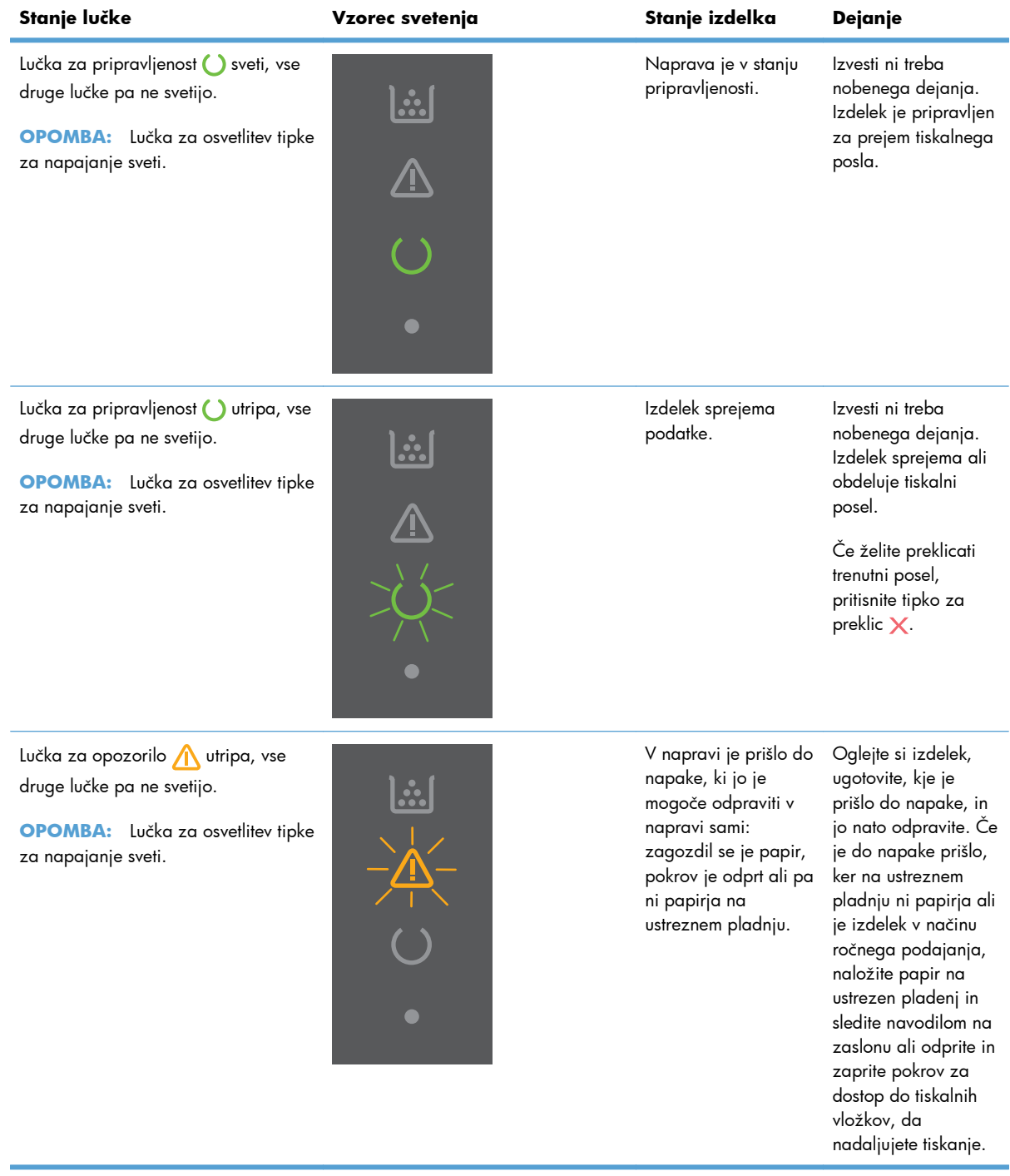

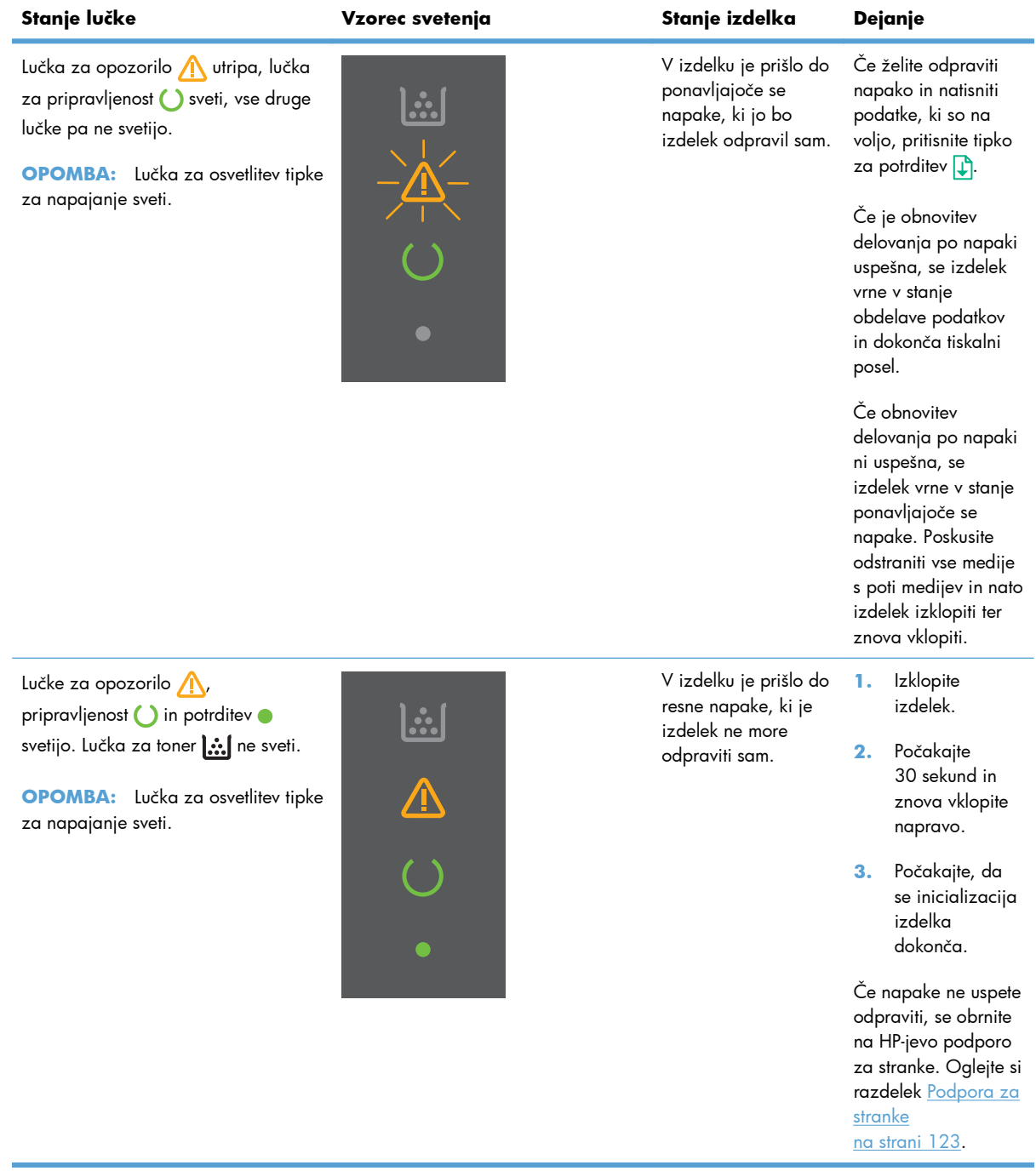

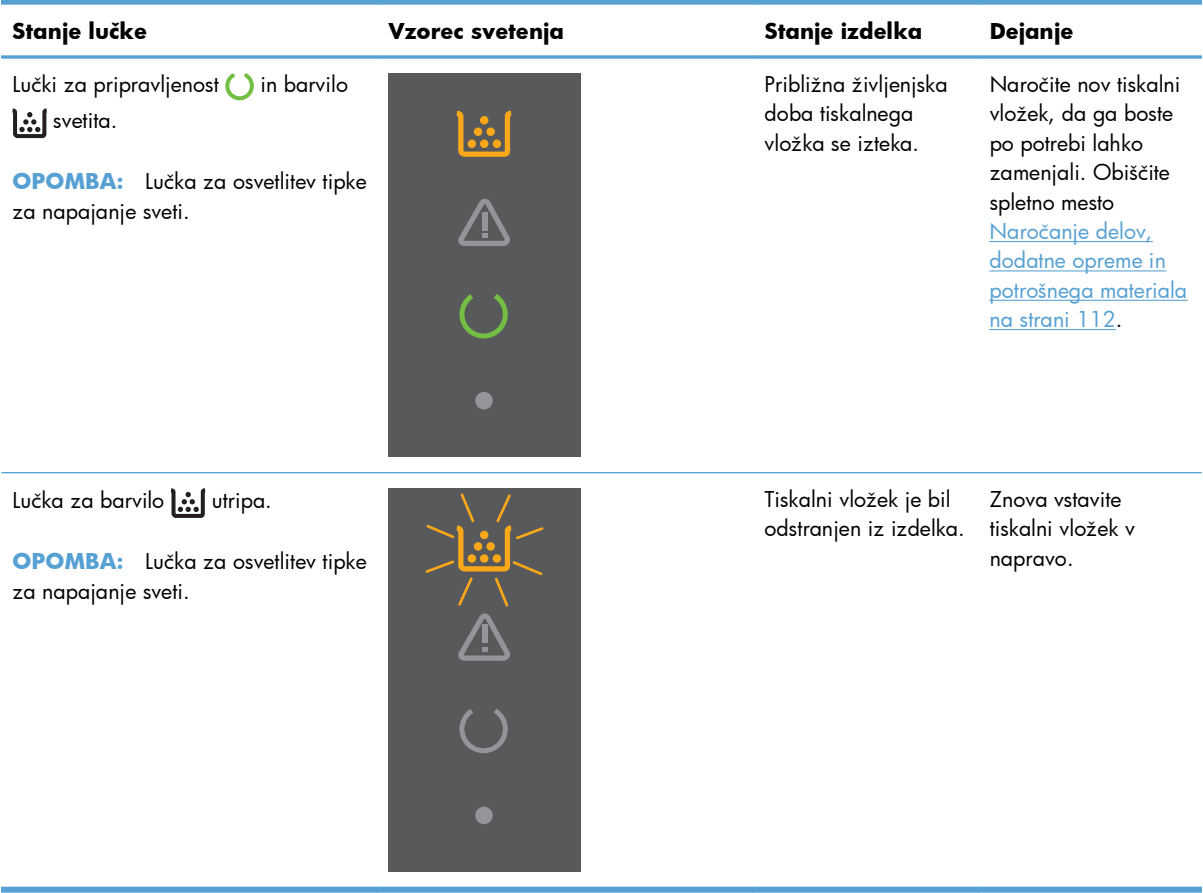

# <span id="page-99-0"></span>**Odstranjevanje zagozdenega papirja**

Pri odstranjevanju papirja, ki se je zagozdil, pazite, da ga ne strgate. Če v napravi ostane del papirja, se lahko papir tudi naslednjič zagozdi.

**POZOR:** Pred odpravljanjem zastojev izklopite napravo in odklopite napajalni kabel.

### **Najpogostejši vzroki zastojev**

Papir je nepravilno vstavljen v podajalne pladnje ali pa so ti prepolni.

**CPOMBA:** Preden medije vložite v vhodni pladenj, vedno poravnajte ves kup in odstranite starega. Tako naprava ne bo zagrabila več listov hkrati in mediji se ne bodo zagozdili.

- Medij ne ustreza HP-jevim priporočilom.
- V napravi so morda ostanki papirja, prah in drugi delci, zato jo je treba očistiti.

Ko se papir zagozdi, se v izdelku lahko nabere neporabljeno barvilo, ki izgine, ko natisnete nekaj strani.

**POZOR:** Če pride barvilo v stik z oblačili ali rokami, jih sperite v hladni vodi. *V vroči vodi se bo namreč barvilo trajno vpilo v tkanino*.

### **Mesta zastojev**

Zastoji se lahko pojavijo na naslednjih mestih v napravi.

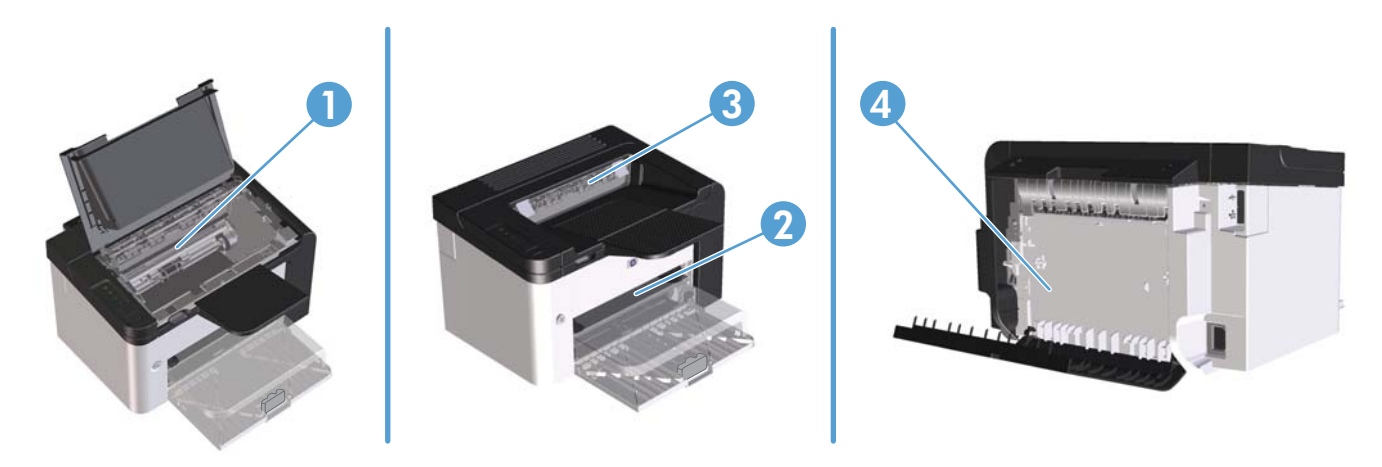

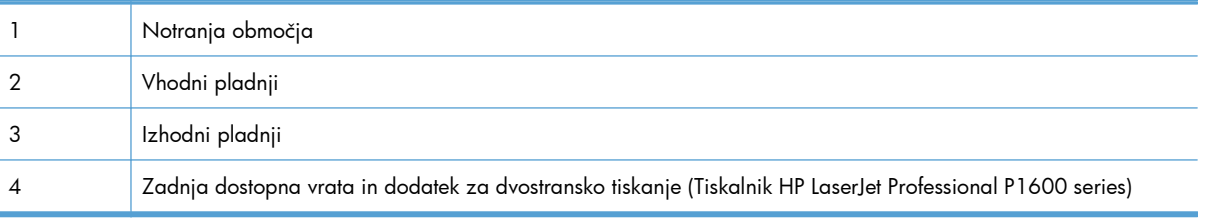

# **Odstranjevanje zagozdenega papirja iz vhodnih pladnjev**

A POZOR: Zagozdenega papirja ne odstranjujte z ostrimi predmeti, kot so pincete in škarjice. Okvare, povzročene zaradi uporabe ostrih predmetov, niso zajete v garanciji.

Ko odstranjujete zagozden medij, ga potegnite naravnost iz naprave. Če zagozden medij povlečete iz naprave pod kotom, lahko poškodujete napravo.

**W OPOMBA:** Glede na mesto zastoja morda nekateri od naslednjih korakov ne bodo potrebni.

**1.** Odprite pokrov za dostop do tiskalnih vložkov in odstranite tiskalni vložek.

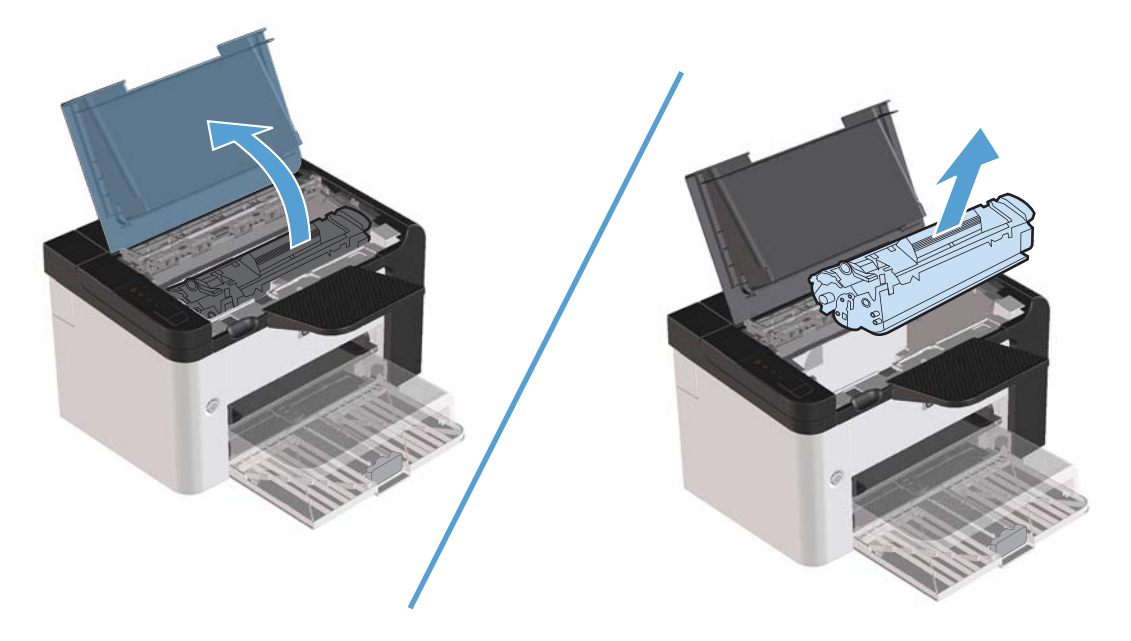

**2.** Odstranite sveženj papirja iz glavnega vhodnega pladnja ali podajalne odprtine za prednostni medij.

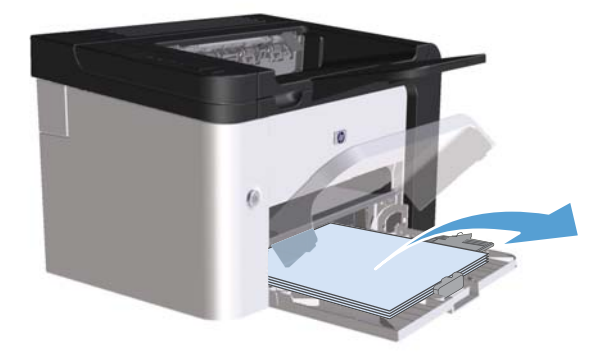

**3.** Z obema rokama primite zagozden medij, kjer je najbolj viden (to vključuje na sredini), in ga previdno izvlecite iz naprave.

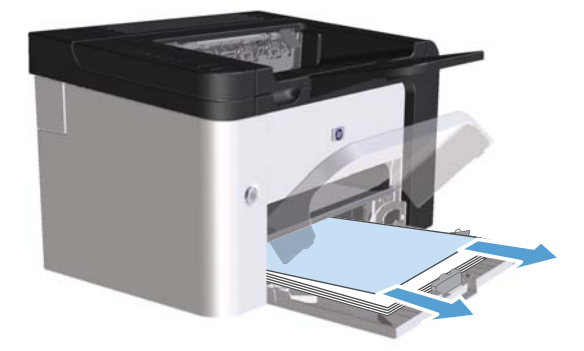

**4.** Znova namestite tiskalni vložek in zaprite vratca.

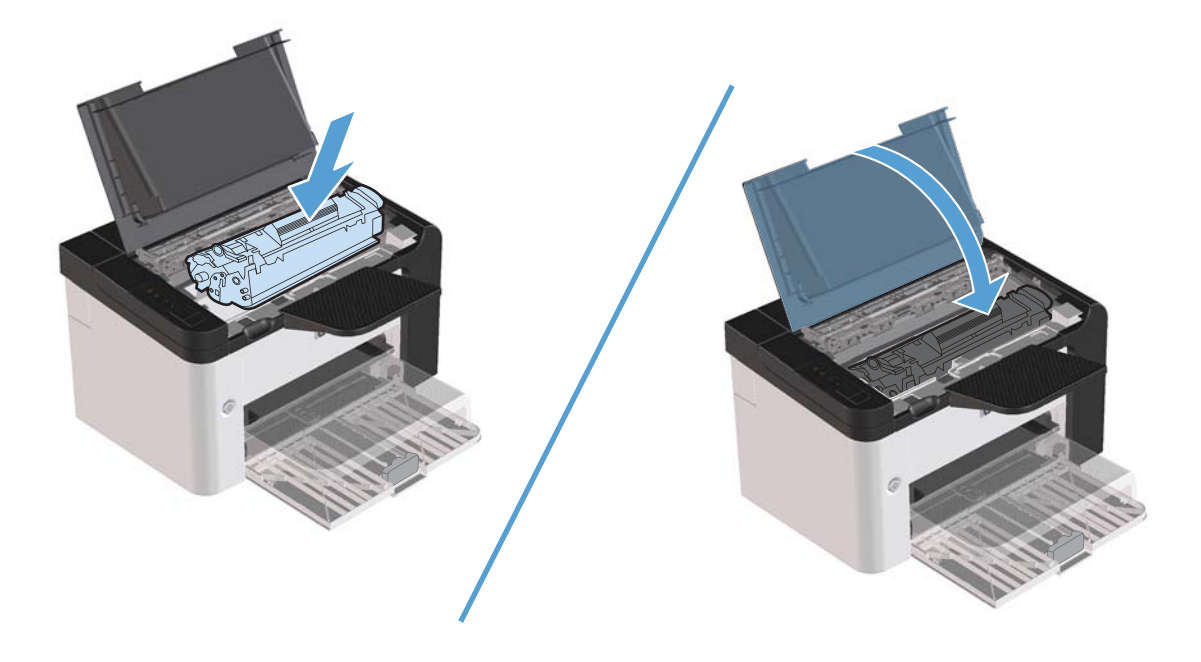

# **Odstranjevanje zagozdenega papirja iz dodatka za dvostransko tiskanje**

**PA OPOMBA:** Samo tiskalnik HP LaserJet Professional P1600 series imajo dodatek za samodejno dvostransko tiskanje.

**1.** Odprite pokrov za dostop do tiskalnih vložkov in odstranite tiskalni vložek.

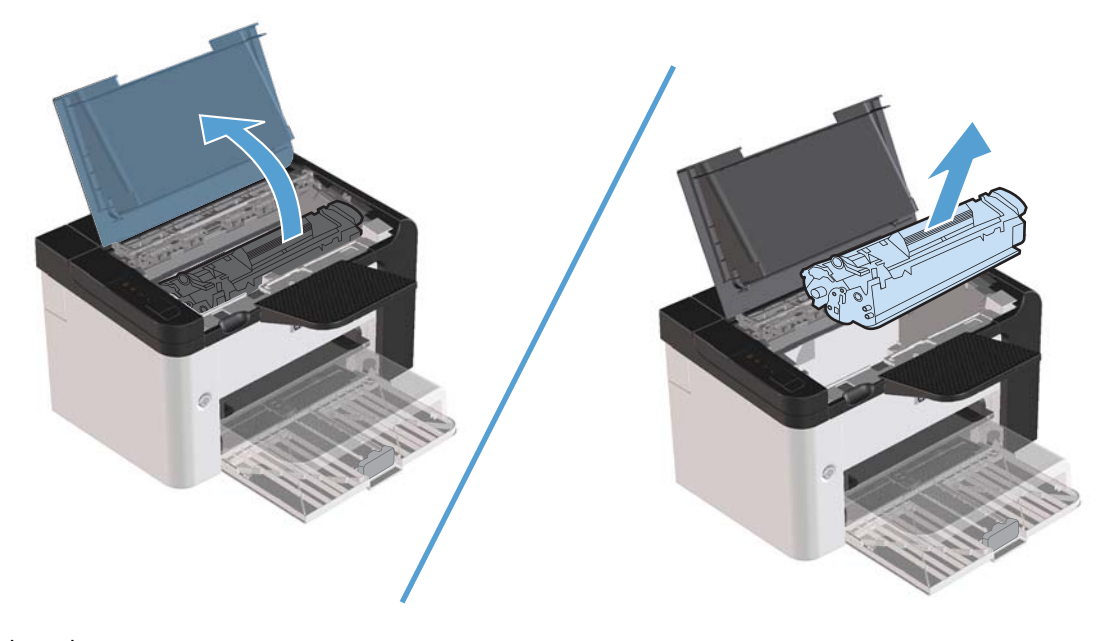

**2.** Odprite zadnja dostopna vratca.

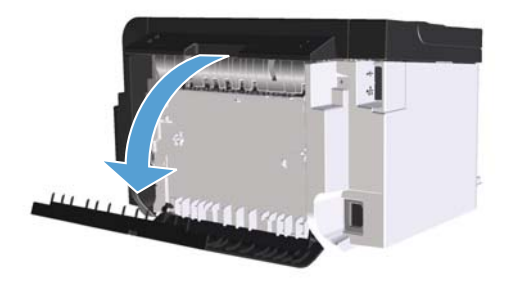

**3.** Previdno primite zagozden papir in ga počasi izvlecite iz naprave.

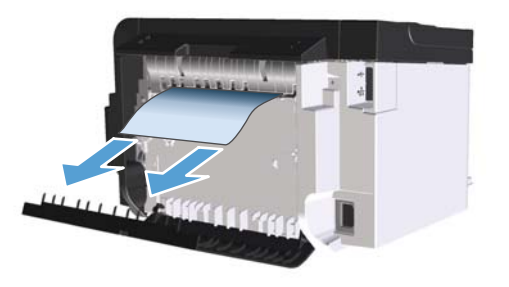

**4.** Zaprite zadnja dostopna vratca.

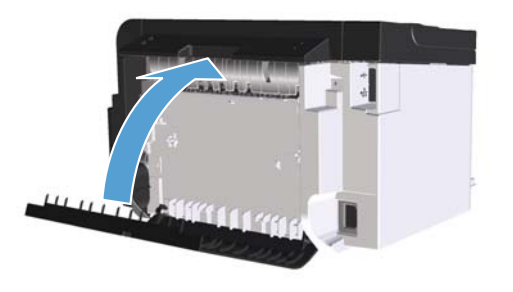

**5.** Znova namestite tiskalni vložek in zaprite vratca.

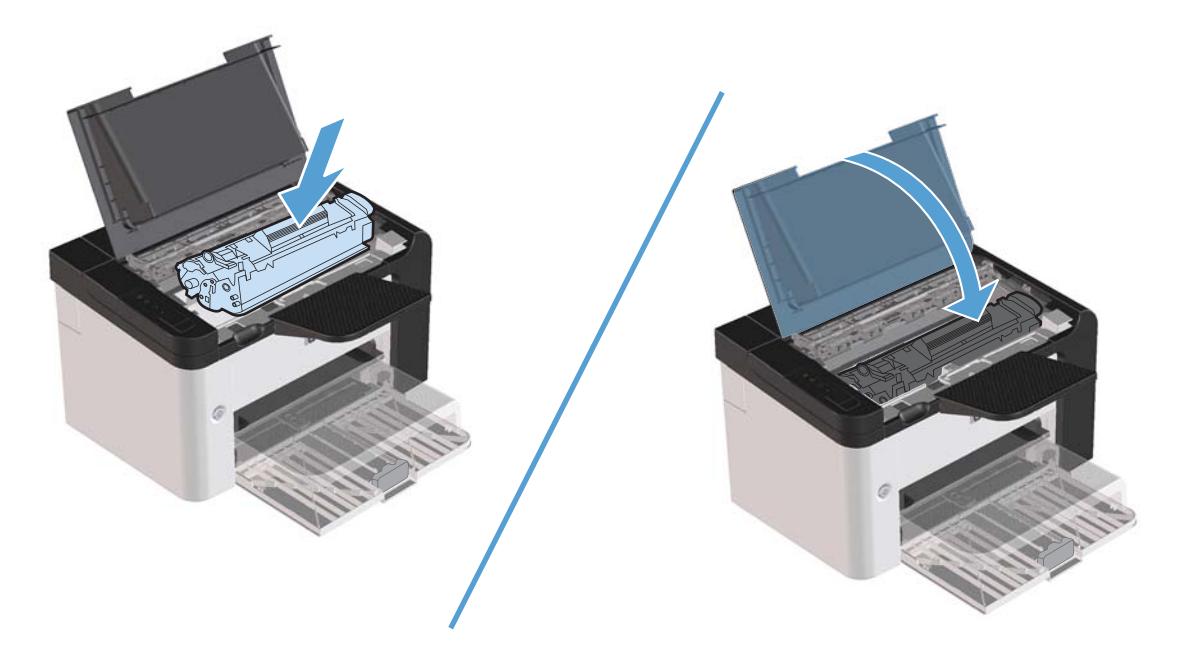

# **Odstranjevanje zagozdenega papirja z izhodov**

A POZOR: Zagozdenega papirja ne odstranjujte z ostrimi predmeti, kot so pincete in škarjice. Okvare, povzročene zaradi uporabe ostrih predmetov, niso zajete v jamstvu.

**1.** Odprite pokrov za dostop do tiskalnih vložkov in odstranite tiskalni vložek.

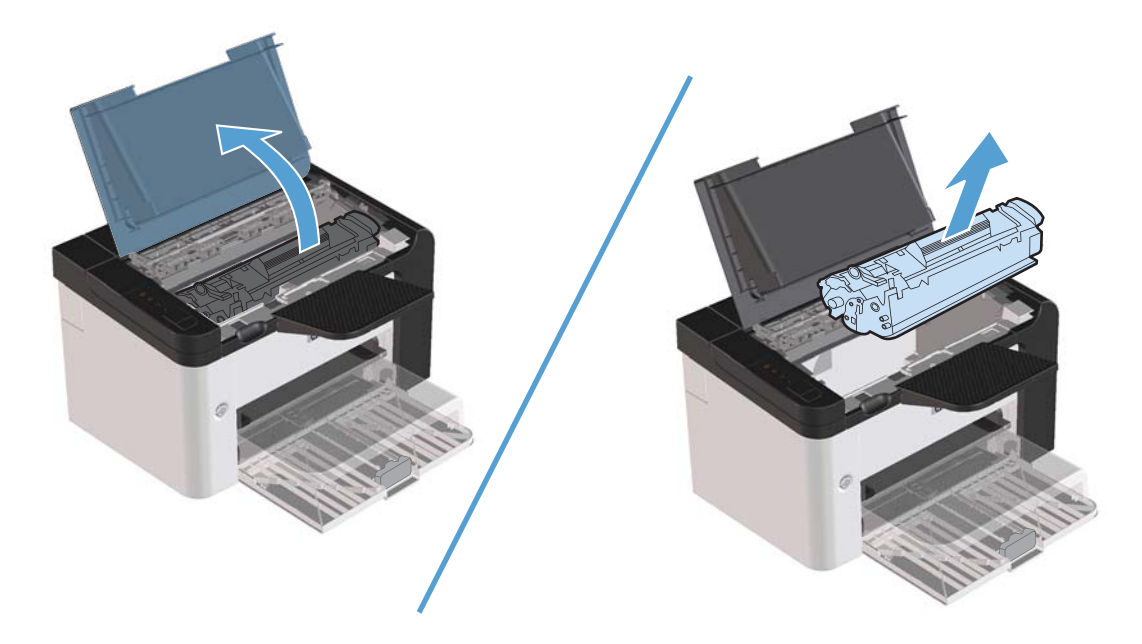

**2.** Pokrov za dostop do tiskalnih vložkov naj ostane, nato pa odprt obema rokama primite najvidnejšo stran zagozdenega medija, vključno s sredino medija, in ga previdno izvlecite iz izdelka.

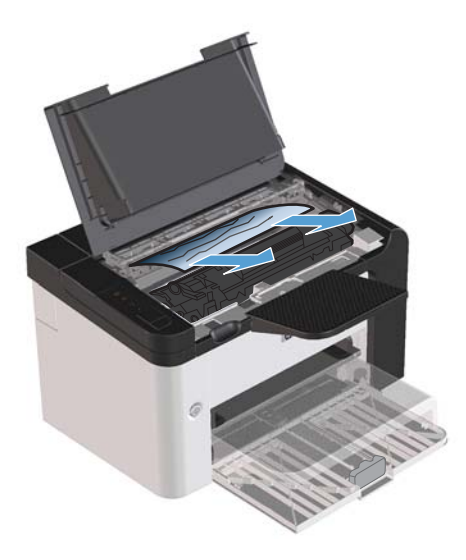

**3.** Znova namestite tiskalni vložek in zaprite pokrov za dostop do tiskalnih vložkov.

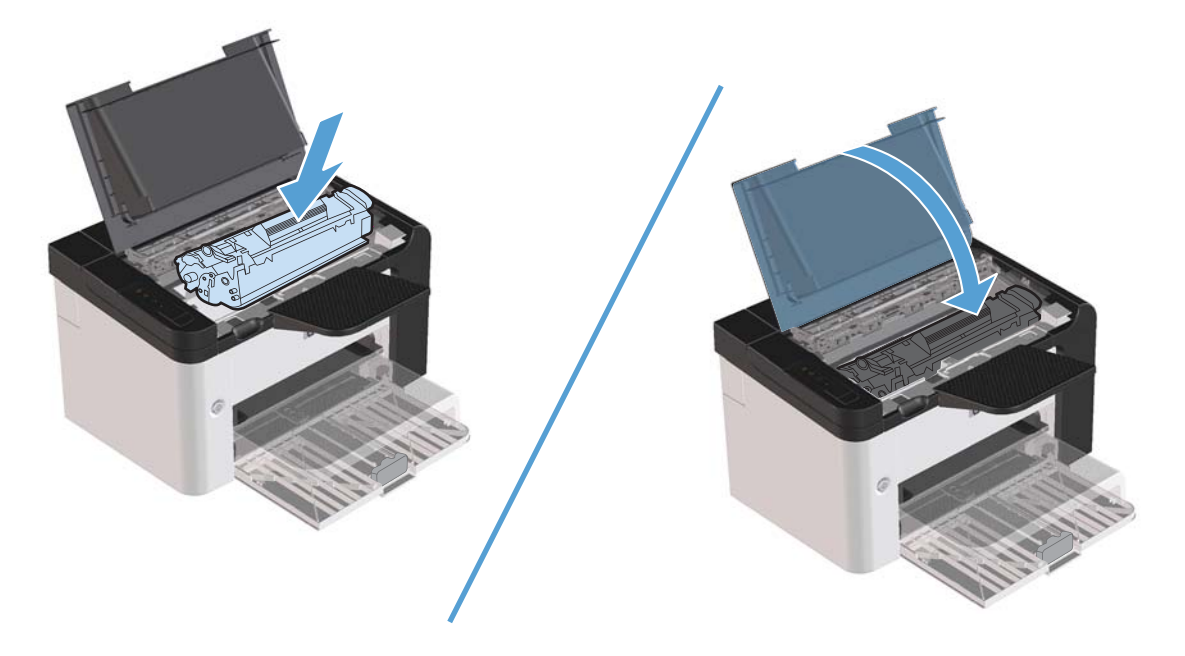

# **Odstranjevanje zagozdenega papirja iz notranjosti izdelka**

**1.** Odprite vratca in odstranite tiskalni vložek.

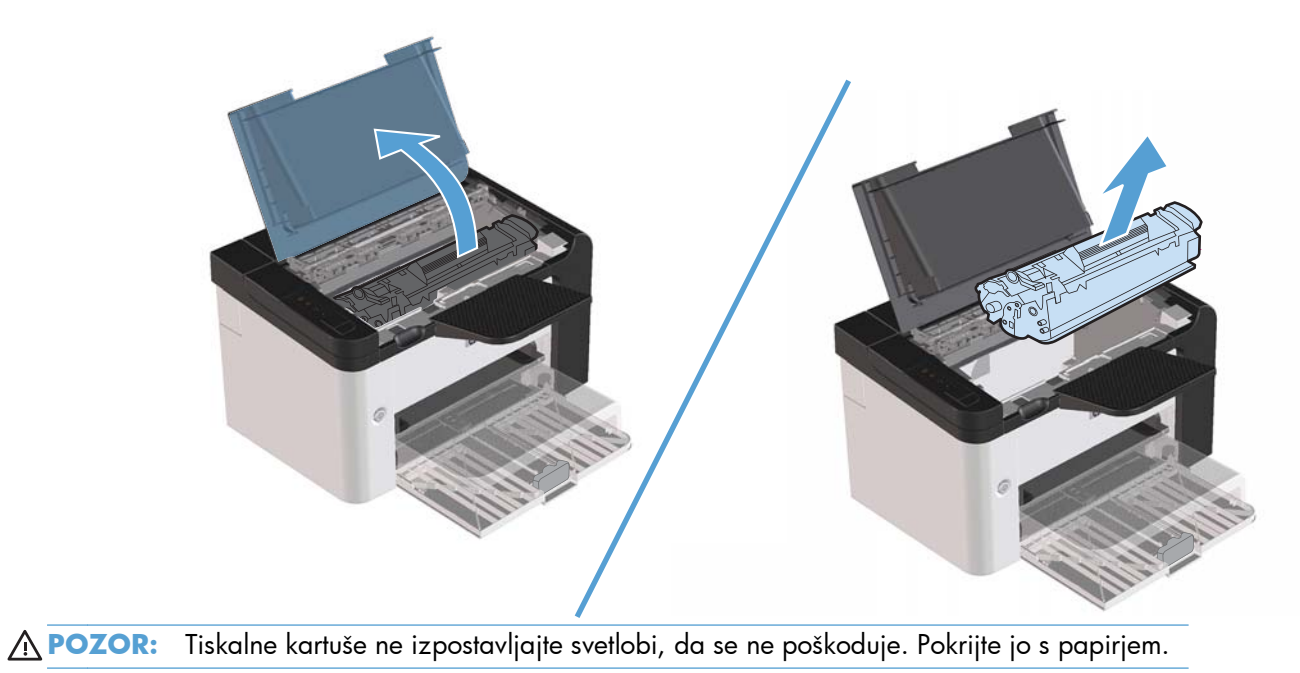

**2.** Če vidite zagozdeni papir, ga previdno primite in počasi izvlecite iz izdelka.

**OPOMBA:** Če ne vidite zagozdenega papirja, pojdite na naslednji korak.

Če ste uspešno odstranili zagozdeni papir, preskočite naslednji korak.

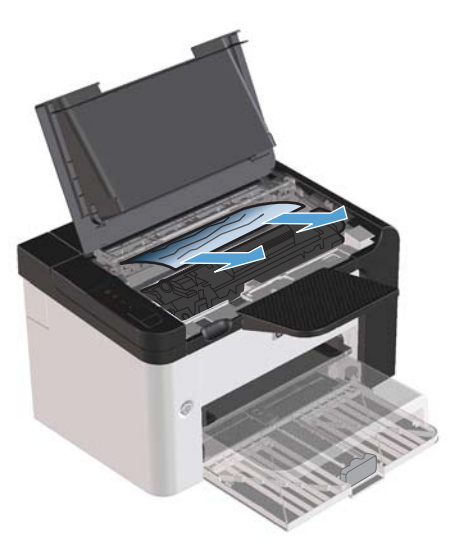

**3.** Pritisnite zeleni jeziček in odprite vratca za dostop do zagozdenega papirja, previdno primite zagozdeni papir in ga počasi izvlecite iz naprave.

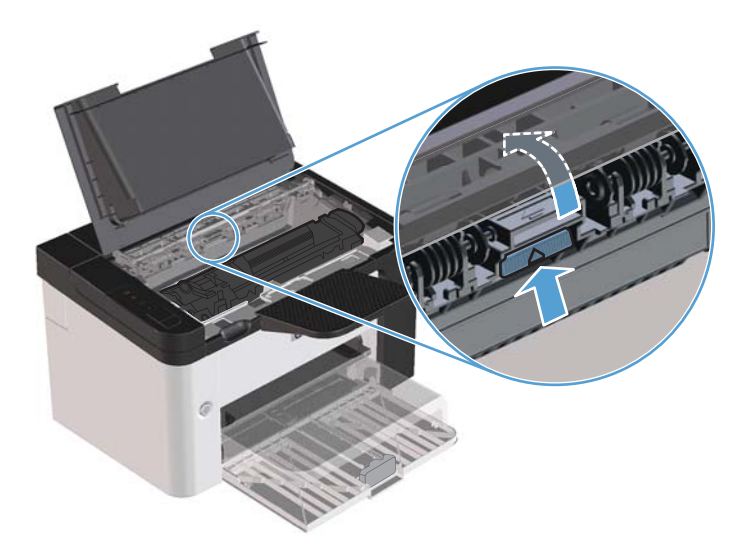

**4.** Znova namestite tiskalni vložek in zaprite pokrov za dostop do tiskalnih vložkov.

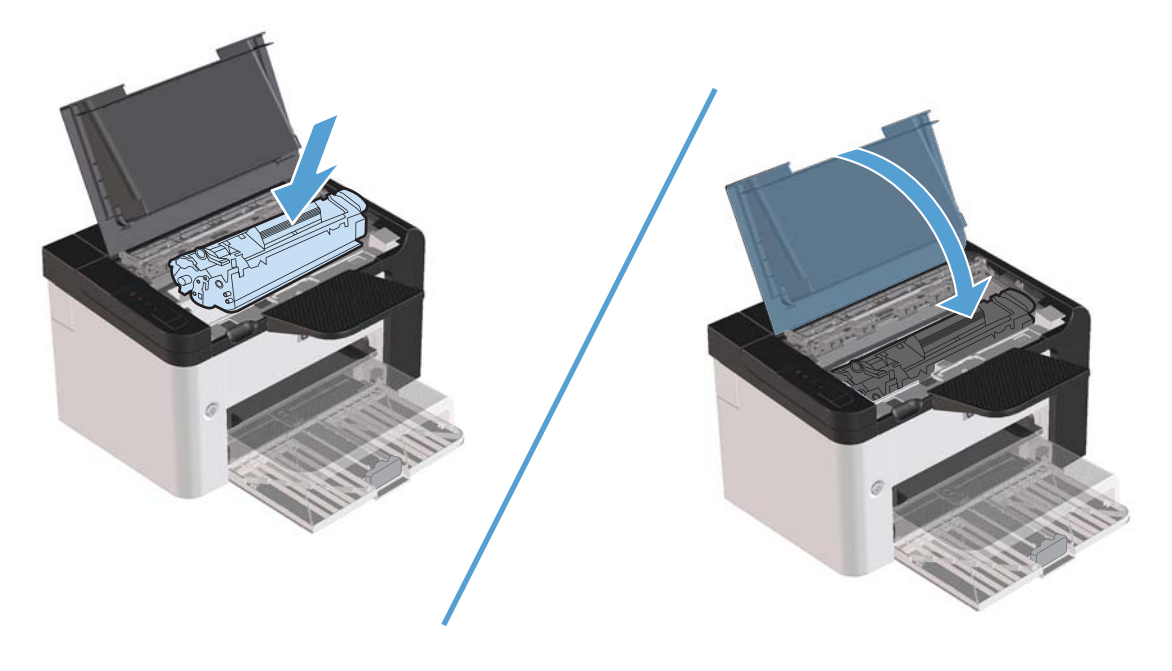

### **Preprečevanje zagozditev papirja**

- Preverite, ali je vhodni pladenj prenapolnjen. Zmogljivost vhodnega pladnja se razlikuje glede na vrsto tiskalnega medija, ki ga uporabljate.
- Preverite, ali so vodila tiskalnih medijev ustrezno prilagojena.
- Preverite, ali je vhodni pladenj trdno na svojem mestu.
- Ko naprava tiska, ne dodajajte tiskalnih medijev na vhodni pladenj.
- Uporabljajte samo vrste in velikosti medijev, ki jih priporoča HP.
- Preden medije naložite na pladenj, jih ne razpihujte. Če želite sprostiti sveženj papirja, ga trdno primite z obema rokama in medije zvijte tako, da roki obračate v obratno smer.
- Ne pustite, da se tiskalni mediji zlagajo na izhodnem pladnju. Vrsta tiskalnega medija in količina porabljenega tonerja vplivata na zmogljivost izhodnega pladnja.
- Preverite povezavo za napajanje. Poskrbite, da je napajalni kabel trdno povezan z napravo in napajalno vtičnico. Napajalni kabel vključite v ozemljeno vtičnico za napajanje.

### **Spreminjanje nastavitve nadaljevanja po zagozditvi**

Ko je funkcija obnovitve po zagozditvi vklopljena, izdelek znova natisne strani, ki so bile poškodovane med zagozditvijo.

- **1.** Odprite pogovorno okno z lastnostmi izdelka.
- **2.** Kliknite zavihek **Nastavitve naprave**.
- **3.** V razdelku **Nadaljevanje po zagozditvi** kliknite možnost **Samodejno** ali **Izklopljeno**.
## **Odpravljanje težav z ravnanjem s papirjem**

Te težave z mediji privedejo do slabše kakovosti tiskanja, zagozdenja papirja ali poškodb naprave.

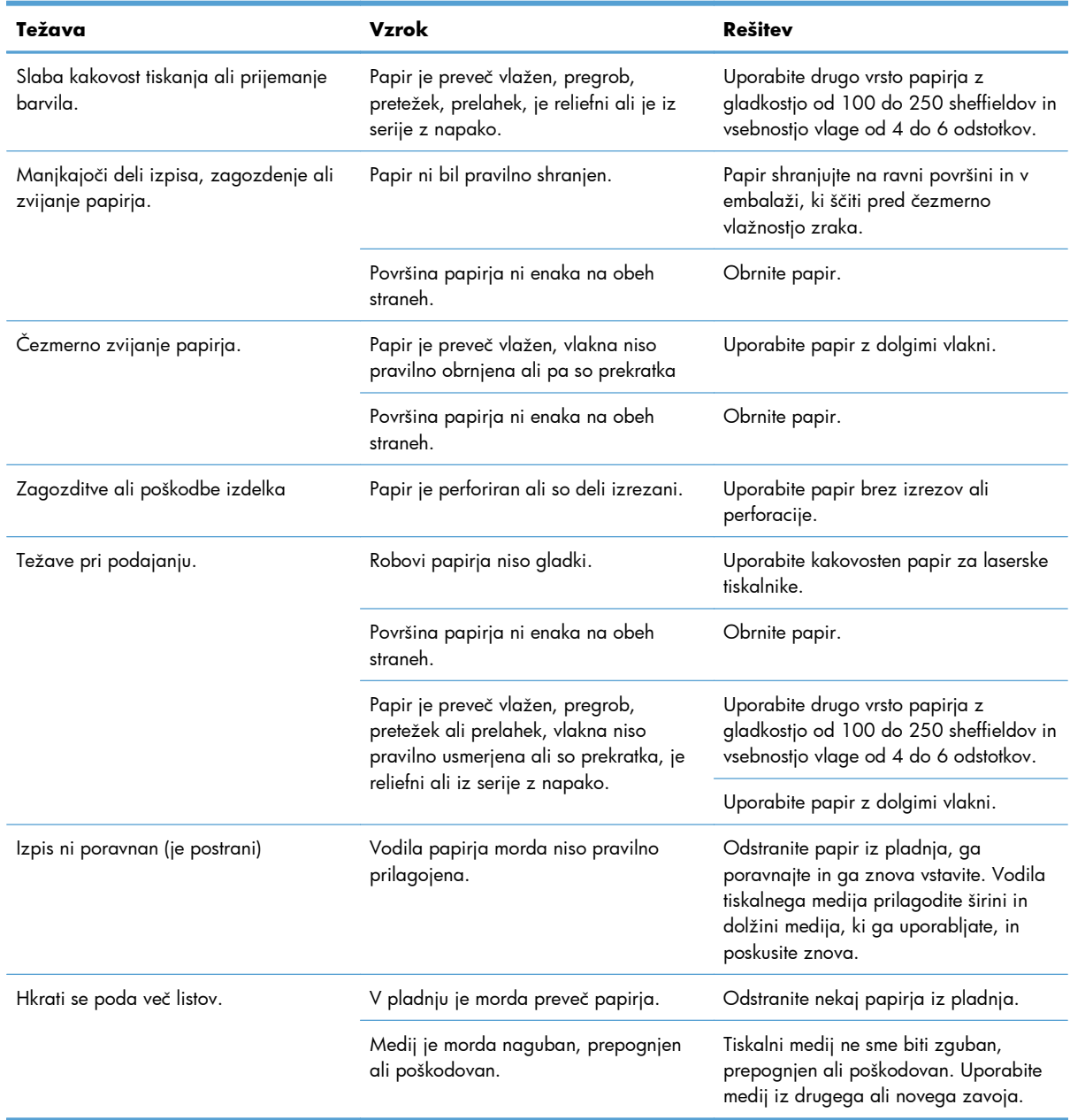

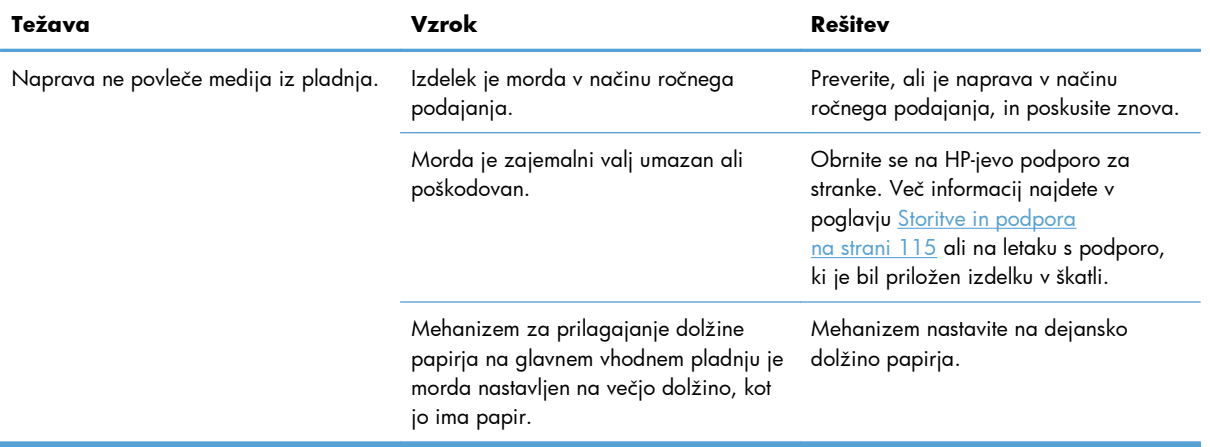

## **Odpravljanje težav s kakovostjo slike**

Večino težav s kakovostjo tiskanja lahko preprečite tako, da sledite naslednjim smernicam.

- Uporabite papir, ki ustreza specifikacijam HP-jevim specifikacijam. Oglejte si razdelek [Papir in](#page-44-0) [tiskalni mediji na strani 31](#page-44-0).
- Ustrezno očistite napravo. Oglejte si razdelek Čišč[enje poti papirja na strani 72.](#page-85-0)

### **Primeri popačenja slike**

V tem razdelku so informacije o ugotavljanju in odpravljanju težav pri tiskanju.

**EX OPOMBA:** Če težave s tem ne odpravite, se obrnite na HP-jevega pooblaščenega prodajalca ali serviserja.

### **Svetlo ali bledo tiskanje**

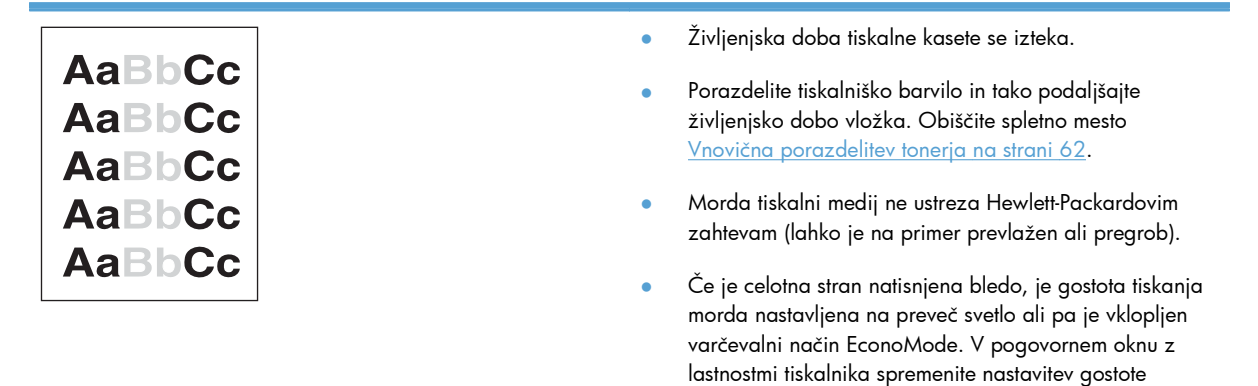

### **Drobci barvila**

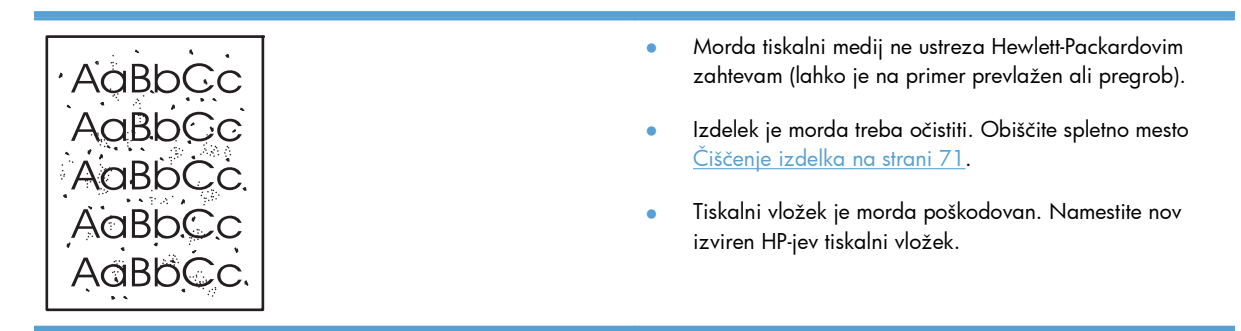

tiskanja in onemogočite način EconoMode.

### **Manjkajoči deli izpisa**

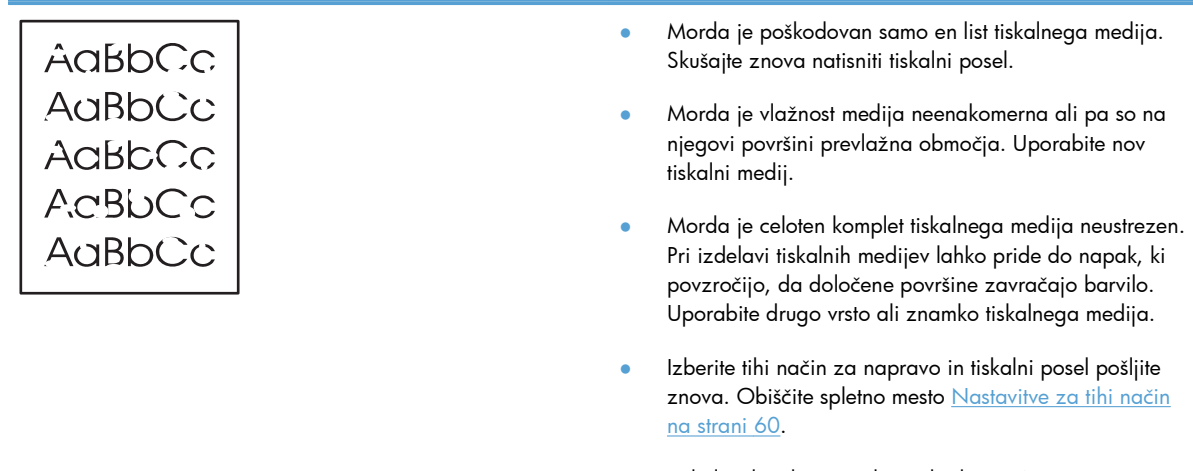

● Tiskalni vložek je morda poškodovan. Namestite nov izviren HP-jev tiskalni vložek.

### **Navpične črte**

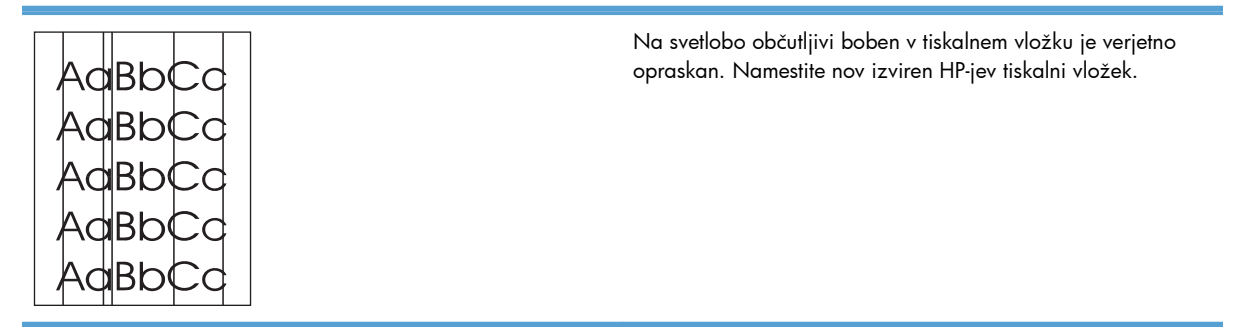

### **Sivo ozadje**

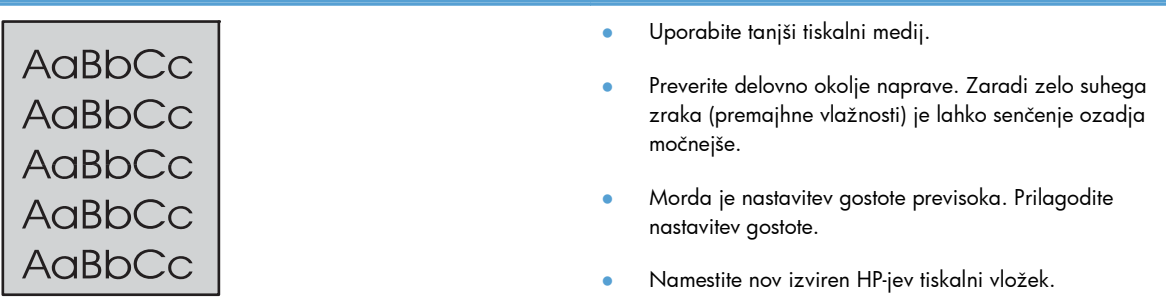

### **Madeži barvila** Î.

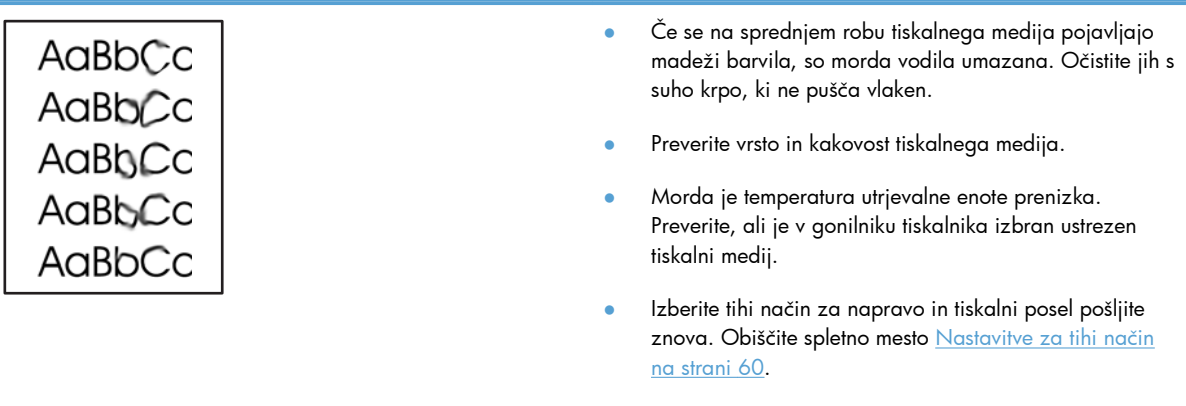

#### ● Namestite nov izviren HP-jev tiskalni vložek.

### **Delci barvila**

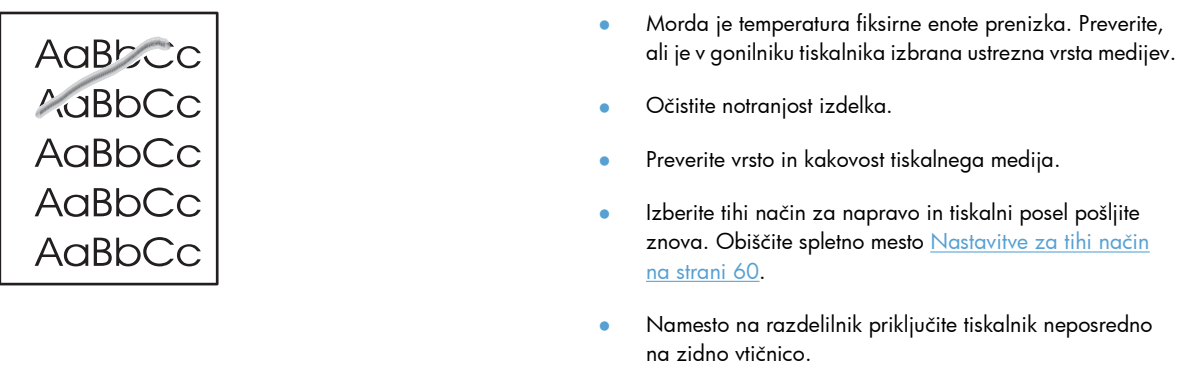

## **Ponavljajoče se navpične napake**

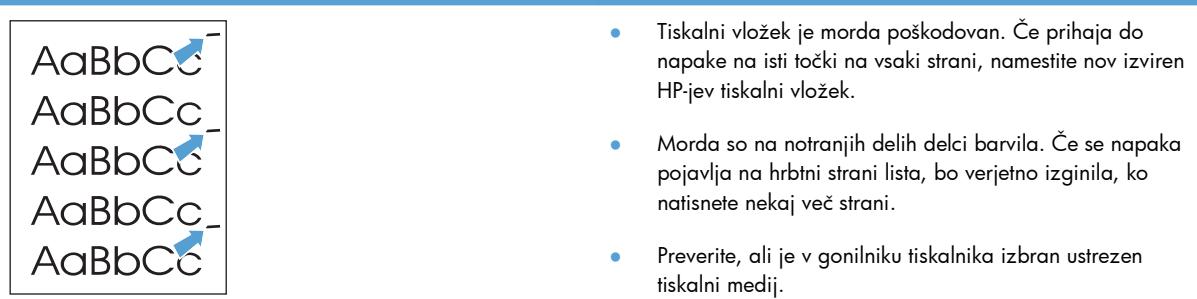

### **Nepravilno oblikovani znaki**

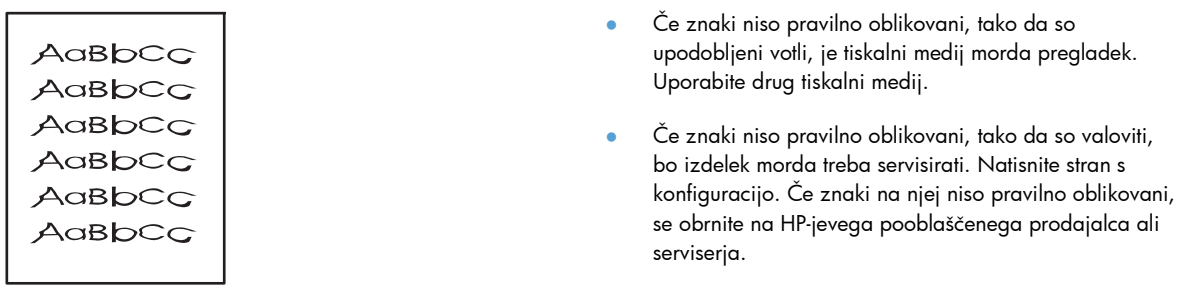

### **Poševno/nesimetrično tiskanje**

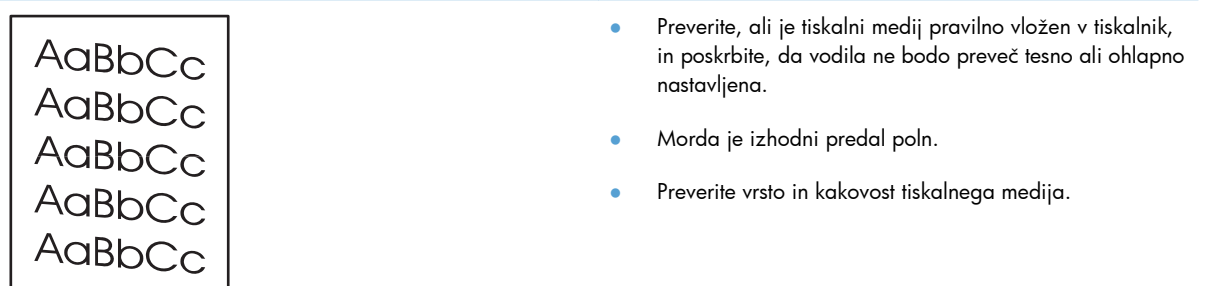

### **Zvit ali valovit tiskalni medij**

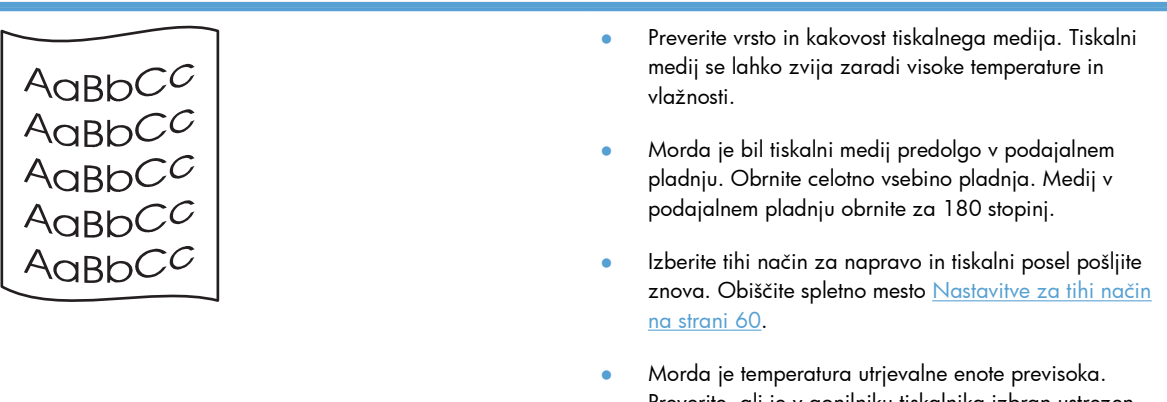

Preverite, ali je v gonilniku tiskalnika izbran ustrezen tiskalni medij. Če težave s tem ne odpravite, izberite vrsto tiskalnega medija, na katero se tiska pri nižji temperaturi utrjevalne enote, kot so prosojnice ali tanjši tiskalni mediji.

### **Gube ali pregibi**

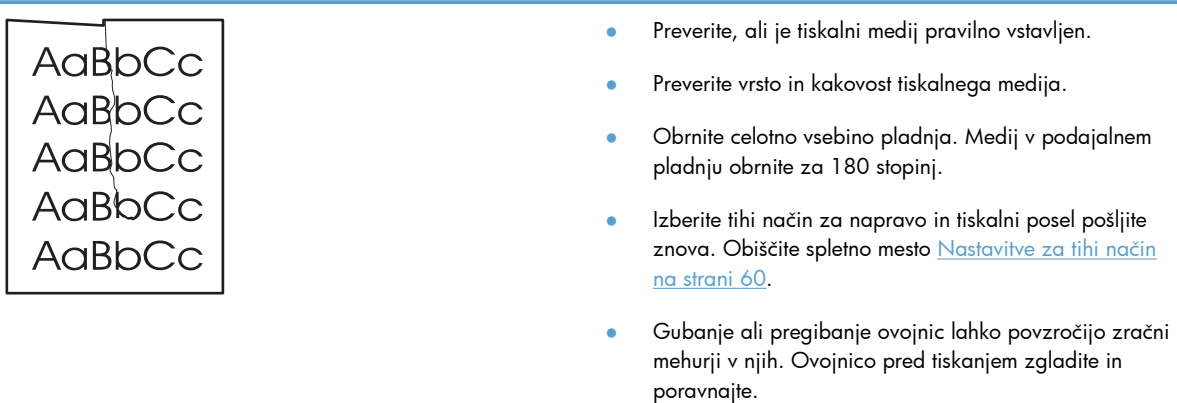

### **Razpršeno barvilo okoli natisnjenih znakov**

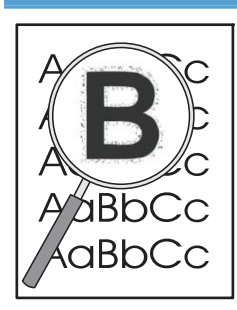

- Če je okoli znakov razpršenega veliko barvila, prenos barvila do medija ni optimalen (manjša količina razpršenega barvila je povsem običajna za laserske tiskalnike). Poskusite spremeniti nastavitev za vrsto medija v gonilniku tiskalnika ali uporabite drugo vrsto medija.
- **•** Obrnite celotno vsebino pladnja.
- Uporabljajte samo tiskalne medije za laserske tiskalnike.
- Izberite tihi način za napravo in tiskalni posel pošljite znova. Obiščite spletno mesto [Nastavitve za tihi na](#page-73-0)čin [na strani 60](#page-73-0).

### **Vlaga**

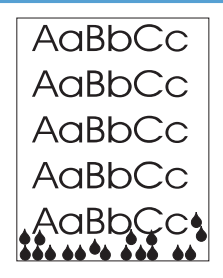

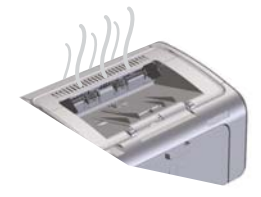

**OPOMBA:** Izdelek se ohlaja s konvekcijskim hlajenjem. Vročina in vlaga, ki nastaneta med postopkom tiskanja, uhajata skozi ventile v zunanjosti izdelka ali skozi območje izhodnega pladnja.

Kapljice vode, ki nastanejo pri konvekcijskem ohlajanju, ne poškodujejo naprave.

#### **Preverjanje normalnega delovanja izdelka**

Uhajanje vlage je normalen pojav, do katerega pride med delovanjem izdelka. Kljub temu pa HP priporoča, da s temi koraki preverite, ali iz izdelka res uhaja vlaga in da ni prišlo do težav z delovanjem.

- **1.** Izdelek izklopite in ga nato znova vklopite.
- **2.** Pošljite izdelku tiskalni posel in nato preverite, ali izdelek pravilno deluje.
- **3.** Ko je med tiskalnim poslom vidna para, nemudoma znova natisnite posel na isti list papirja. Na listu ne bi smelo biti sledov pare, še manj pa bi morala para uhajati med samim postopkom tiskanja.

#### **Omejevanje ali zmanjševanje pare ali hlapov**

- Preverite, ali je izdelek postavljen v dobro prezračevano okolje, ki ustreza okoljskim pogojem v tem uporabniškem priročniku. Obiščite spletno mesto [Okoljevarstveni](#page-140-0) [podatki na strani 127.](#page-140-0)
- Ne postavljajte izdelka ali papirja v bližino glavnega izhoda, saj lahko zaradi temperaturnih sprememb pride do povečane vlažnosti.
- Uporabite neuporabljen in zapakiran sveženj papirja, ki ni bil izpostavljen vlagi.
- Papir shranjujte v zračno nepropustnem vsebniku, kjer je manj verjetno, da bo papir vsrkal vlago.
- Izberite tihi način za napravo in tiskalni posel pošljite znova. Obiščite spletno mesto [Nastavitve za tihi na](#page-73-0)čin [na strani 60](#page-73-0).

## **Optimiranje in izboljšanje kakovosti slike**

### **Spreminjanje gostote tiskanja**

Nastavitev gostote tiskanja spremenite v pogovornem oknu z lastnostmi tiskalnika.

**1. Windows XP, Windows Server 2008 in Windows Server 2003 (v privzetem pogledu menija »Start«):** Kliknite **Start** in nato **Tiskalniki in faksi**.

**-ali-**

**Windows XP, Windows Server 2008 in Windows Server 2003 (v klasičnem pogledu menija »Start«):** Kliknite **Start** in nato **Tiskalniki**.

**-ali-**

**Windows Vista:** Kliknite **Start**, **Nadzorna plošča** in nato v kategoriji za **Strojna oprema in zvok** kliknite **Tiskalnik**.

- **2.** Na seznamu tiskalnikov z desno tipko miške kliknite ime tega izdelka in nato kliknite element menija **Lastnosti**, da odprete pogovorno okno z lastnostmi tiskalnika.
- **3.** Kliknite zavihek **Nastavitve naprave** in premaknite drsnik **Gostota tiskanja** na želeno nastavitev.
- **4.** Kliknite **Uporabi**, da potrdite nastavitev, in nato **V redu**, da zaprete pogovorno okno.

## **Odpravljanje težav z delovanjem**

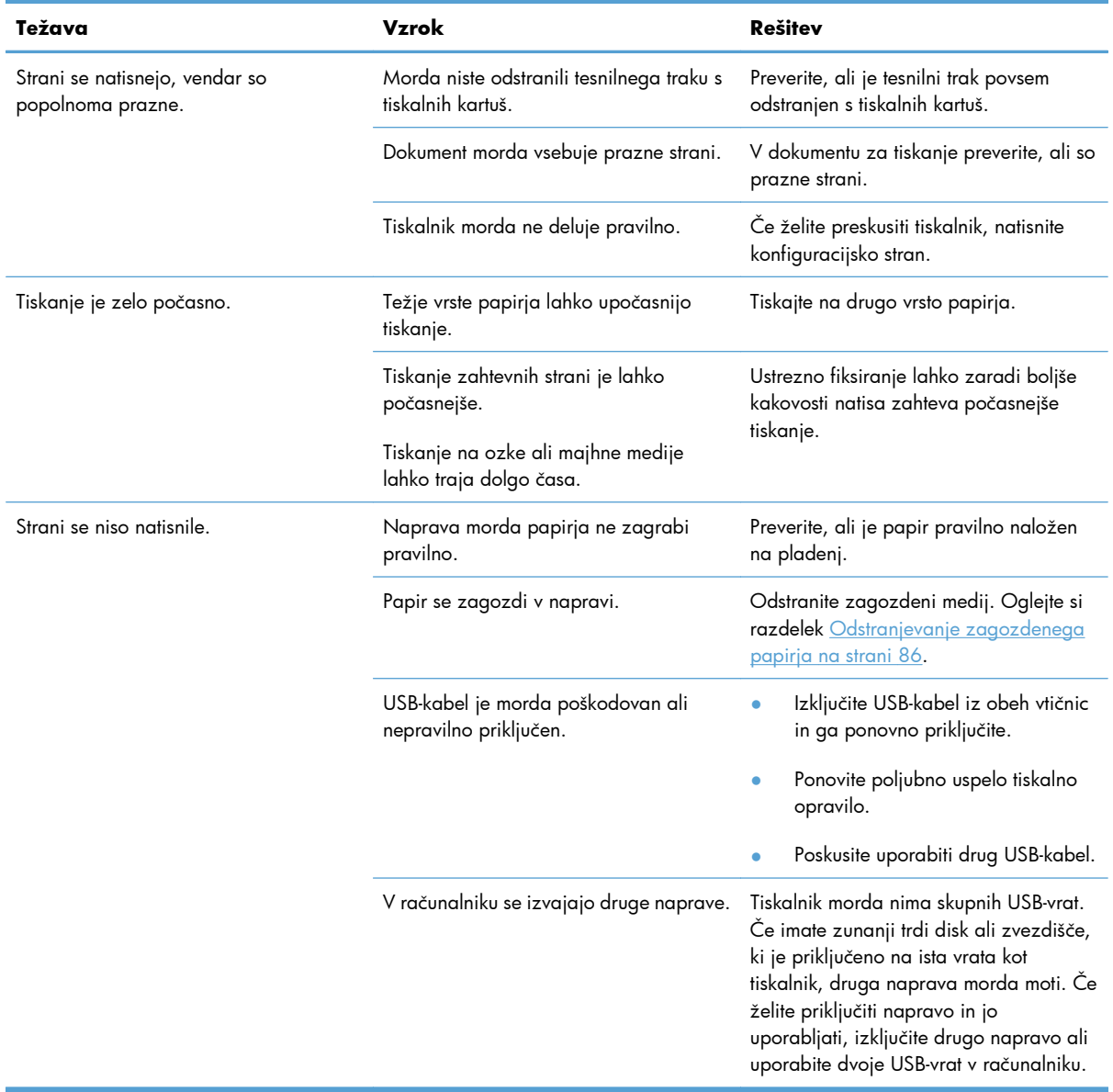

## **Odpravljanje težav s povezovanjem**

**COPOMBA:** Ponastavite tovarniško privzete nastavitve v napravi. Obiščite spletno mesto [Obnovitev](#page-93-0) [tovarniških nastavitev na strani 80](#page-93-0). Če težave ne odpravite, poskusite z naslednjimi predlogi v tem razdelku.

### **Odpravljanje težav z neposredno povezavo**

Če ste napravo povezali neposredno z računalnikom, preverite kabel.

- Preverite, ali je kabel priključen na računalnik in napravo.
- Kabel ne sme biti daljši od 2 metrov. Po potrebi zamenjajte kabel.
- Preverite, ali kabel deluje pravilno tako, da ga priključite na drugo napravo. Po potrebi zamenjajte kabel.

### **Odpravljanje težav z omrežjem**

**EX OPOMBA:** Preden izvedete vse postopke v tem razdelku, ponastavite tovarniško privzete nastavitve v napravi. Obiščite spletno mesto [Obnovitev tovarniških nastavitev na strani 80.](#page-93-0)

Z naslednjimi točkami preverite, ali naprava komunicira z omrežjem. Preden začnete, natisnite konfiguracijsko stran. Oglejte si razdelek [Tiskanje strani z informacijami na strani 54.](#page-67-0)

**1.** Ali opazite kakršne koli fizične težave s povezavo med delovno postajo ali datotečnim strežnikom in napravo?

Preverite, ali so omrežni kabel, povezave in konfiguracije usmerjevalnika pravilni. Preverite, ali dolžine omrežnih kablov ustrezajo specifikacijam omrežja.

**2.** Ali so omrežni kabli pravilno priključeni?

Poskrbite, da bo naprava povezana z omrežjem prek ustreznih vrat in kabla. Preverite vsako povezavo s kablom in poskrbite, da so varne in pravilno vzpostavljene. Če se težava nadaljuje, poskusite drug kabel ali vrata v zvezdišču oziroma oddajno-sprejemni enoti. Jantarjeva lučka za aktivnost in zelena lučka stanja povezave poleg povezave vrat na hrbtni strani naprave morata svetiti.

**3.** Ali so nastavitve hitrosti povezave in enote za obojestransko tiskanje nastavljene pravilno?

Hewlett-Packard priporoča, da to nastavitev ohranite v samodejnem načinu (privzeta nastavitev).

**4.** Ali lahko preverite dosegliivost naprave?

Z ukazno vrstico preverite dosegljivost naprave iz računalnika. Na primer:

ping 192.168.45.39

Poskrbite, da preverjanje dosegljivosti prikaže povratne čase.

Če lahko preverite dosegljivost naprave, preverite tudi, ali je konfiguracija naslova IP za napravo v računalniku pravilna. Če je pravilna, napravo izbrišite in nato znova dodajte.

Če ukaz ping ni uspel, preverite, ali so omrežna zvezdišča vklopljena, nato pa preverite, ali so omrežne nastavitve, naprava in računalnik konfigurirani za isto omrežje.

Preverite, ali je ukaz ping uspešen pri drugih napravah v omrežju (če ni, ga lahko blokira požarni zid).

Odprite vdelani spletni strežnik, da preverite, če računalnik komunicira z napravo.

**5.** Ali je bila v omrežje dodana kakšna aplikacija?

Poskrbite, da so združljivi in nameščeni pravilno z pravilnimi gonilniki tiskalnika.

**6.** Ali drugi uporabniki lahko tiskajo?

Težava je morda povezana z delovno postajo. Preverite omrežne gonilnike delovne postaje, gonilnike tiskalnika in preusmeritev (zajem v Novell NetWare).

**7.** Ali drugi uporabniki uporabljajo enak omrežni operacijski sistem, če lahko tiskajo?

Preverite sistem za ustrezno namestitev omrežnega operacijskega sistema.

**8.** Ali imate omogočen protokol?

Preverite stanje protokola na konfiguracijski strani. Z vdelanim spletnim strežnikom lahko preverite tudi stanje drugih protokolov. Obiščite spletno mesto [Razdelki vdelanega spletnega strežnika](#page-70-0) [na strani 57.](#page-70-0)

- **9.** Ali se naprava prikaže v programu HP Web Jetadmin ali drugih programih za upravljanje?
	- Preverite nastavitve omrežja na konfiguracijski strani.
	- Na nadzorni plošči naprave potrdite omrežne nastavitve za napravo (pri napravah z nadzorno ploščo).

## **Odpravljanje težav s programsko opremo izdelka**

## **Odpravljanje pogostih težav v OS Windows**

**Sporočilo o napaki:**

**"General Protection FaultException OE" (Prišlo je do kršitve splošne zaščite - Izjema OE)**

**"Spool32"**

**"Illegal Operation" ("Neveljavna operacija")**

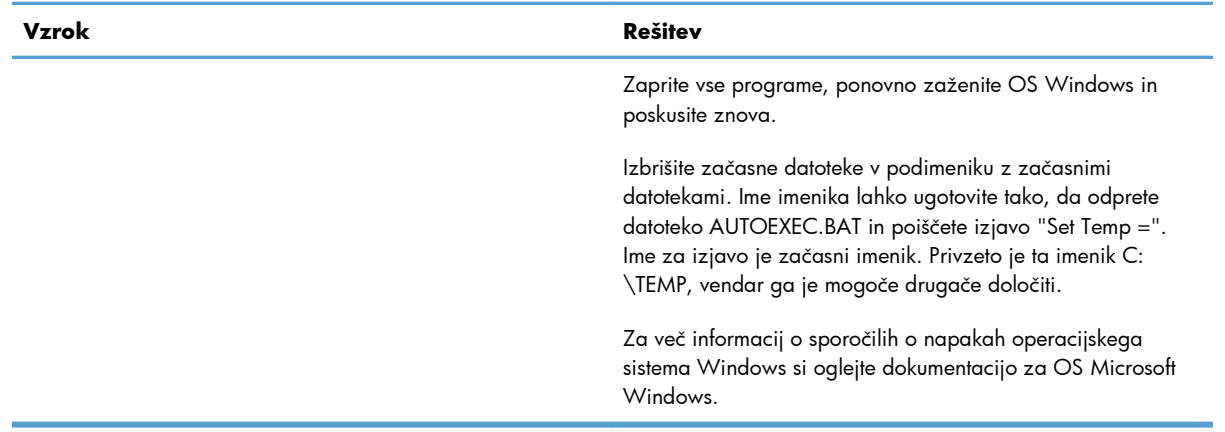

## **Odpravljanje pogostih težav z računalnikom Macintosh**

#### **Tabela 8-3 Težave v operacijskem sistemu Mac OS X**

#### **Gonilnika tiskalnika ni na seznamu pripomočka za namestitev tiskalnika ali seznamu tiskalnikov in faksov.**

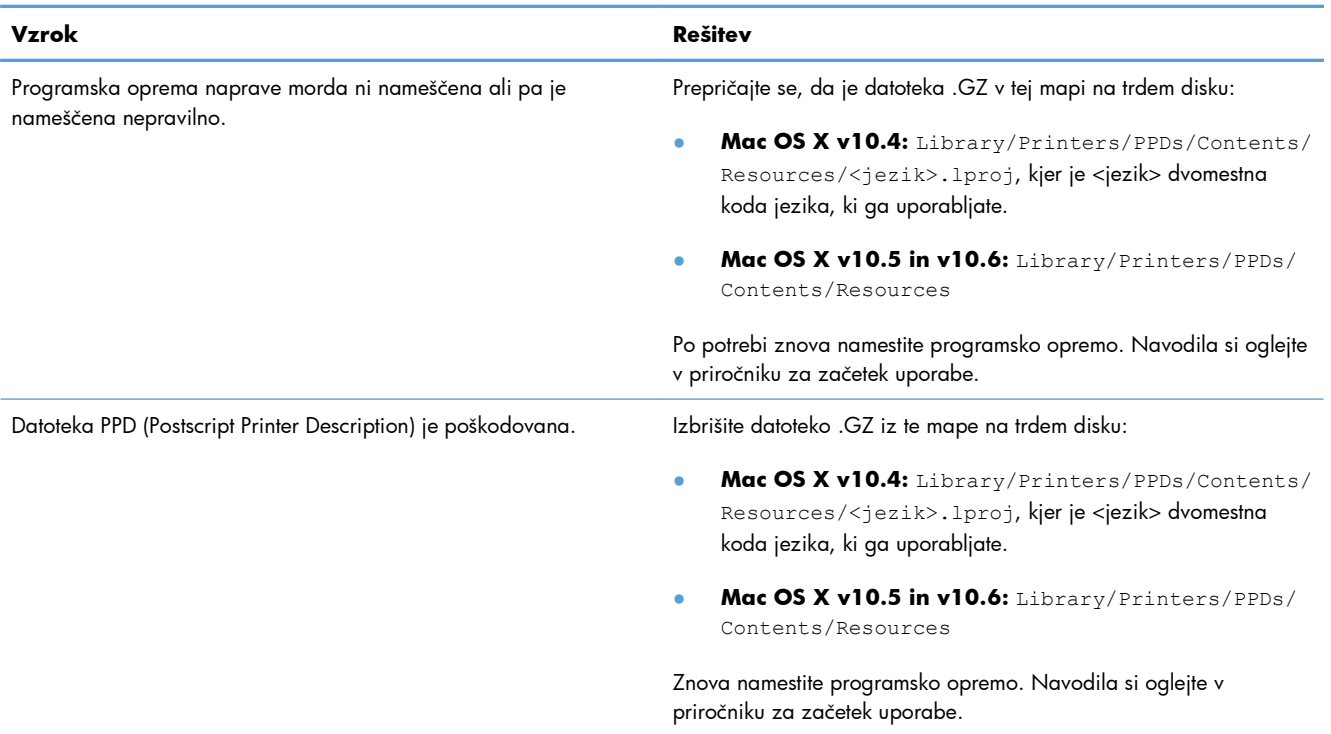

#### **Imena izdelka ni na seznamu izdelkov, seznamu pripomočka za namestitev tiskalnika ali seznamu tiskalnikov in faksov.**

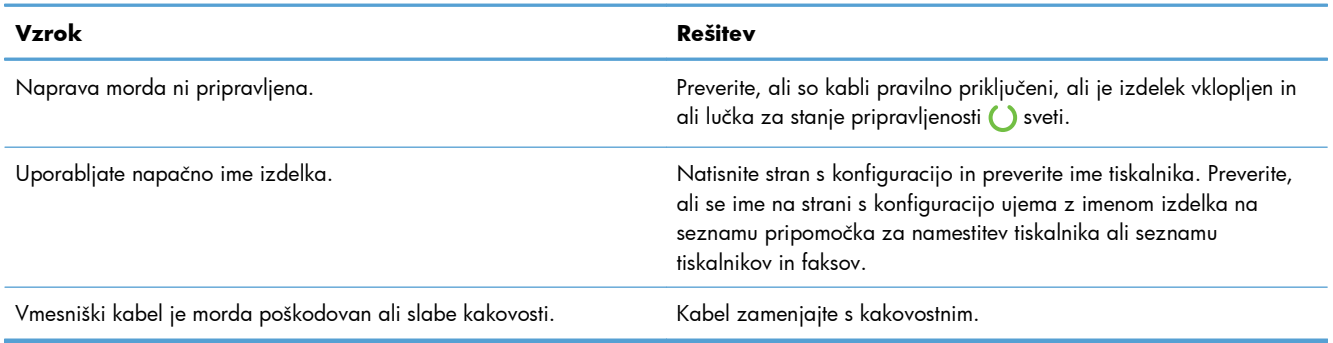

**Gonilnik tiskalnika ne namesti samodejno izbranega izdelka, ki je prikazan na seznamu pripomočka za namestitev tiskalnika ali seznamu tiskalnikov in faksov.**

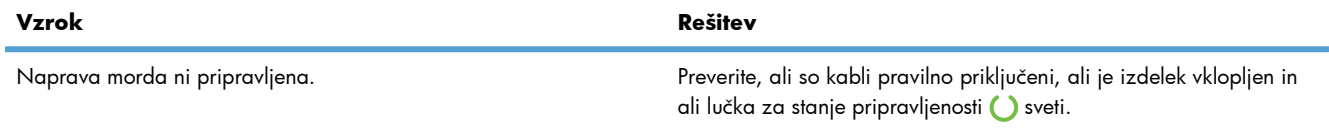

#### **Tabela 8-3 Težave v operacijskem sistemu Mac OS X (Se nadaljuje)**

**Gonilnik tiskalnika ne namesti samodejno izbranega izdelka, ki je prikazan na seznamu pripomočka za namestitev tiskalnika ali seznamu tiskalnikov in faksov.**

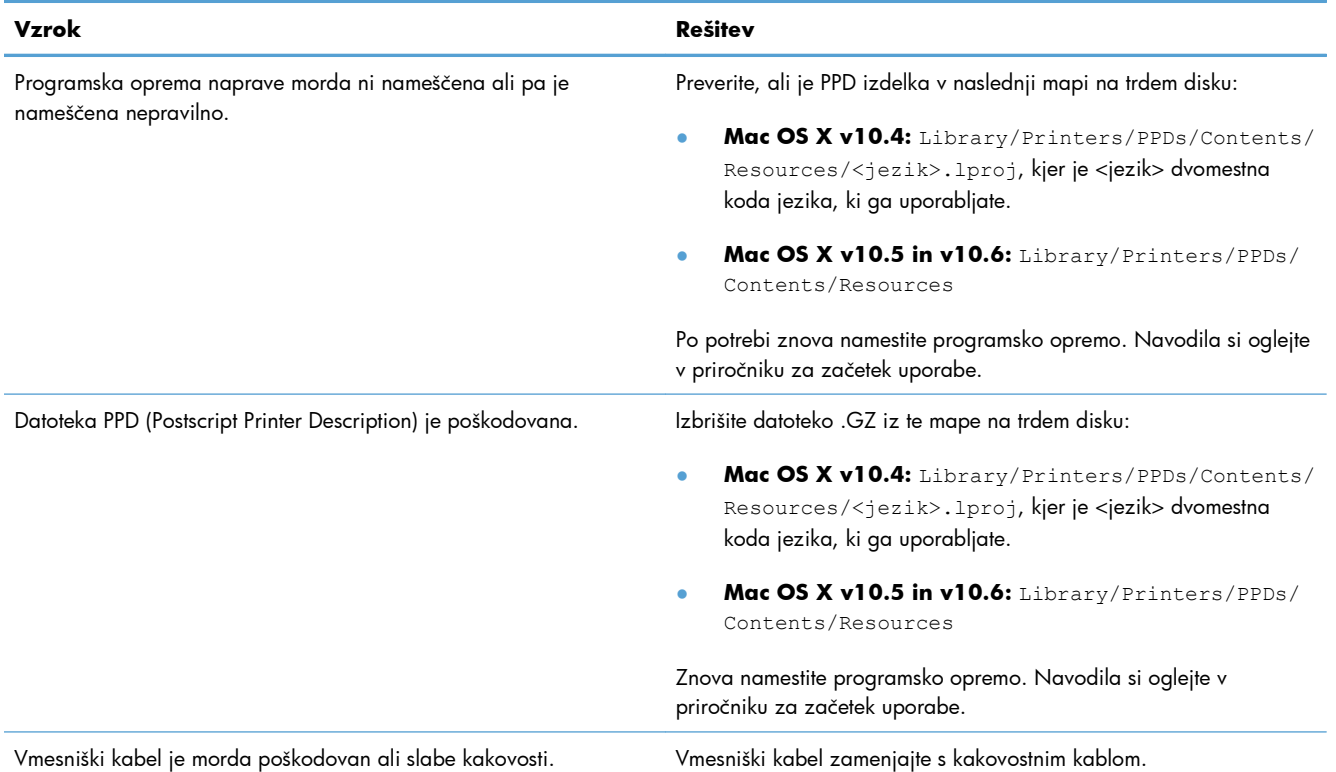

#### **Tiskalni posel ni bil poslan želeni napravi.**

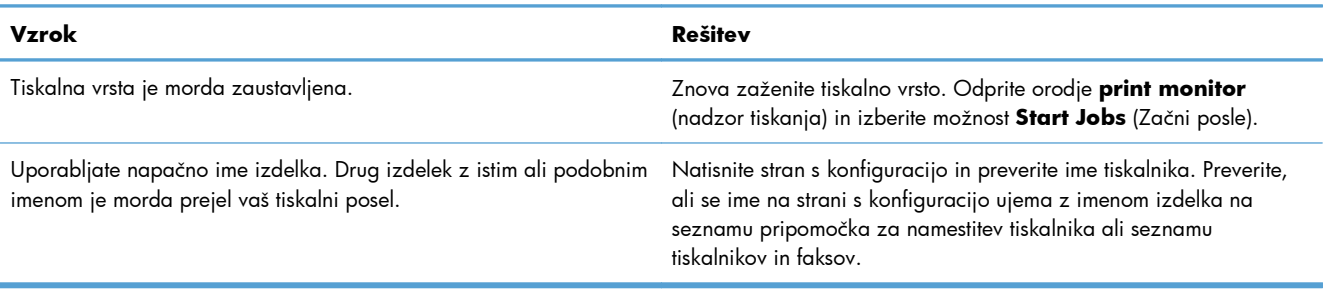

#### **Ne morete tiskati s pogona USB drugega proizvajalca.**

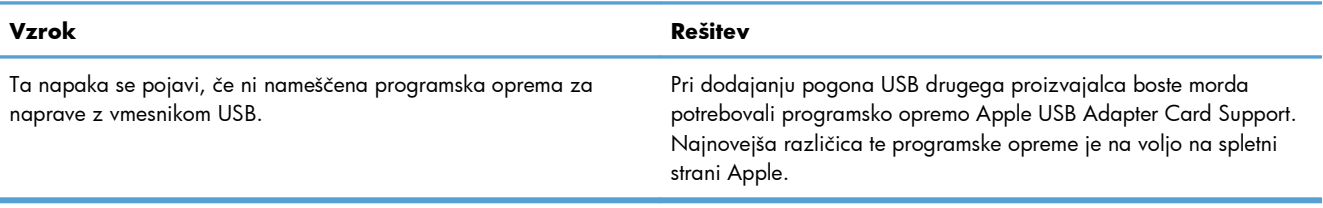

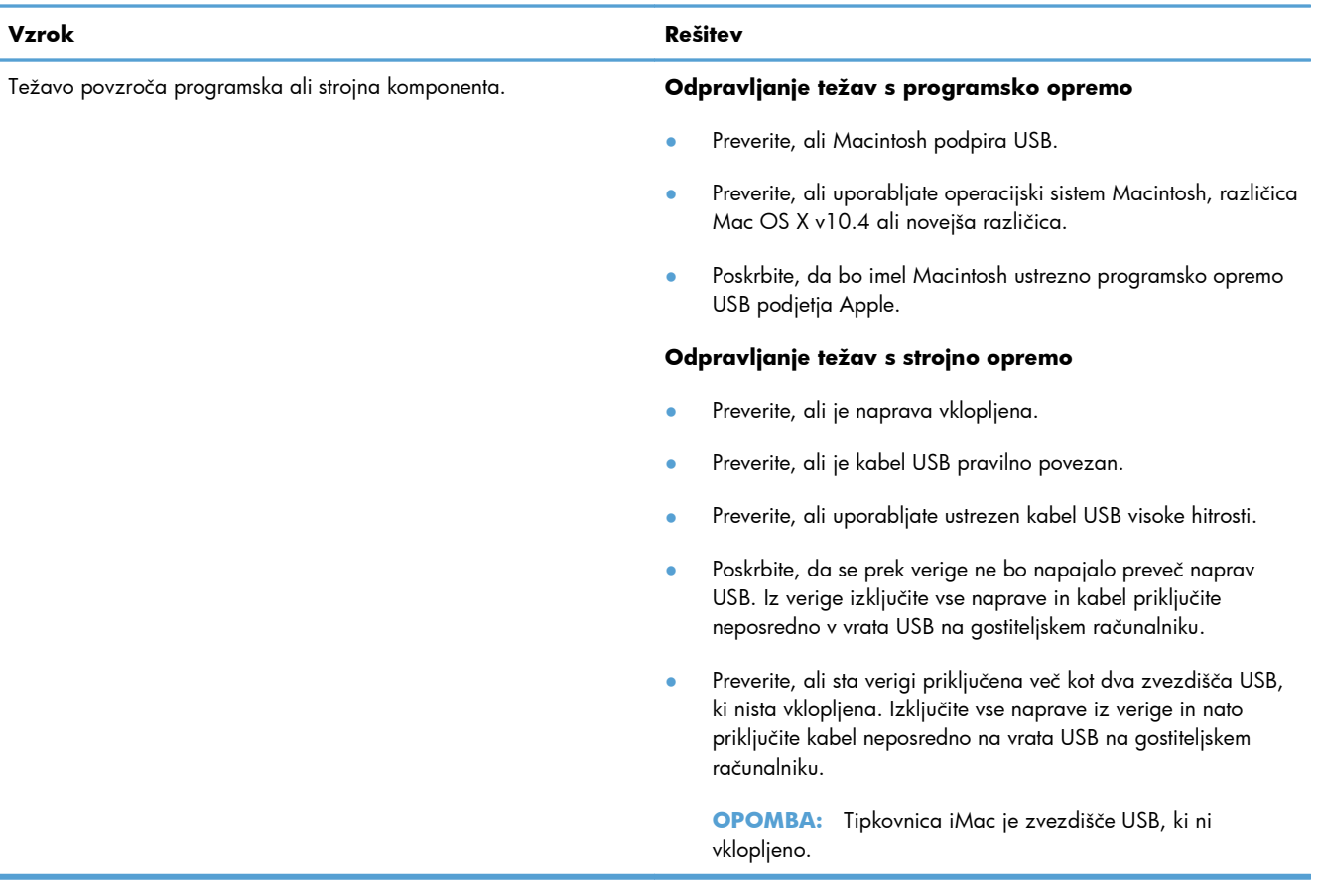

**Izdelek ni prikazan na seznamu pripomočka za namestitev tiskalnika ali seznamu tiskalnikov in faksov, ko ga priključite na računalnik s kablom USB in izberete gonilnik.**

# **A Potrebščine in dodatna oprema**

- Naroč[anje delov, dodatne opreme in potrošnega materiala](#page-125-0)
- **•** [Številke delov](#page-126-0)

## <span id="page-125-0"></span>**Naročanje delov, dodatne opreme in potrošnega materiala**

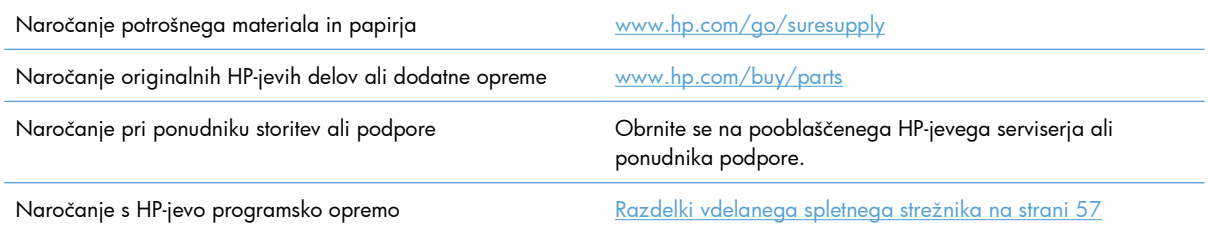

## <span id="page-126-0"></span>**Številke delov**

V času tiskanja je bil najnovejši ta seznam dodatkov. Med življenjsko dobo izdelka se lahko informacije o naročanju in razpoložljivost dodatkov spremenijo.

## **Dodatna oprema za ravnanje s papirjem**

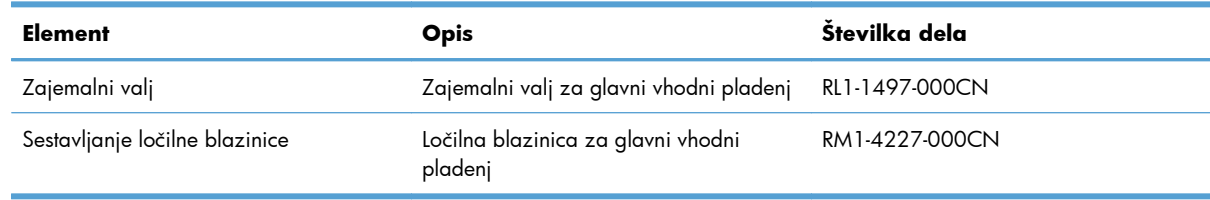

## **Tiskalne kartuše**

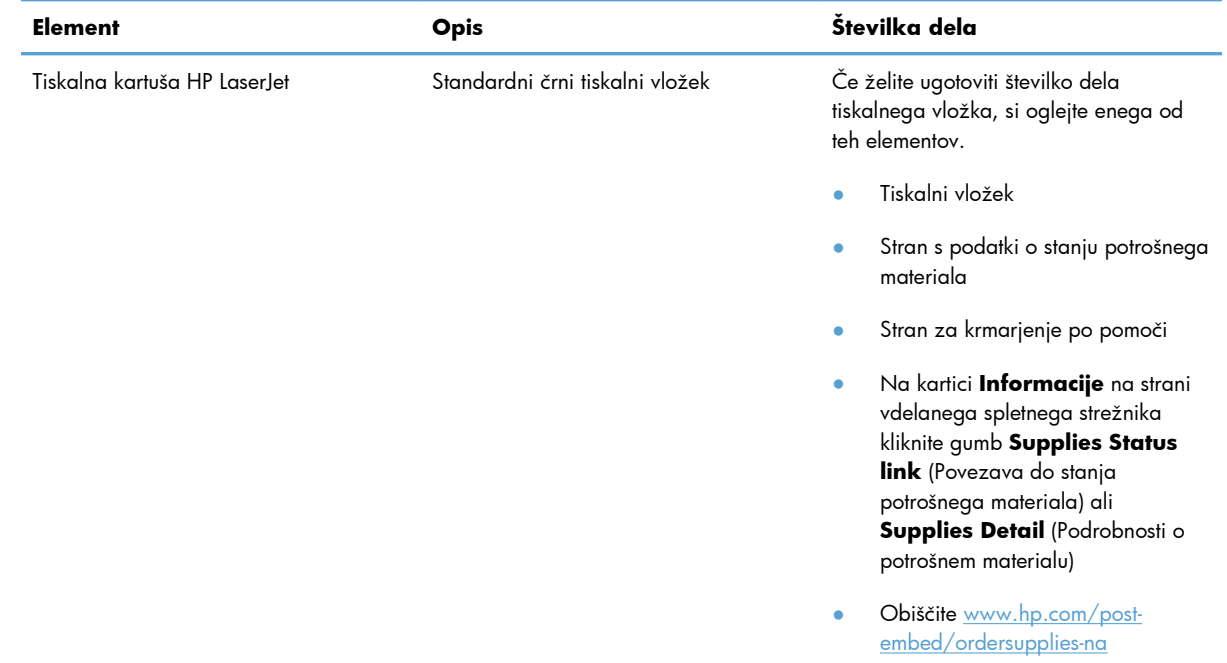

## **Kabli in vmesniki**

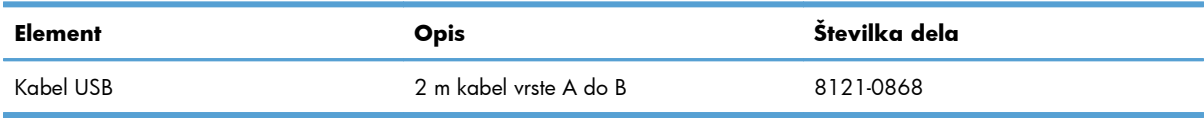

# <span id="page-128-0"></span>**B Storitve in podpora**

- [Izjava družbe Hewlett-Packard o omejeni garanciji](#page-129-0)
- [Garancija HP Premium Protection: Izjava o omejeni garanciji tiskalnih kartuš LaserJet](#page-131-0)
- Licenč[na pogodba za kon](#page-132-0)čnega uporabnika
- **•** [Garancijske storitve za popravila s strani stranke](#page-135-0)
- [Podpora za stranke](#page-136-0)
- Vnovič[no pakiranje naprave](#page-137-0)

## <span id="page-129-0"></span>**Izjava družbe Hewlett-Packard o omejeni garanciji**

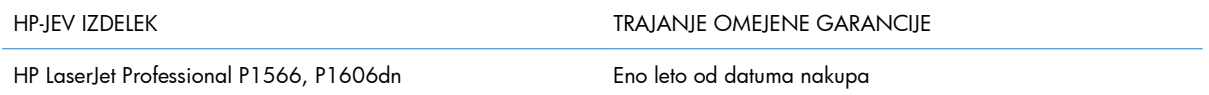

HP vam kot končnemu uporabniku zagotavlja, da bo HP-jeva strojna in dodatna oprema brez napak v materialu in izdelavi v zgoraj navedenem časovnem obdobju po datumu nakupa. Če prejme HP obvestilo o napakah v času garancijskega obdobja, po svoji presoji popravi ali zamenja pokvarjene izdelke. Zamenjani izdelki so novi ali po svojem delovanju novim enakovredni.

HP jamči, da pravilno nameščena in uporabljana HP-jeva programska oprema od datuma nakupa in v zgoraj navedenem obdobju ne bo prenehala izvajati programskih ukazov zaradi napak v materialu in izdelavi. Če HP prejme obvestilo o napakah v času garancijskega obdobja, zamenja programsko opremo, ki se zaradi omenjenih napak ne izvaja pravilno.

HP ne jamči, da bodo HP-jevi izdelki delovali brez prekinitev ali napak. Če HP v razumnem času ne more popraviti ali zamenjati izdelka, kot določa garancija, lahko izdelek vrnete in dobite povrnjeno kupnino.

HP-jevi izdelki lahko vsebujejo predelane dele, ki so po zmogljivosti enakovredni novim ali pa so bili po že občasno uporabljeni.

Ta garancija ne velja za okvare, ki nastanejo zaradi (a) nepravilnega ali neustreznega vzdrževanja ali umerjanja, (b) programske opreme, vmesnikov, delov ali potrošnega materiala, ki jih ne dobavlja HP, (c) nepooblaščenega spreminjanja ali napačne uporabe, (d) uporabe v okolju, ki ne ustreza objavljenim okoljskim specifikacijam za izdelek, ali (e) neustrezne priprave ali vzdrževanja mesta izdelka.

V OBSEGU, KI GA DOLOČA KRAJEVNA ZAKONODAJA, SO ZGORAJ NAVEDENE GARANCIJE IZKLJUČNE GARANCIJE; HP NE DAJE NOBENE DRUGE GARANCIJE ALI KAKRŠNIHKOLI POGOJEV, IZRAŽENIH IZRECNO ALI POSREDNO. HP IZKLJUČNO ZANIKA KAKRŠNOKOLI ODGOVORNOST ALI POGOJE ZA TRŽNO KAKOVOST BLAGA, SPREJEMLJIVO KAKOVOST IN PRIMERNOST ZA DOLOČEN NAMEN. Nekatere države/regije, zvezne države ali province ne dovoljujejo omejitev trajanja zakonsko določene garancije, zato zgoraj omenjena omejitev ali izključitev morda za vas ne velja. Ta garancija vam daje določene zakonske pravice, imate pa lahko tudi druge pravice, ki se razlikujejo glede na državo/regijo, zvezno državo ali provinco.

HP-jeva omejena garancija velja v državah/regijah ali tam, kjer ima HP organizirano podporo in prodajo za določen izdelek. Raven garancijskih storitev se lahko prilagaja krajevnim standardom. Če zaradi pravnih ali zakonskih razlogov določen izdelek ni bil namenjen za delovanje v določeni državi/ regiji, HP ne bo spreminjal oblike, opreme ali funkcij izdelka, da bi deloval v tej državi/regiji.

V SKLADU S KRAJEVNO ZAKONODAJO SO PRAVNA SREDSTVA V TEJ GARANCIJSKI IZJAVI VAŠA EDINA IN IZKLJUČNA PRAVNA SREDSTVA. RAZEN KOT JE NAVEDENO ZGORAJ, HP ALI NJEGOVI DOBAVITELJI V NOBENEM PRIMERU NE ODGOVARJAJO ZA IZGUBO PODATKOV ALI ZA NEPOSREDNO, POSEBNO, NAKLJUČNO, POSLEDIČNO (VKLJUČNO Z IZGUBO DOBIČKA ALI PODATKOV) ALI DRUGO ŠKODO, UTEMELJENO NA SPORAZUMU, PRESTOPKU ALI ČEM DRUGEM. Ker nekatere države/regije, zvezne države ali province ne dovoljujejo izločitve ali omejitve posledične ali nenamerne škode, za vas zgoraj navedena omejitev ali izločitev morda ne velja.

DOLOČILA TE GARANCIJSKE IZJAVE, RAZEN V OBSEGU, KI GA DOVOLJUJE ZAKONODAJA, NE IZKLJUČUJEJO, OMEJUJEJO ALI SPREMINJAJO OBVEZNIH ZAKONSKIH PRAVIC, KI VELJAJO ZA PRODAJO TEGA IZDELKA.

## <span id="page-131-0"></span>**Garancija HP Premium Protection: Izjava o omejeni garanciji tiskalnih kartuš LaserJet**

Ta HP-jev izdelek je zajamčeno brez napak v materialu in izdelavi.

Ta garancija ne zajema izdelkov: (a) ki so ponovno polnjeni, obnovljeni, predelani ali kakorkoli spremenjeni, (b) s katerimi imate težave zaradi napačne uporabe, neustreznega shranjevanja ali uporabe, ki ni v skladu z navedenimi okoljskimi specifikacijami za tiskalnik, ali (c) ki so obrabljeni zaradi običajne uporabe.

Za pridobitev garancijskih storitev izdelek vrnite na kraj nakupa (s pisnim opisom težave in vzorčnimi natisi) ali se obrnite na HP-jevo podporo za stranke. HP bo po lastni presoji izdelke, ki so dokazano okvarjeni, zamenjal ali vam povrnil nakupno ceno.

V SKLADU S KRAJEVNO ZAKONODAJO JE ZGORNJE JAMSTVO IZKLJUČNO IN NOBENA DRUGA GARANCIJA ALI POGOJ, BODISI PISANA ALI USTNA, NISTA IZRECNA ALI IMPLICIRANA IN HP IZRECNO ZAVRAČA OMENJENE GARANCIJE ALI POGOJE PRODAJE, ZADOVOLJIVO KAKOVOST IN PRIMERNOST ZA POSAMEZEN NAMEN.

V SKLADU S KRAJEVNO ZAKONODAJO HP ALI NJEGOVI DOBAVITELJI V NOBENEM PRIMERU NE ODGOVARJAJO ZA NEPOSREDNO, POSEBNO, NAKLJUČNO, POSLEDIČNO (VKLJUČNO Z IZGUBO PODATKOV) ALI DRUGO ŠKODO, NE GLEDE NA TO, ALI TEMELJI NA DOGOVORU, KAZNIVEM DEJANJU ALI DRUGAČE.

DOLOČILA TE GARANCIJSKE IZJAVE, RAZEN V OBSEGU, KI GA DOVOLJUJE ZAKONODAJA, NE IZKLJUČUJEJO, OMEJUJEJO ALI SPREMINJAJO OBVEZNIH ZAKONSKIH PRAVIC, KI VELJAJO ZA PRODAJO TEGA IZDELKA.

## <span id="page-132-0"></span>**Licenčna pogodba za končnega uporabnika**

PRED UPORABO TE PROGRAMSKE OPREME NATANČNO PREBERITE: Ta licenčna pogodba za končnega uporabnika (»EULA«) je pogodba med (a) vami (posameznikom ali subjektom, ki ga zastopate) in (b) družbo Hewlett-Packard Company (»HP«), ki ureja uporabo programske opreme (»programska oprema«). Ta EULA ne velja, če je med vami in družbo HP ali njenimi dobavitelji sklenjena ločena licenčna pogodba za programsko opremo, vključno z licenčno pogodbo v elektronski dokumentaciji. Izraz »programska oprema« lahko vključuje (i) povezane nosilce podatkov, (ii) navodila in drugo tiskano gradivo ter (iii) dokumentacijo v elektronski obliki (skupaj »uporabniška dokumentacija«).

PRAVICE ZA PROGRAMSKO OPREMO VELJAJO LE POD POGOJEM, DA SOGLAŠATE Z VSEMI DOLOČILI IN POGOJI TE EULE. ČE NAMESTITE, KOPIRATE, PRENESETE ALI DRUGAČE UPORABITE PROGRAMSKO OPREMO, SPREJEMATE POGOJE, DOLOČENE S TO EULO. ČE SE NE STRINJATE Z EULO, NE NAMEŠČAJTE, PRENAŠAJTE ALI KAKO DRUGAČE UPORABLJAJTE PROGRAMSKE OPREME. ČE STE KUPILI PROGRAMSKO OPREMO, VENDAR SE NE STRINJATE Z EULO, VRNITE PROGRAMSKO OPREMO V ŠTIRINAJSTIH DNEH NA KRAJ NAKUPA ZARADI POVRAČILA CENE NAKUPA; ČE JE PROGRAMSKA OPREMA NAMEŠČENA V DRUGEM IZDELKU HP ALI JE NA VOLJO PREK NJEGA, LAHKO VRNETE CELOTNI NEUPORABLJENI IZDELEK.

1. PROGRAMSKA OPREMA DRUGIH PROIZVAJALCEV. Programska oprema lahko poleg programske opreme, ki je last HP (»programska oprema HP«), vsebuje programsko opremo, licencirano od drugih proizvajalcev (»programska oprema drugih proizvajalcev« in »licenca drugih proizvajalcev«). Programsko opremo drugih proizvajalcev lahko uporabljate v skladu s pogoji ustrezne licence drugih proizvajalcev. Običajno je licenca drugih proizvajalcev v datoteki, kot je license.txt; če licence drugih proizvajalcev ne najdete, se obrnite na HP-jevo podporo. Če licence drugih proizvajalcev vključujejo licence, ki določajo razpoložljivost izvorne kode (kot je splošna javna licenca GNU), in ustrezna izvorna koda ni priložena programski opremi, na podpornih straneh izdelka na spletni strani HP (hp.com) preverite, kako pridobite takšno izvorno kodo.

2. LICENČNE PRAVICE. Če upoštevate vsa določila in pogoje te EULE imate naslednje pravice:

a. Uporaba. HP vam dovoljuje uporabo enega izvoda programske opreme HP. »Uporaba« pomeni nameščanje, kopiranje, shranjevanje, nalaganje, izvajanje, prikazovanje ali katero koli drugo uporabo programske opreme HP. Programske opreme HP ne smete spreminjati oziroma onemogočiti funkcije licence ali nadzora programske opreme HP. Če HP to programsko opremo dobavi za uporabo z izdelkom za obdelavo slik ali tiskanje (če je programska oprema na primer gonilnik, strojnoprogramska oprema ali dodatek), se lahko programska oprema HP uporablja le s tem izdelkom (»izdelek HP«). V uporabniški dokumentaciji so lahko dodatne omejitve za uporabo. Sestavnih delov programske opreme HP ne smete ločevati za namen uporabe. Razširjanje programske opreme HP ni dovoljeno.

b. Kopiranje. Pravica za kopiranje pomeni, da lahko naredite arhivsko ali varnostno kopijo programske opreme HP, če vsaka kopija vsebuje vsa izvirna lastniška obvestila programske opreme HP in se uporablja izključno za namene varnostnega kopiranja.

3. NADGRADNJE. Če želite uporabiti programsko opremo HP, ki jo HP dobavi kot nadgradnjo, posodobitev ali dodatek (skupaj »nadgradnja«), morate najprej imeti licenco za izvirno programsko opremo HP, za katero HP določi, da je primerna za nadgradnjo. Če nadgradnja zamenjuje izvirno programsko opremo HP, takšne programske opreme HP ne smete več uporabljati. Ta EULA velja za vsako nadgradnjo, razen če HP z nadgradnjo določi druge pogoje. V primeru spora med to EULO in temi drugimi pogoji, veljajo drugi pogoji.

#### 4. PRENOS.

a. Prenos na tretjo osebo. Prvotni končni uporabnik programske opreme HP lahko enkrat prenese programsko opremo HP na drugega končnega uporabnika. Vsak prenos vključuje vse sestavne dele, medije, uporabniško dokumentacijo, to EULO in morebitno potrdilo o pristnosti. Prenos ne sme biti posreden, na primer konsignacija. Pred prenosom mora končni uporabnik, ki prejme preneseno programsko opremo, soglašati s to EULO. Po prenosu programske opreme HP se vaša licenca samodejno izteče.

b. Omejitve. Programske opreme HP ni dovoljeno dajati v najem ali zakup, je posojati ali uporabljati za komercialni časovni zakup ali pisarniško uporabo. Programske opreme HP ni dovoljeno podlicencirati, prenesti ali drugače prenašati, razen kot je izrecno določeno v tej EULI.

5. LASTNIŠKE PRAVICE. Vse pravice intelektualne lastnine iz programske opreme in uporabniške dokumentacije so last družbe HP ali njenih dobaviteljev in so zaščitene z zakonodajo, vključno z veljavno zakonodajo o avtorskih pravicah, poslovnih skrivnostih, patentih in blagovnih znamkah. S programske opreme ne smete odstraniti nobene oznake izdelka, obvestila o avtorski pravici ali lastniške omejitve.

6. OMEJITVE PRI OBRATNEM INŽENIRSTVU. Obratno inženirstvo, obratno prevajanje ali obratno zbiranje programske opreme HP je prepovedano, razen v obsegu, ki ga dovoljuje veljavna zakonodaja.

7. SOGLASJE ZA UPORABO PODATKOV. Družba HP in njena lastniško povezana podjetja lahko zbirajo in uporabljajo tehnične informacije, ki jih posredujete v povezavi z (i) vašo uporabo programske opreme ali izdelka HP ali (ii) izvajanjem storitev za podporo, povezanih s programsko opremo ali izdelkom HP. Za vse takšne informacije velja izjava o zasebnosti družbe HP. Družba HP takšnih informacij ne bo razkrila v obliki, ki omogoča razkritje vaše osebnosti, razen če je to potrebno za izboljšanje vaše uporabe ali izvajanje storitev podpore.

8. OMEJITEV ODGOVORNOSTI. Ne glede na kakršno koli škodo sta celotna odgovornost družbe HP in njenih dobaviteljev v okviru te EULE ter vaše izključno pravno sredstvo iz te EULE omejeni na največ dejanski znesek, ki ste ga plačali za izdelek, ali 5,00 USD. DO NAJVEČJE MERE, KI JO DOVOLJUJE VELJAVNA ZAKONODAJA, DRUŽBA HP IN NJENI DOBAVITELJI NISO V NOBENEM PRIMERU ODGOVORNI ZA KAKRŠNO KOLI POSEBNO, NAKLJUČNO, POSREDNO ALI POSLEDIČNO ŠKODO (VKLJUČNO S ŠKODO ZARADI IZGUBE POSLOVNEGA DOBIČKA, IZGUBLJENIH PODATKOV, PREKINITVE POSLOVANJA, OSEBNE ŠKODE ALI IZGUBE ZASEBNOSTI), KI JE KAKOR KOLI POVEZANA Z UPORABO ALI NEZMOŽNOSTJO UPORABE PROGRAMSKE OPREME, TUDI ČE SO BILI DRUŽBA HP ALI NJENI DOBAVITELJI OBVEŠČENI O MOŽNOSTI TAKŠNE ŠKODE IN ČE OMENJENO PRAVNO SREDSTVO NI USPEŠNO. Nekatere države/regije ali druge pristojnosti ne omogočajo izključitve ali omejitve naključne ali posledične škode, zato navedena omejitev ali izključitev za vas morda ne velja.

9. STRANKE V DRŽAVNI UPRAVI ZDA. Če ste subjekt v državni upravi ZDA, potem se komercialna računalniška programska oprema, dokumentacija računalniške programske opreme in tehnični podatki za komercialno opremo licencirajo skladno z določili veljavne HP-jeve komercialne licenčne pogodbe v skladu s pravilnikoma FAR 12.211 in FAR 12.212.

10. USKLAJENOST Z IZVOZNO ZAKONODAJO. Ravnajte skladno z vso zakonodajo, pravili in predpisi, (i) ki veljajo za izvoz ali uvoz programske opreme ali (ii) omejujejo uporabo programske opreme, vključno z vsemi omejitvami širjenja jedrskega, kemičnega ali biološkega orožja.

11. PRAVICE PRIDRŽANE. Družba HP in njeni dobavitelji si pridržujejo vse pravice, ki vam niso izrecno podeljene v tej EULI.

(c) 2007 Hewlett-Packard Development Company, L.P.

Rev. 11/06

## <span id="page-135-0"></span>**Garancijske storitve za popravila s strani stranke**

Izdelki HP vsebujejo veliko delov, ki jih stranka lahko popravi sama (CSR), kar omogoča hitro popravilo in večjo prilagodljivost pri zamenjavi okvarjenih delov. Če HP pri odkrivanju napak ugotovi, da je napravo mogoče popraviti z zamenjavo dela CSR, vam bo HP ta del poslal, da ga zamenjate sami. Obstajata dve kategoriji delov CSR: 1) Deli, pri katerih je popravilo s strani stranke obvezno. Če želite, da te dele zamenja HP, boste morali plačati stroške poti in posega. 1) Deli, pri katerih je popravilo s strani stranke izbirno. Te dele lahko stranke zamenjajo tudi same. Če pa želite, da jih zamenja HP, pri tem ne boste imeli dodatnih stroškov, saj popravilo krije garancija izdelka.

Če so deli CSR na zalogi in zemljepisna lega to dopušča, boste dele CSR prejeli naslednji delovni dan. Če zemljepisna lega to dopušča, vam je ob doplačilu na voljo tudi dostava na isti dan ali v roku štirih ur. Če potrebujete pomoč, pokličite HP-jev center za tehnično podporo, kjer vam nudijo pomoč po telefonu. Če je okvarjeni izdelek potrebno vrniti podjetju HP, obvestilo o tem dobite priloženo nadomestnemu delu CSR. V primeru, da morate okvarjeni del vrniti podjetju HP, ga morate poslati v določenem obdobju, običajno v roku petih (5) delovnih dni. Okvarjenemu delu v priloženo embalažo priložite povezano dokumentacijo. Če okvarjenega dela ne vrnete, vam HP lahko izda račun za nadomestni izdelek. V primeru popravila s strani stranke vam HP plača vse stroške pošiljanja nadomestnega in vračila okvarjenega dela ter določi transportno podjetje, ki bo to izvršilo.

## <span id="page-136-0"></span>**Podpora za stranke**

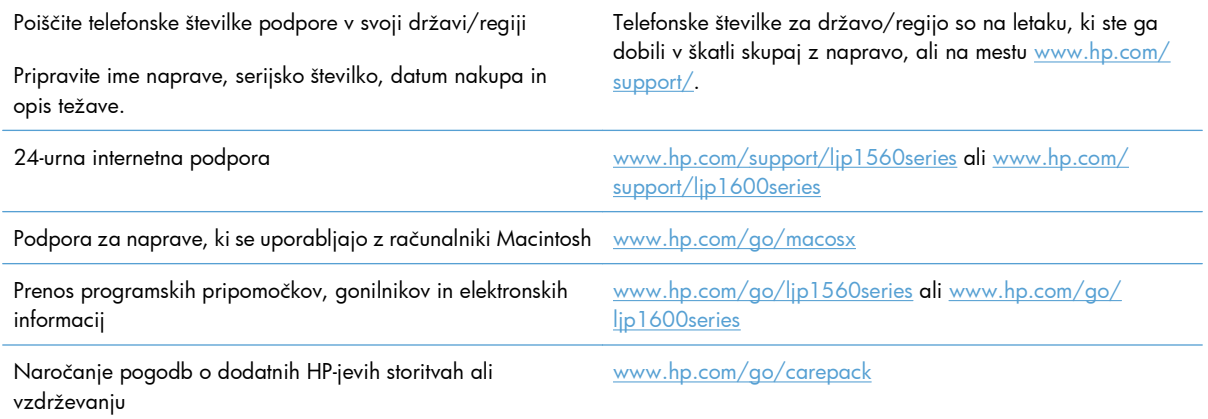

## <span id="page-137-0"></span>**Vnovično pakiranje naprave**

Če HP-jeva podpora za stranke določi, da je napravo treba vrniti HP-ju v popravilo, sledite tem navodilom, da pred transportom znova zapakirate napravo.

A **POZOR:** Za škodo med transportom, ki nastane zaradi neustreznega pakiranja, je odgovorna stranka.

- **1.** Odstranite in obdržite tiskalni vložek.
- **POZOR:** *Izredno pomembno* je, da pred transportom naprave odstranite tiskalni vložek. Če bo med transportom v napravi tiskalni vložek, ta lahko pušča in toner lahko prekrije mehanizem naprave ter druge dele.

Če ne želite poškodovati tiskalnega vložka, se ne dotikajte valja na njej in jo shranjujte v originalni embalaži, tako da ni izpostavljena svetlobi.

- **2.** Odstranite in obdržite napajalni kabel, kabel vmesnika in izbirne dodatke, kot je kartica EIO.
- **3.** Če je mogoče, priložite vzorčne natise in 50 do 100 listov papirja ali drugih medijev za tiskanje, ki niso bili pravilno natisnjeni.
- **4.** V ZDA pokličite HP-jevo podporo strankam in zahtevajte novo embalažo. Drugod uporabite originalno embalažo, če je mogoče. Hewlett-Packard priporoča zavarovanje opreme za transport.

# **C Specifikacije**

- Fizič[ne specifikacije](#page-139-0)
- Poraba energije, električ[ne specifikacije in raven hrupa](#page-140-0)
- **•** [Okoljevarstveni podatki](#page-140-0)

## <span id="page-139-0"></span>**Fizične specifikacije**

#### Tabela C-1 Zunanjost<sup>1</sup>

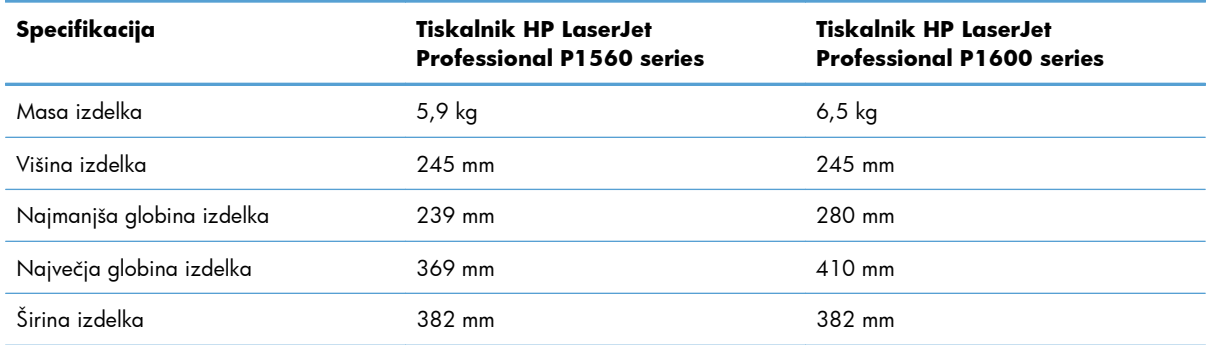

<sup>1</sup> Vrednosti temeljijo na predhodnih podatkih. Obiščite spletno mesto [www.hp.com/support/ljp1560series](http://www.hp.com/support/ljp1560series) ali [www.hp.com/](http://www.hp.com/support/ljp1600series) [support/ljp1600series.](http://www.hp.com/support/ljp1600series)

## <span id="page-140-0"></span>**Poraba energije, električne specifikacije in raven hrupa**

Za najnovejše podatke si oglejte [www.hp.com/go/ljp1560\\_regulatory](http://www.hp.com/go/ljp1560_regulatory) ali [www.hp.com/go/](http://www.hp.com/go/ljp1600_regulatory) lip1600\_requlatory.

## **Okoljevarstveni podatki**

#### **Tabela C-2 Delovno okolje**

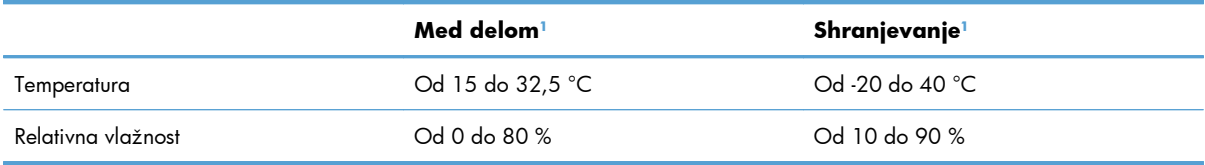

<sup>1</sup> Vrednosti temeljijo na predhodnih podatkih. Obiščite spletno mesto [www.hp.com/support/ljp1560series](http://www.hp.com/support/ljp1560series) ali [www.hp.com/](http://www.hp.com/support/ljp1600series) [support/ljp1600series.](http://www.hp.com/support/ljp1600series)

# **D Informacije o predpisih**

- [Predpisi FCC](#page-143-0)
- [Okoljevarstveni program za nadzor izdelka](#page-144-0)
- [Izjava o skladnosti](#page-148-0)
- [Izjave o varnosti](#page-149-0)

## <span id="page-143-0"></span>**Predpisi FCC**

Ta oprema je preizkušena in ustreza omejitvam za digitalne naprave razreda B, v skladu s 15. delom predpisov FCC. Te omejitve so namenjene primerni zaščiti pred škodljivimi motnjami pri stanovanjskih namestitvah. Ta oprema proizvaja, uporablja in lahko oddaja radijsko frekvenčno energijo. Če ta oprema ni nameščena in uporabljena v skladu z navodili, lahko proizvaja motnje v radijskih zvezah. Kljub temu ni nobenega jamstva, da v določeni namestitvi teh motenj ne bo. Če ta oprema povzroča motnje radijskega in televizijskega sprejema, kar lahko ugotovimo z izklopom in vklopom opreme, naj uporabnik poskuša odpraviti motnje z enim ali več izmed naslednjih ukrepov:

- Obrnite ali prestavite sprejemno anteno.
- Povečajte razdaljo med opremo in sprejemnikom.
- Povežite opremo z vtičnico, ki je na drugem tokokrogu kot sprejemnik.
- Posvetujte se s prodajalcem ali izkušenim radijskim/TV-tehnikom.

**OPOMBA:** Spremembe ali prilagoditve tiskalnika, ki jih izrecno ne odobri HP, lahko izničijo uporabnikovo garancijo.

Omejitve za napravo razreda B 15. dela predpisov FCC zahtevajo, da uporabljate zaščiten vmesniški kabel.
# <span id="page-144-0"></span>**Okoljevarstveni program za nadzor izdelka**

# **Zaščita okolja**

Hewlett-Packard Company je predan izdelovanju okolju prijaznih kakovostnih izdelkov. Ta izdelek odlikujejo številne lastnosti, ki zmanjšujejo negativen vpliv na okolje.

# **Proizvajanje ozona**

Ta izdelek proizvaja zanemarljivo količino ozona  $(O_3)$ .

# **Poraba energije**

Poraba energije se znatno zmanjša, kadar je naprava v načinu pripravljenosti ali v načinu Samodejni izklop. Tako je mogoče ohraniti naravne vire in prihraniti denar, ne da bi to vplivalo na visoko učinkovitost delovanja te naprave. Oprema za tiskanje Hewlett-Packard, ki je označena z logotipom ENERGY STAR®, izpolnjuje zahteve programa ENERGY STAR ameriške agencije za zaščito okolja (Environmental Protection Agency) za takšno opremo. Naslednji znak označuje slikovne naprave, ki ustrezajo zahtevam ENERGY STAR:

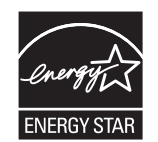

Dodatne informacije o modelih slikovnih naprav, ki ustrezajo zahtevam ENERGY STAR, najdete na:

[www.hp.com/go/energystar](http://www.hp.com/go/energystar)

# **Poraba tonerja**

Naprava v načinu EconoMode porabi manj tonerja, kar lahko podaljša življenjsko dobo tiskalne kartuše.

# **Poraba papirja**

Funkcija te naprave za ročno/samodejno obojestransko tiskanje (dvostransko tiskanje) in zmogljivost tiskanja n-navzgor (tiskanje več strani na eno stran) omogočata manjšo porabo papirja, zaradi česar se zmanjša tudi poraba naravnih virov.

## **Plastika**

Plastični deli, težji od 25 gramov, so označeni v skladu z mednarodnimi standardi, ki olajšajo identificiranje plastike za recikliranje ob koncu življenjske dobe izdelka.

# <span id="page-145-0"></span>**Potrošni material za tiskanje HP LaserJet**

Tiskalne kartuše HP LaserJet po uporabi enostavno in brezplačno vrnite in reciklirajte s pomočjo programa HP Planet Partners. Informacije v več jezikih in navodila so priložena vsaki novi tiskalni kartuši HP LaserJet in paketu potrošnega materiala. Če vrnete več kartuš hkrati, in ne vsake posebej, manj obremenite okolje.

HP je zavezan temu, da ponuja domiselne in izjemno kakovostne izdelke in storitve, ki so prijazni okolju, tako pri razvoju in proizvodnji kot pri distribuciji, uporabi in recikliranju. Če sodelujete v programu HP Planet Partners, tiskalne kasete HP LaserJet, ki jih vrnete, ustrezno recikliramo ter iz njih pridobimo plastične in kovinske materiale za proizvodnjo novih izdelkov, zaradi česar na odlagališčih konča na milijone ton manj odpadkov. Ker bo ta tiskalna kaseta reciklirana in uporabljena kot surovina, vam je ne bomo vrnili. Zahvaljujemo se vam, da skrbite za okolje!

**EX OPOMBA:** Nalepko za vračilo uporabljajte samo za vračilo izvirnih tiskalnih kaset HP LaserJet. Ne uporabljajte je za kasete za brizgalne tiskalnike HP, tiskalne kasete drugih proizvajalcev, znova napolnjene ali predelane tiskalne kasete ali vračilo okvarjenih izdelkov v okviru garancije. Več o recikliranju kaset za brizgalne tiskalnike HP najdete na <http://www.hp.com/recycle>.

# **Navodila za vračilo in recikliranje**

## **Združene države in Portoriko**

Zaprta oznaka v embalaži za kasete s črnilom HP LaserJet je namenjena vračilu in recikliranju ene ali več tiskalnih kaset HP LaserJet po uporabi. Sledite ustreznim navodilom spodaj.

#### **Vračilo več kartuš**

- **1.** Zavoj s tiskalno kaseto HP LaserJet je v izvirni embalaži.
- **2.** Škatle povežite skupaj z lepilnim trakom ali jermenom. Paket lahko tehta največ 31 kg (70 lb).
- **3.** Uporabite vnaprej plačano nalepko za embalažo.

#### **ALI**

- **1.** Uporabite svojo primerno embalažo ali zahtevajte brezplačno zbirko škatel za pošiljanje na mestu [www.hp.com/recycle](http://www.hp.com/recycle) ali telefonski številki 1-800-340-2445 (zmogljivost je največ 31 kg (70 lb) tiskalnih kartuš HP LaserJet).
- **2.** Uporabite vnaprej plačano nalepko za embalažo.

#### **Posamezna vračila**

- **1.** Zapakirajte tiskalno kaseto HP LaserJet v izvirno embalažo.
- **2.** Nalepko za embalažo nalepite na sprednjo stran.

#### **Pošiljanje**

Vsa vračila tiskalnih kartuš HP LaserJet za recikliranje ob naslednji dostavi ali prevzemu izročite kurirski službi UPS ali oddajte v pooblaščenem zbirnem centru UPS. Za dodatne informacije o lokalnem

<span id="page-146-0"></span>zbirnem centru UPS pokličite 1-800-PICKUPS ali obiščite mesto [www.ups.com.](http://www.ups.com) Če želite embalažo vrniti s poštno nalepko, jo izročite kurirju poštne službe ZDA ali jo oddajte na poštnem uradu poštne službe ZDA. Za več informacij ali za naročilo dodatnih nalepk ali škatel za vračilo obiščite [www.hp.com/](http://www.hp.com/recycle) [recycle](http://www.hp.com/recycle) ali pokličite 1-800-340-2445. Kurirska služba UPS za želeni prevzem zaračuna običajne stroške prevzema. Informacije se lahko spreminjajo brez obvestila.

#### **Prebivalci zveznih držav Aljaska in Havaji:**

Ne uporabite nalepke UPS. Če želite več informacij in navodil, pokličite 1-800-340-2445. Poštna služba ZDA v skladu z dogovorom s podjetjem HP prebivalcem zveznih držav Aljaska in Havaji omogoča brezplačno vračilo praznih kartuš.

## **Program za vračilo drugod po svetu**

Če želite sodelovati v programu za vračilo in recikliranje HP Planet Partners, sledite preprostim navodilom v priročniku za recikliranje, ki je v embalaži novega potrošnega materiala za napravo, ali obiščite mesto [www.hp.com/recycle](http://www.hp.com/recycle). Za informacije o vračilu potrošnega materiala za tiskalnike HP LaserJet izberite državo/regijo.

## **Papir**

Ta izdelek lahko uporablja recikliran papir, če ta ustreza smernicam v *HP LaserJet Printer Family Print Media Guide (Priročnik za tiskalne medije za družino tiskalnikov HP LaserJet)*. Ta izdelek je primeren za uporabo recikliranega papirja v skladu z EN12281:2002.

# **Omejitve materiala**

Ta izdelek HP ne vsebuje dodanega živega srebra.

Ta izdelek HP ne vsebuje akumulatorja.

# **Odlaganje odpadne opreme uporabnikov v gospodinjstvih v Evropski uniji**

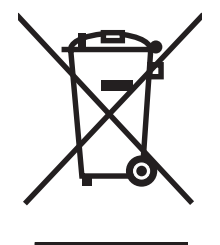

Ta simbol na izdelku ali na njegovi embalaži pomeni, da izdelka ne smete zavreči skupaj z ostalimi gospodinjskimi odpadki. Za svojo odpadno opremo morate poskrbeti sami, zato jo odlagajte na za to določenem zbirnem mestu za recikliranje odpadne električne in elektronske opreme. Ločevanje in recikliranje odpadne opreme ob odlaganju pomaga ohraniti naravne vire in zagotoviti, da so odpadki reciklirani na način, ki ne škodi zdravju in okolju. Za več informacij o odlagališčih za recikliranje odpadne opreme se obrnite na lokalni mestni urad, službo za odlaganje gospodinjskih odpadkov ali trgovino, kjer ste kupili izdelek.

# <span id="page-147-0"></span>**Kemične snovi**

HP se zavezuje, da bo stranke obveščal o kemičnih snoveh v svojih izdelkih, kot je to določeno z zakonom, na primer z uredbo REACH (predpis ES št. 1907/2006 Evropskega parlamenta in Sveta). Poročilo o kemičnih snoveh za ta izdelek je na voljo na: [www.hp.com/go/reach.](http://www.hp.com/go/reach)

# **Podatkovni list o varnosti materialov (MSDS)**

Podatke o varnosti materialov (Material Safety Data Sheet – MSDS) za potrošni material, ki vsebuje kemične snovi (na primer toner), lahko dobite na HP-jevem spletnem mestu na naslovu [www.hp.com/go/](http://www.hp.com/go/msds) [msds](http://www.hp.com/go/msds) ali [www.hp.com/hpinfo/community/environment/productinfo/safety.](http://www.hp.com/hpinfo/community/environment/productinfo/safety)

# **Za dodatne informacije**

Za informacije o teh temah varovanja okolja:

- Profil varovanja okolja za ta izdelek in mnoge povezane izdelke HP
- HP-jeva predanost okolju
- HP-jev sistem upravljanja z okoljem
- HP-jev program za vračanje in recikliranje izdelka ob prenehanju uporabe
- Podatkovni listi o varnosti materialov

Obiščite [www.hp.com/go/environment](http://www.hp.com/go/environment) ali [www.hp.com/hpinfo/globalcitizenship/environment.](http://www.hp.com/hpinfo/globalcitizenship/environment)

# <span id="page-148-0"></span>**Izjava o skladnosti**

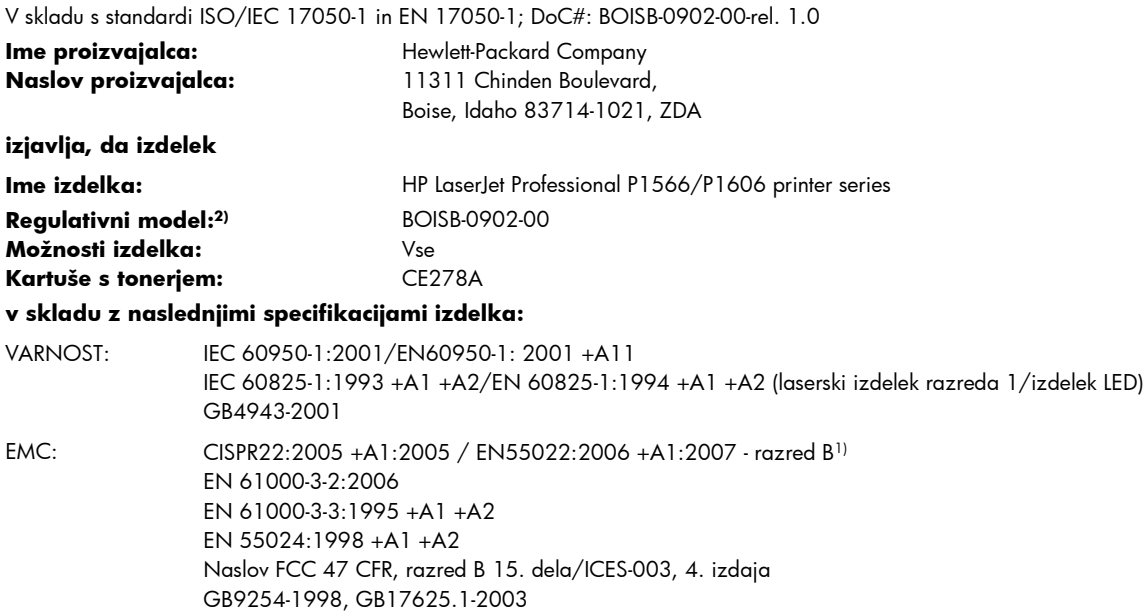

#### **Dodatne informacije:**

Izdelek je skladen z zahtevami Direktive 2004/108/ES (Pravilnik o elektromagnetni združljivosti) in Direktivo 2006/95/ES (Direktiva o nizki napetosti) in ima ustrezno oznako CE  $\bigcap$   $\bigcap$ 

Naprava ustreza 15. delu pravilnika FCC. Uporaba je dovoljena pod naslednjima pogojema: (1) naprava ne sme povzročati škodljivih motenj in (2) naprava mora sprejeti vse prejete motnje, vključno s tistimi, ki lahko povzročijo neželeno delovanje.

1) Izdelek je testiran v značilni konfiguraciji z osebnimi računalniki Hewlett-Packard.

2) Zaradi kontrole je napravi dodeljena kontrolna številka modela. Te številke ne zamenjate z imenom naprave ali s številkami naprave.

Boise, Idaho 83713, ZDA

#### **marec 2010**

#### **Samo za teme o predpisih:**

Oseba za stik v Evropi Vaš Hewlett-Packardov krajevni prodajni in servisni zastopnik ali Hewlett-Packard Gmbh, oddelek HQ-TRE/Standards Europe, Herrenberger Straße 140, D-71034 Böblingen, Nemčija, (FAKS: +49-7031-14-3143), [http://www.hp.com/go/](http://www.hp.com/go/certificates) [certificates](http://www.hp.com/go/certificates)

Oseba za stik v ZDA Product Regulations Manager, Hewlett-Packard Company, PO Box 15, Mail Stop 160, Boise, ID 83707-0015, ZDA, (telefon: 208-396-6000)

# <span id="page-149-0"></span>**Izjave o varnosti**

# **Varnost laserja**

Center za naprave in radiološko zdravje (CDRH) Ameriške uprave za hrano in zdravila izvaja predpise za laserske izdelke, izdelane od 1. avgusta 1976 naprej. Predpisom morajo ustrezati izdelki, ki so v prodaji v Združenih državah. Naprava je potrjena kot laserski izdelek "1. razreda" po standardu za stopnjo sevanja Ministrstva za zdravje in človeške vire (DHHS) v skladu z zakonom o nadzoru sevanja zaradi zdravja in varnosti iz leta 1968. Ker je sevanje iz notranjosti naprave popolnoma omejeno z zaščitnim ohišjem in zunanjimi pokrovi, laserski žarek ne more uiti med nobeno fazo normalne uporabe izdelka.

**OPOZORILO!** Uporaba kontrol, prilagajanje izdelka ali izvajanje postopkov, ki niso navedeni v tem uporabniškem priročniku, vas lahko izpostavijo nevarnemu sevanju.

# **Kanadski predpisi DOC**

Complies with Canadian EMC Class B requirements.

« Conforme à la classe B des normes canadiennes de compatibilité électromagnétiques. « CEM ». »

# **Izjava VCCI (Japonska)**

この装置は、情報処理装置等電波障害自主規制協議会(VCCI)の基準 に基づくクラスB情報技術装置です。この装置は、家庭環境で使用すること を目的としていますが、この装置がラジオやテレビジョン受信機に近接して 使用されると、受信障害を引き起こすことがあります。 取扱説明書に従って正しい取り扱いをして下さい。

# **Navodila za ravnanje z napajalnim kablom**

Prepričajte se, ali vaš izvor napajanja ustreza zahtevam električnega napajanja naprave. Obratovalno napetost najdete na nalepki naprave. Naprava uporablja 110– 127 V ali 220–240 V izmenične napetosti in 50/60 Hz.

Povežite napajalni kabel z napravo in ozemljeno električno vtičnico.

**POZOR:** Uporabljajte samo priložen kabel za napajanje, saj se boste tako izognili morebitnim poškodbam naprave.

# **Izjava o napajalnem kablu (Japonska)**

製品には、同梱された電源コードをお使い下さい。 同梱された電源コードは、他の製品では使用出来ません。

# <span id="page-150-0"></span>**Izjava EMC (Koreja)**

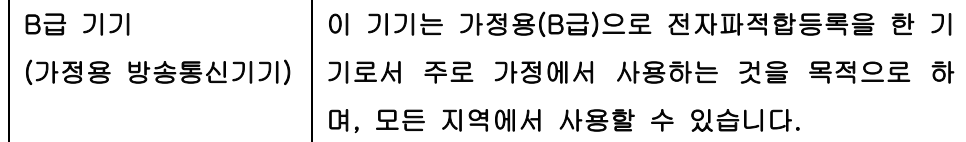

# <span id="page-151-0"></span>**Izjava o laserju za Finsko**

#### **Luokan 1 laserlaite**

Klass 1 Laser Apparat

HP LaserJet Professional P1566, P1606dn, laserkirjoitin on käyttäjän kannalta turvallinen luokan 1 laserlaite. Normaalissa käytössä kirjoittimen suojakotelointi estää lasersäteen pääsyn laitteen ulkopuolelle. Laitteen turvallisuusluokka on määritetty standardin EN 60825-1 (1994) mukaisesti.

#### **VAROITUS !**

Laitteen käyttäminen muulla kuin käyttöohjeessa mainitulla tavalla saattaa altistaa käyttäjän turvallisuusluokan 1 ylittävälle näkymättömälle lasersäteilylle.

#### **VARNING !**

Om apparaten används på annat sätt än i bruksanvisning specificerats, kan användaren utsättas för osynlig laserstrålning, som överskrider gränsen för laserklass 1.

#### **HUOLTO**

HP LaserJet Professional P1566, P1606dn - kirjoittimen sisällä ei ole käyttäjän huollettavissa olevia kohteita. Laitteen saa avata ja huoltaa ainoastaan sen huoltamiseen koulutettu henkilö. Tällaiseksi huoltotoimenpiteeksi ei katsota väriainekasetin vaihtamista, paperiradan puhdistusta tai muita käyttäjän käsikirjassa lueteltuja, käyttäjän tehtäväksi tarkoitettuja ylläpitotoimia, jotka voidaan suorittaa ilman erikoistyökaluja.

#### **VARO !**

Mikäli kirjoittimen suojakotelo avataan, olet alttiina näkymättömällelasersäteilylle laitteen ollessa toiminnassa. Älä katso säteeseen.

#### **VARNING !**

Om laserprinterns skyddshölje öppnas då apparaten är i funktion, utsättas användaren för osynlig laserstrålning. Betrakta ej strålen. Tiedot laitteessa käytettävän laserdiodin säteilyominaisuuksista: Aallonpituus 775-795 nm Teho 5 m W Luokan 3B laser.

# **Izjava GS (Nemčija)**

Das Gerät ist nicht für die Benutzung im unmittelbaren Gesichtsfeld am Bildschirmarbeitsplatz vorgesehen. Um störende Reflexionen am Bildschirmarbeitsplatz zu vermeiden, darf dieses Produkt nicht im unmittelbaren Gesichtsfeld platziert warden.

# **Podatki o snoveh (Kitajska)**

# 有毒有害物质表

根据中国电子信息产品污染控制管理办法的要求而出台

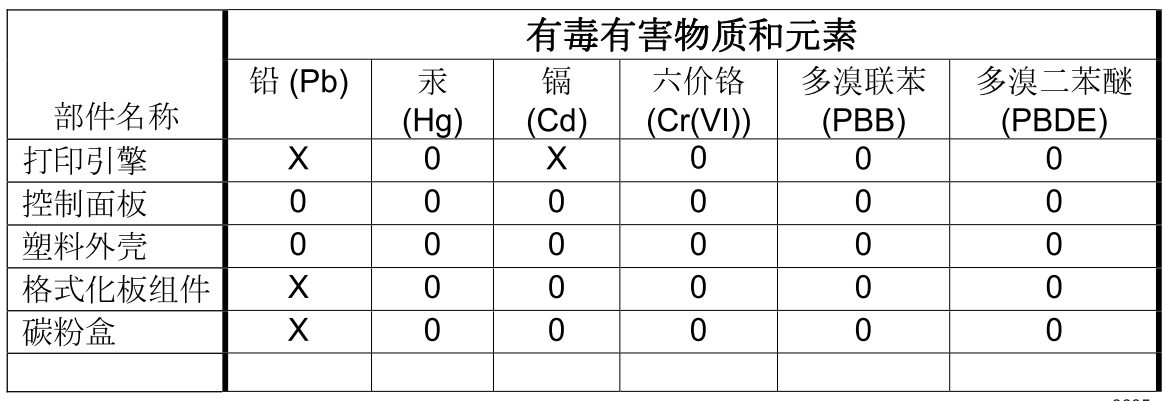

3685

0: 表示在此部件所用的所有同类材料中, 所含的此有毒或有害物质均低于 SJ/T11363-2006 的限制要求。

X: 表示在此部件所用的所有同类材料中, 至少一种所含的此有毒或有害物质高于 SJ/T11363-2006 的限制要求。

注:引用的"环保使用期限"是根据在正常温度和湿度条件下操作使用产品而确定的。

# **Omejitev glede izjave o nevarnih materialih (Turčija)**

Türkiye Cumhuriyeti: EEE Yönetmeliğine Uygundur

# **Stvarno kazalo**

## **A**

AirPrint [50](#page-63-0)

### **B**

barvilo delci barvila [99](#page-112-0) drobci [97](#page-110-0) madež [99](#page-112-0) prazno [97](#page-110-0) razpršeno okoli natisnjenih znakov [101](#page-114-0)

## **C**̌

čiščenje izdelek [71](#page-84-0) pot tiskalnih medijev [72](#page-85-0) zajemalni valj [71](#page-84-0) zunanjost [74](#page-87-0)

## **D**

dodatna oprema naročanje [111](#page-124-0), [112](#page-125-0) številke delov [113](#page-126-0) dogovorjene oznake dokumenta [iii](#page-4-0) dogovorjene oznake, dokument [iii](#page-4-0) dpi (število pik na palec) specifikacije [4](#page-17-0)

## **E**

električne specifikacije [127](#page-140-0) ePrint [49](#page-62-0) AirPrint [50](#page-63-0) HP Cloud Print [49](#page-62-0) Evropska unija, odlaganje odpadkov [133](#page-146-0)

### **F**

Finska izjava o varnosti laserja [138](#page-151-0) fizične specifikacije [126](#page-139-0)

## **G**

garancija izdelek [116](#page-129-0) licenca [119](#page-132-0) popravilo s strani stranke [122](#page-135-0) tiskalne kartuše [118](#page-131-0) General Protection FaultException OE (Prišlo je do kršitve splošne zaščite - Izjema OE) [107](#page-120-0) glavni vhodni pladenj zmogljivost [38](#page-51-0) gonilniki hitre nastavitve (Windows) [44](#page-57-0) Macintosh, odpravljanje težav [108](#page-121-0) nastavitve [13](#page-26-0), [14,](#page-27-0) [18](#page-31-0), [19](#page-32-0) nastavitve v OS Macintosh [21](#page-34-0) prednastavitve (Macintosh) [21](#page-34-0) univerzalni [12](#page-25-0) vrste papirja [37](#page-50-0) Windows, odpiranje [43](#page-56-0) gonilniki PCL univerzalni [12](#page-25-0) gostota tiskanja [103](#page-116-0)

## **H**

hitre nastavitve [44](#page-57-0) HP Cloud Print [49](#page-62-0) HP-jeva podpora za stranke [123](#page-136-0) HP Web Jetadmin [16](#page-29-0)

# **I**

IP-naslov Macintosh, odpravljanje težav [108](#page-121-0) ročna konfiguracija [30](#page-43-0) izboljšanje kakovosti tiskanja [97](#page-110-0) izdelek pogled [6](#page-19-0) programska oprema za Windows<sub>9</sub> izdelek brez živega srebra [133](#page-146-0) izhodni pladenj zmogljivost [38](#page-51-0) izhodni predal funkcije [4](#page-17-0) izhodni predal za papir funkcije [4](#page-17-0) izjava o skladnosti [135](#page-148-0) izjave o varnosti [136](#page-149-0), [138](#page-151-0) izjave o varnosti laserja [136](#page-149-0), [138](#page-151-0)

## **J**

Japonska izjava VCCI [136](#page-149-0) Jetadmin, HP Web [16](#page-29-0)

## **K**

Kabel USB, številka dela [113](#page-126-0) kabli USB, odpravljanje težav [104](#page-117-0) kakovost specifikacije [4](#page-17-0) kakovost izpisa. *Glejte* kakovost tiskanja kakovost slike odpravljanje težav [97](#page-110-0) kakovost tiskanja delci barvila [99](#page-112-0) drobci barvila [97](#page-110-0)

gube [101](#page-114-0) izboljšanje [97](#page-110-0) madeži barvila [99](#page-112-0) manjkajoči deli izpisa [98](#page-111-0) navpične črte [98](#page-111-0) nepravilno oblikovani znaki [100](#page-113-0) para ali hlapi iz izdelka [102](#page-115-0) ponavljajoče se navpične napake [99](#page-112-0) poševno/nesimetrično tiskanje [100](#page-113-0) pregibi [101](#page-114-0) razpršeno barvilo okoli natisnjenih znakov [101](#page-114-0) sivo ozadje [98](#page-111-0) specifikacije [4](#page-17-0) svetlo ali bledo tiskanje [97](#page-110-0) valovit tiskalni medij [100](#page-113-0) vlaga na zadnjem robu [102](#page-115-0) zvit tiskalni medij [100](#page-113-0) Kanadski predpisi DOC [136](#page-149-0) kartuše garancija [118](#page-131-0) recikliranje [61](#page-74-0), [132](#page-145-0) shranjevanje [61](#page-74-0) številke delov [113](#page-126-0) kartuše s tonerjem. *Glejte* tiskalne kartuše kombinacije lučk [81](#page-94-0) kombinacije lučk stanja [81](#page-94-0) Korejska izjava EMC [137](#page-150-0)

## **L**

licenca, programska oprema [119](#page-132-0) Linija HP za prevare [61](#page-74-0) linija za prevare [61](#page-74-0) ločilna blazinica zamenjava [68](#page-81-0) ločljivost odpravljanje težav s kakovostjo [97](#page-110-0) specifikacije [4](#page-17-0)

## **M**

Macintosh gonilniki, odpravljanje težav [108](#page-121-0) nastavitve gonilnika [19](#page-32-0), [21](#page-34-0)

odstranjevanje programske opreme [18](#page-31-0) podpora [123](#page-136-0) podprti operacijski sistemi [18](#page-31-0) pogon USB, odpravljanje težav [109](#page-122-0) spreminjanje velikosti dokumentov [21](#page-34-0) težave, odpravljanje [108](#page-121-0) medij običajna velikost, nastavitve za OS Macintosh [21](#page-34-0) podprte velikosti [35](#page-48-0) mediji izbira velikosti in vrste [34](#page-47-0) prva stran [21](#page-34-0) strani na list [22](#page-35-0)

## **N**

nadzorna plošča kombinacije lučk stanja [81](#page-94-0) nastavitve [13,](#page-26-0) [18](#page-31-0) nalaganje tiskalnega medija podajalna odprtina za prednostni medij [39](#page-52-0) napajanje odpravljanje težav [78](#page-91-0) poraba [127](#page-140-0) napake programska oprema [107](#page-120-0) napake neveljavne operacije [107](#page-120-0) napake v aplikaciji Spool32 [107](#page-120-0) naročanje potrošnega materiala in dodatne opreme [112](#page-125-0) številke delov za [113](#page-126-0) naročanje potrebščin spletna mesta [111](#page-124-0) naslov, tiskalnik Macintosh, odpravljanje težav [108](#page-121-0) naslovnice [44](#page-57-0) nastavitev prednastavitve gonilnika (Macintosh) [21](#page-34-0) Nastavitev EconoMode [58](#page-71-0) nastavitve gonilniki [14](#page-27-0), [19](#page-32-0) prednost [13,](#page-26-0) [18](#page-31-0)

nastavitve gonilnikov Macintosh običajna velikost papirja [21](#page-34-0) nastavitve hitrosti povezave [30](#page-43-0) nastavitve za običajno velikost papirja Macintosh [21](#page-34-0) nasveti [iii](#page-4-0) neravno natisnjene strani [95](#page-108-0)

## **O**

obojestransko tiskanje [23](#page-36-0) Macintosh [23](#page-36-0) *Glejte tudi* obojestransko tiskanje; obojestransko tiskanje odlaganje ob koncu življenjske dobe [133](#page-146-0) odlaganje, on koncu življenjske dobe [133](#page-146-0) odpravljanje [78](#page-91-0) delci barvila [99](#page-112-0) drobci barvila [97](#page-110-0) gube [101](#page-114-0) madeži barvila [99](#page-112-0) manjkajoči deli izpisa [98](#page-111-0) navpične črte [98](#page-111-0) nepravilno oblikovani znaki [100](#page-113-0) neravno natisnjene strani [95](#page-108-0) para ali hlapi iz izdelka [102](#page-115-0) ponavljajoče se navpične napake [99](#page-112-0) poševno/nesimetrično tiskanje [100](#page-113-0) pregibi [101](#page-114-0) razpršeno barvilo okoli natisnjenih znakov [101](#page-114-0) sivo ozadje [98](#page-111-0) svetlo ali bledo tiskanje [97](#page-110-0) težave pri podajanju [95](#page-108-0) težave z neposredno povezavo [105](#page-118-0) težave z omrežjem [105](#page-118-0) valovit tiskalni medij [100](#page-113-0) vlaga na zadnjem robu [102](#page-115-0) zvit tiskalni medij [100](#page-113-0) *Glejte tudi* odpravljanje težav; odpravljanje težav odpravljanje težav [78](#page-91-0) kakovost izpisa [97](#page-110-0) kombinacije lučk stanja [81](#page-94-0)

kontrolni seznam [78](#page-91-0) Macintosh, težave [108](#page-121-0) nenatisnjene strani [104](#page-117-0) počasno tiskanje strani [104](#page-117-0) prazne strani [104](#page-117-0) ravnanje s papirjem [95](#page-108-0) težave z neposredno povezavo [105](#page-118-0) težave z omrežjem [105](#page-118-0) težave z OS Windows [107](#page-120-0) USB-kabli [104](#page-117-0) *Glejte tudi* odpravljanje; odpravljanje težav; odpravljanje; odpravljanje težav odpravljanje zastojev mesta [86](#page-99-0) odstranitev programske opreme za računalnike Macintosh [18](#page-31-0) odstranitev programske opreme za Windows [15](#page-28-0) odstranjevanje Programska oprema za operacijski sistem Windows [15](#page-28-0) odstranjevanje programske opreme Windows [15](#page-28-0) odstranjevanje programske opreme za računalnike Macintosh [18](#page-31-0) odstranjevanje programske opreme za sistem Windows [15](#page-28-0) okoljevarstveni program za nadzor [131](#page-144-0) okoljske funkcije [3](#page-16-0) omejitve materiala [133](#page-146-0) omrežje geslo, nastavitev [30](#page-43-0) geslo, spreminjanje [30](#page-43-0) konfiguracija IP-naslova [30](#page-43-0) nastavitve hitrosti povezave [30](#page-43-0) nastavitve, ogled [29](#page-42-0) nastavitve, spreminjanje [29](#page-42-0) operacijski sistemi, podprti [26](#page-39-0) omrežne povezave [28](#page-41-0) operacijski sistemi za sistem Windows, podprti [10](#page-23-0) operacijski sistemi, omrežja [26](#page-39-0) opombe [iii](#page-4-0) opozorila [iii](#page-4-0) opravila tiskanja [41](#page-54-0)

### **P**

pakiranje naprave [124](#page-137-0) papir naslovnice, uporaba različnih vrst papirja [44](#page-57-0) običajna velikost, nastavitve za OS Macintosh [21](#page-34-0) podprte velikosti [35](#page-48-0) podprte vrste [37](#page-50-0) prva stran [21](#page-34-0) prve in zadnje strani, uporaba različnih vrst papirja [44](#page-57-0) strani na list [22](#page-35-0) velikost po meri, izbiranje [44](#page-57-0) velikost, izbiranje [44](#page-57-0) vrsta, izbiranje [44](#page-57-0) papir, naročanje [112](#page-125-0) Pladenj 1 [23](#page-36-0) pladenj 1 zagozden papir, odstranjevanje [87](#page-100-0) pladenj, izhodni zagozden papir, odstranjevanje [91](#page-104-0) pladnji funkcije [4](#page-17-0) nalaganje [39](#page-52-0) obojestransko tiskanje [23](#page-36-0) zagozden papir, odstranjevanje [87](#page-100-0) zmogljivost [38](#page-51-0) pladnji, izhodni zmogljivost [38](#page-51-0) platnice [21](#page-34-0) podajalna odprtina za prednostni medij nalaganje [39](#page-52-0) zagozden papir, odstranjevanje [87](#page-100-0) zmogljivost [38](#page-51-0) podajalni pladenj reža prvega podajalnega pladnja [39](#page-52-0) podajalni pladnji funkcije [4](#page-17-0) podajalni pladnji za papir funkcije [4](#page-17-0) težave pri podajanju, odpravljanje [95](#page-108-0)

podatki okolje [127](#page-140-0) podatki delovnega okolja [127](#page-140-0) podatki o temperaturi [127](#page-140-0) podatki o višini [127](#page-140-0) podatki o vlažnosti [127](#page-140-0) podatki okolja [127](#page-140-0) Podatkovni list o varnosti materialov (MSDS) [134](#page-147-0) podpora splet [123](#page-136-0) vnovično pakiranje naprave [124](#page-137-0) podpora za stranke splet [123](#page-136-0) vnovično pakiranje naprave [124](#page-137-0) podprti mediji [35](#page-48-0) podprti operacijski sistemi [18](#page-31-0) pogled, izdelek [6](#page-19-0) ponarejen potrošni material [61](#page-74-0) poseben medij priporočila [33](#page-46-0) poseben papir priporočila [33](#page-46-0) posodobitve vdelane programske opreme [75](#page-88-0) poševno natisnjene strani [95](#page-108-0) pot tiskalnih medijev, čiščenje [72](#page-85-0) potrebščine naročanje [111](#page-124-0) potrošni material drugi proizvajalci [61](#page-74-0) naročanje [112](#page-125-0) ponarejen [61](#page-74-0) recikliranje [61](#page-74-0), [132](#page-145-0) številke delov [113](#page-126-0) potrošni material drugih proizvajalcev [61](#page-74-0) prazne strani odpravljanje težav [104](#page-117-0) predali, izhodni funkcije [4](#page-17-0) prednastavitve (Macintosh) [21](#page-34-0) prednost, nastavitve [13,](#page-26-0) [18](#page-31-0) predstavitvena stran [55](#page-68-0) prekinitev zahteve za tiskanje [42](#page-55-0) preklic tiskanje [42](#page-55-0) preklic zahteve za tiskanje [42](#page-55-0)

preprečevanje ponarejanja potrošnega materiala [61](#page-74-0) prilagajanje dokumentov Macintosh [21](#page-34-0) priložene baterije [133](#page-146-0) privzete nastavitve, obnovitev [80](#page-93-0) programska oprema HP Web Jetadmin [16](#page-29-0) licenčna pogodba za programsko opremo [119](#page-132-0) nastavitve [13,](#page-26-0) [18](#page-31-0) odstranitev programske opreme za Macintosh [18](#page-31-0) odstranitev za Windows [15](#page-28-0) odstranjevanje za sistem Windows [15](#page-28-0) podprti operacijski sistemi [18](#page-31-0) podprti operacijski sistemi za sistem Windows [10](#page-23-0) težave [107](#page-120-0) vdelan spletni strežnik [16,](#page-29-0) [19](#page-32-0) prva stran uporaba drugačnega papirja [21](#page-34-0)

### **R**

ravnanje s papirjem odpravljanje težav [95](#page-108-0) recikliranje [3,](#page-16-0) [132](#page-145-0) informacije o HP-jevem programu za vračilo potrošnega materiala za tiskanje in varovanju okolja [132](#page-145-0) recikliranje potrošnega materiala [61](#page-74-0)

### **S**

serijska številka [7](#page-20-0) servisiranje vnovično pakiranje naprave [124](#page-137-0) shranjevanje naprava [127](#page-140-0) tiskalne kartuše [61](#page-74-0) specifikacije električne in zvočne [127](#page-140-0) fizične [126](#page-139-0) funkcije naprave [4](#page-17-0)

specifikacije velikosti, naprava [126](#page-139-0) spletna mesta naročanje potrebščin [111](#page-124-0) Podatkovni list o varnosti materialov (MSDS) [134](#page-147-0) podpora za stranke [123](#page-136-0) podpora za stranke z računalniki Macintosh [123](#page-136-0) univerzalni gonilnik tiskalnika [12](#page-25-0) spletna podpora [123](#page-136-0) spletne strani poročila o prevarah [61](#page-74-0) spletni strežnik, vdelan [56](#page-69-0) spreminjanje velikosti dokumentov Macintosh [21](#page-34-0) stran s konfiguracijo [54](#page-67-0) stran s podatki o stanju črnila v tiskalniku [54](#page-67-0) strani nenatisnjene [104](#page-117-0) počasno tiskanje [104](#page-117-0) prazne [104](#page-117-0) strani z informacijami predstavitvena stran [55](#page-68-0) stran s konfiguracijo [54](#page-67-0) stran s podatki o stanju črnila v tiskalniku [54](#page-67-0) strani, poševen izpis [95](#page-108-0) svarila [iii](#page-4-0)

## **Š**

številka modela [7](#page-20-0) številke delov tiskalne kartuše [113](#page-126-0) število pik na palec (dpi) specifikacije [4](#page-17-0) število strani na list [22](#page-35-0)

## **T**

TCP/IP operacijski sistemi, podprti [26](#page-39-0) tehnična podpora splet [123](#page-136-0) vnovično pakiranje naprave [124](#page-137-0) težave pri podajanju, odpravljanje [95](#page-108-0)

tihi način omogočanje [60](#page-73-0) tiskalne kartuše garancija [118](#page-131-0) recikliranje [61](#page-74-0), [132](#page-145-0) shranjevanje [61](#page-74-0) številke delov [113](#page-126-0) tiskalni mediji podprto [35](#page-48-0) tiskalni vložki drugi proizvajalci [61](#page-74-0) vnovična porazdelitev tonerja [62](#page-75-0) tiskanje konfiguracijska stran [54](#page-67-0) odpravljanje težav [104](#page-117-0) predstavitvena stran [55](#page-68-0) stran s podatki o stanju črnila v tiskalniku [54](#page-67-0) tiskanje n na stran [22](#page-35-0) toner vnovična porazdelitev [62](#page-75-0) transport naprave [124](#page-137-0)

### **U**

univerzalni gonilnik tiskalnika [12](#page-25-0) univerzalni gonilnik tiskalnika HP [12](#page-25-0) upravljanje omrežja [29](#page-42-0) USB-vrata odpravljanje težav [104](#page-117-0) odpravljanje težav v računalnikih Macintosh [109](#page-122-0)

## **V**

vdelan spletni strežnik [16,](#page-29-0) [19](#page-32-0) naročanje potrošnega materiala [57](#page-70-0) podpora napravi [57](#page-70-0) stanje izdelka [57](#page-70-0) stanje potrošnega materiala [57](#page-70-0) stran s konfiguracijo [57](#page-70-0) uporaba [56](#page-69-0) zavihek »Informacije« [57](#page-70-0) zavihek »Nastavitve« [57](#page-70-0) zavihek »Omrežja« [57](#page-70-0) več strani na en list [22](#page-35-0) velikost, mediji izbira pladnja [34](#page-47-0)

vložki drugi proizvajalci [61](#page-74-0) vnovična porazdelitev tonerja [62](#page-75-0) vnovično pakiranje naprave [124](#page-137-0) vrata odpravljanje težav v računalnikih Macintosh [109](#page-122-0) vključene vrste [4](#page-17-0) vrata USB vključena vrsta [4](#page-17-0) vrata vmesnikov vključene vrste [4](#page-17-0) vrste, mediji izbira pladnja [34](#page-47-0) VSS. *Glejte* vdelan spletni strežnik vzpostavljanje povezave z omrežjem [28](#page-41-0)

## **W**

Windows nastavitve gonilnikov [14](#page-27-0) odpravljanje težav [107](#page-120-0) univerzalni gonilnik tiskalnika [12](#page-25-0)

## **Z**

zadnja izhodna vratca funkcije [4](#page-17-0) zagozdeni papir izhodni pladenj, odstranjevanje [91](#page-104-0) pladnji, odstranjevanje [87](#page-100-0) preprečevanje [94](#page-107-0) zajemalni valj čiščenje [71](#page-84-0) zamenjava [65](#page-78-0) zamenjava ločilna blazinica [68](#page-81-0) zajemalni valj [65](#page-78-0) zastoji mesta [86](#page-99-0) najpogostejši vzroki [86](#page-99-0) zastoji papirja. *Glejte* zastoji zaustavitev zahteve tiskanja [42](#page-55-0) zaustavitev zahteve za tiskanje [42](#page-55-0) zavihek »Informacije« (vdelan spletni strežnik) [57](#page-70-0) zavihek »Nastavitve« (vdelan spletni strežnik) [57](#page-70-0)

zavihek »Omrežja« (vdelan spletni strežnik) [57](#page-70-0) zgornji izhodni predal funkcije [4](#page-17-0) zvočne specifikacije [127](#page-140-0)

© 2011 Hewlett-Packard Development Company, L.P.

www.hp.com

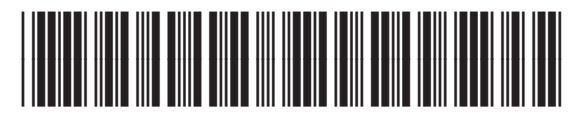

CE663-90971

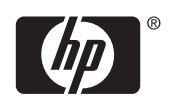